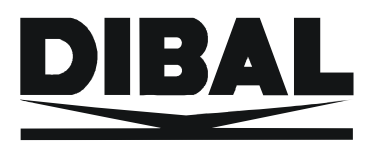

System ważąco-etykietujący

# **LS-3000** <u>INSTRUKCJA UŻYTKOWNIKA,</u> **SERWISOWA I PROGRAMOWANIA**

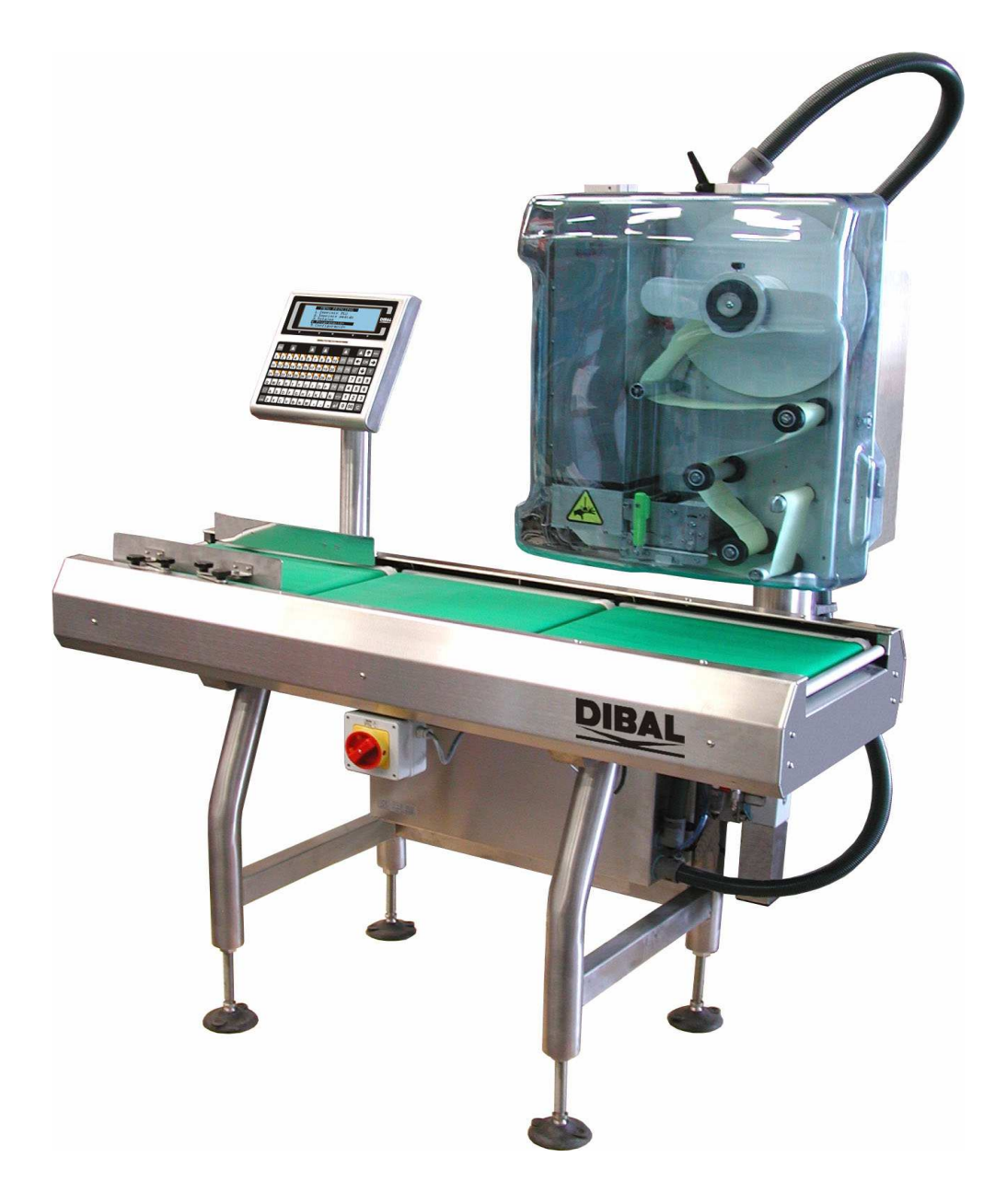

**REF: 49-MLS30PL03** 

# ZAWARTOŚĆ INSTRUKCJI

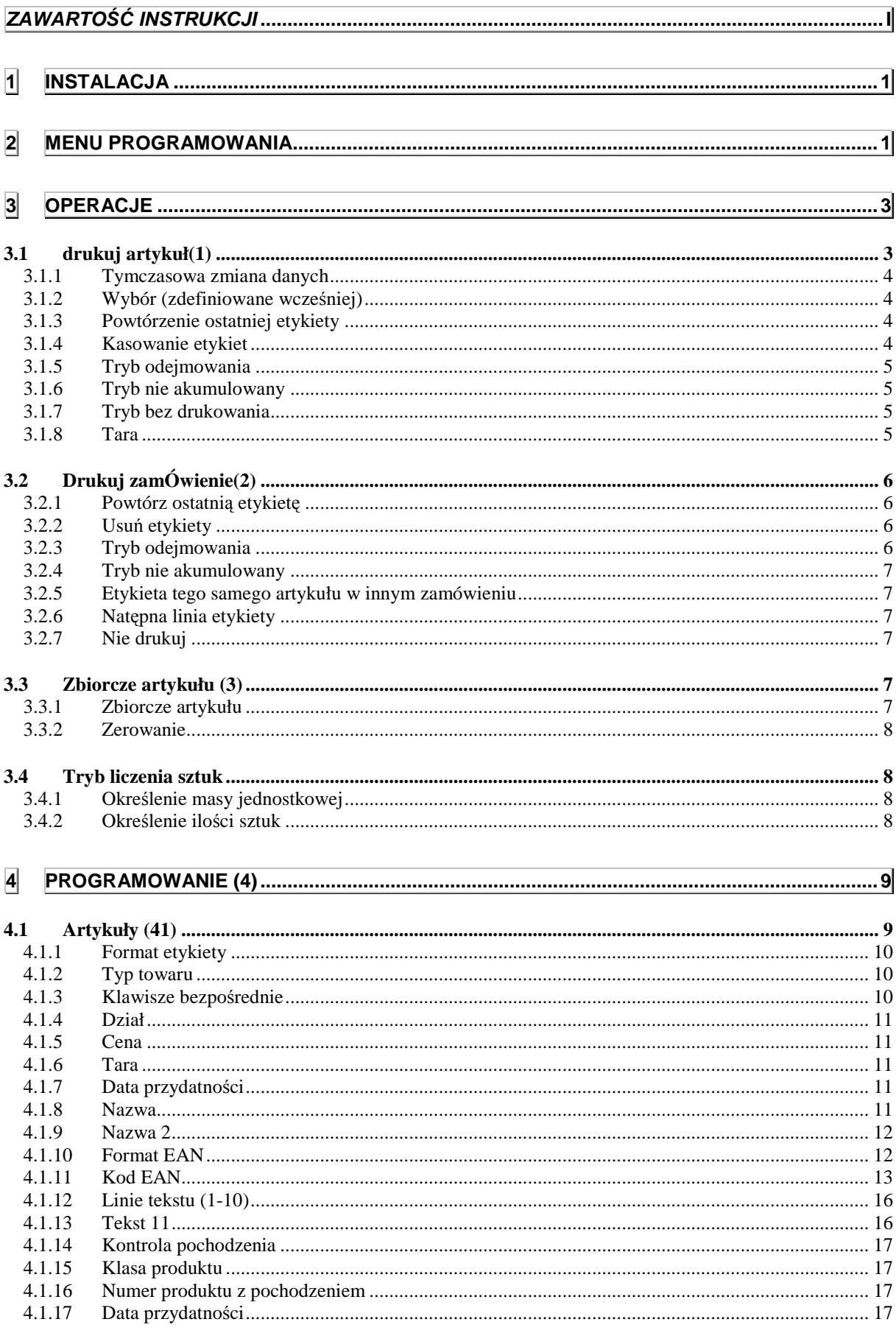

# **INSTRUKCJA UŻYTKOWNIKA**

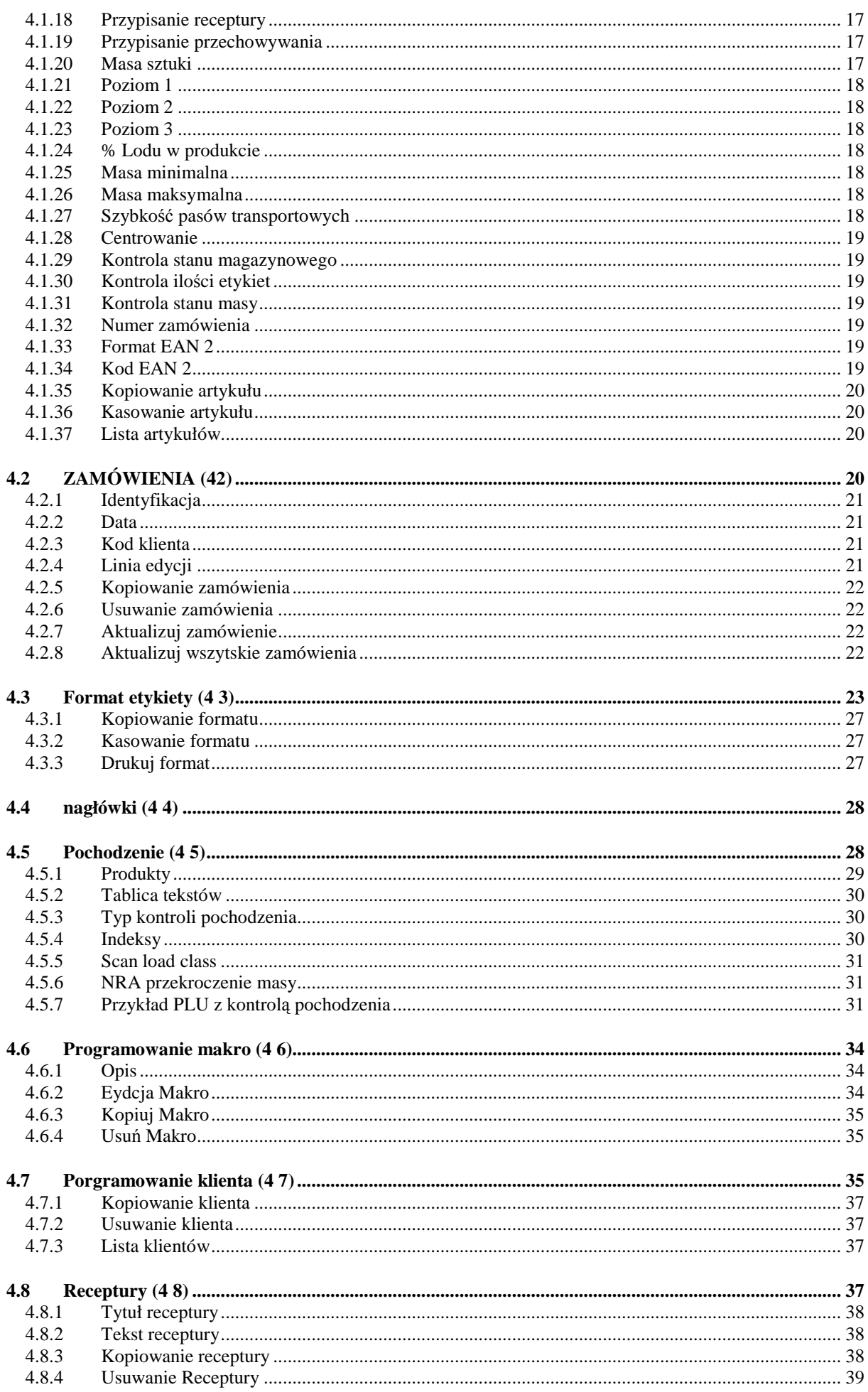

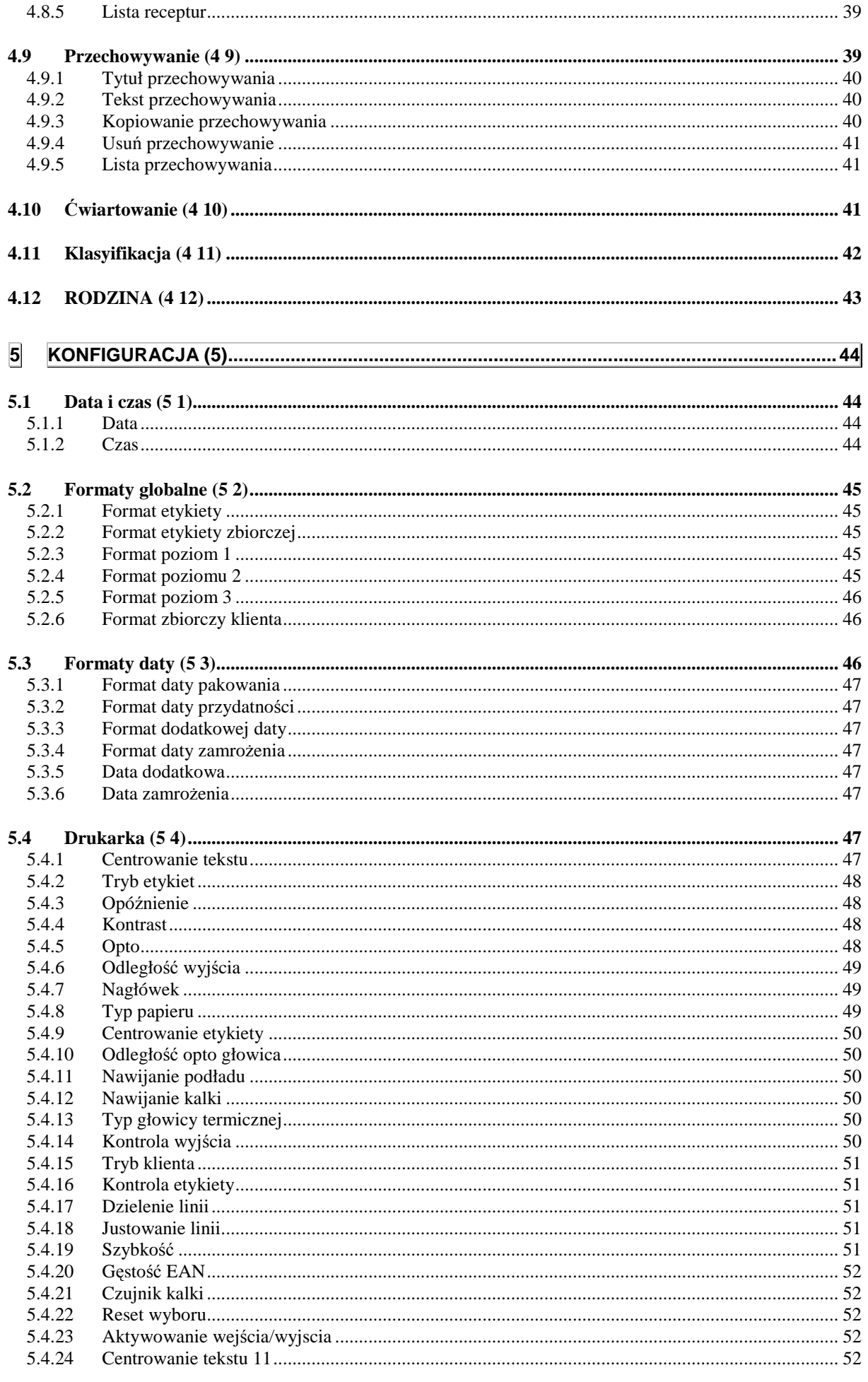

# **INSTRUKCJA UŻYTKOWNIKA**

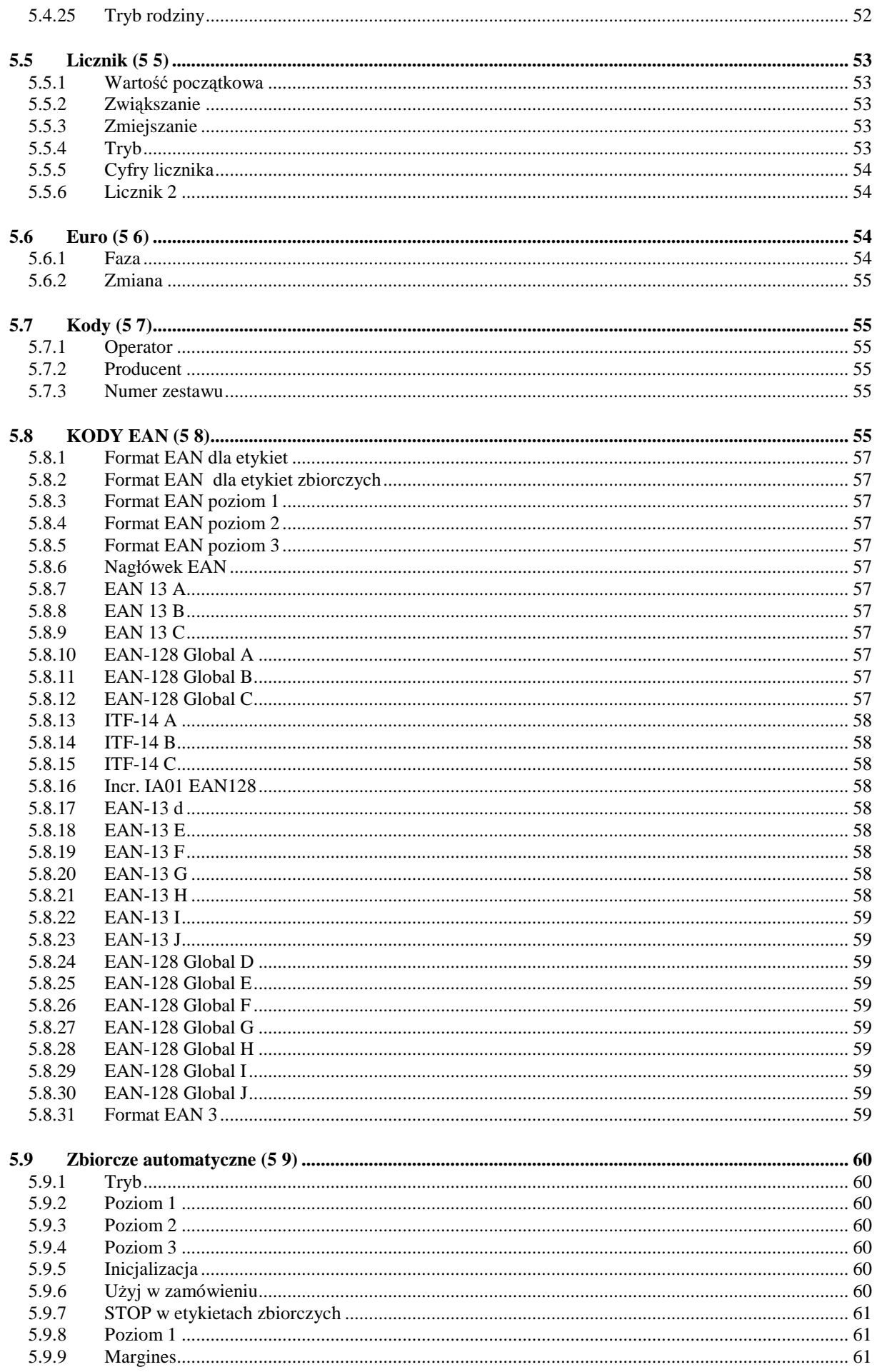

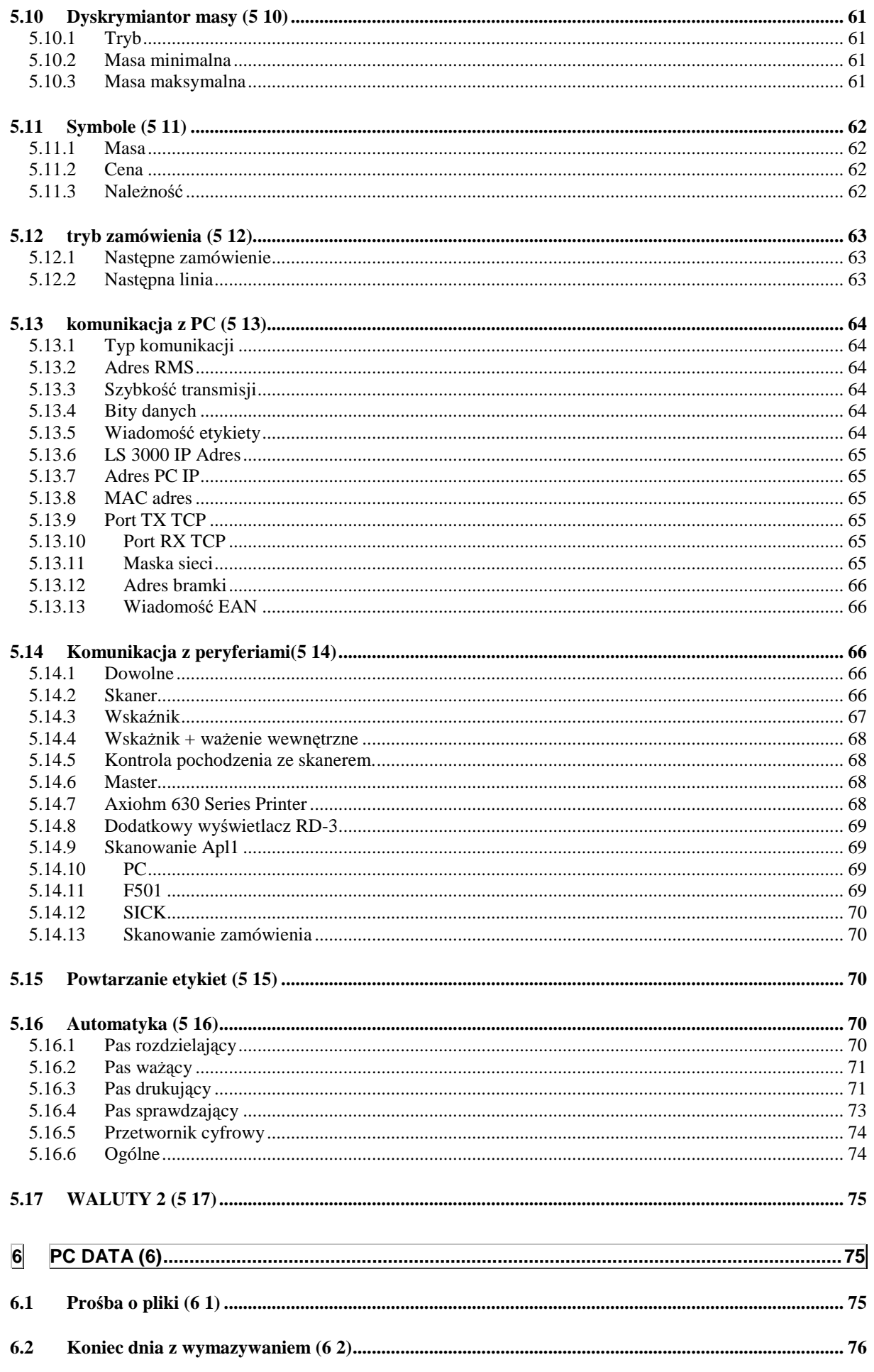

# **INSTRUKCJA UŻYTKOWNIKA**

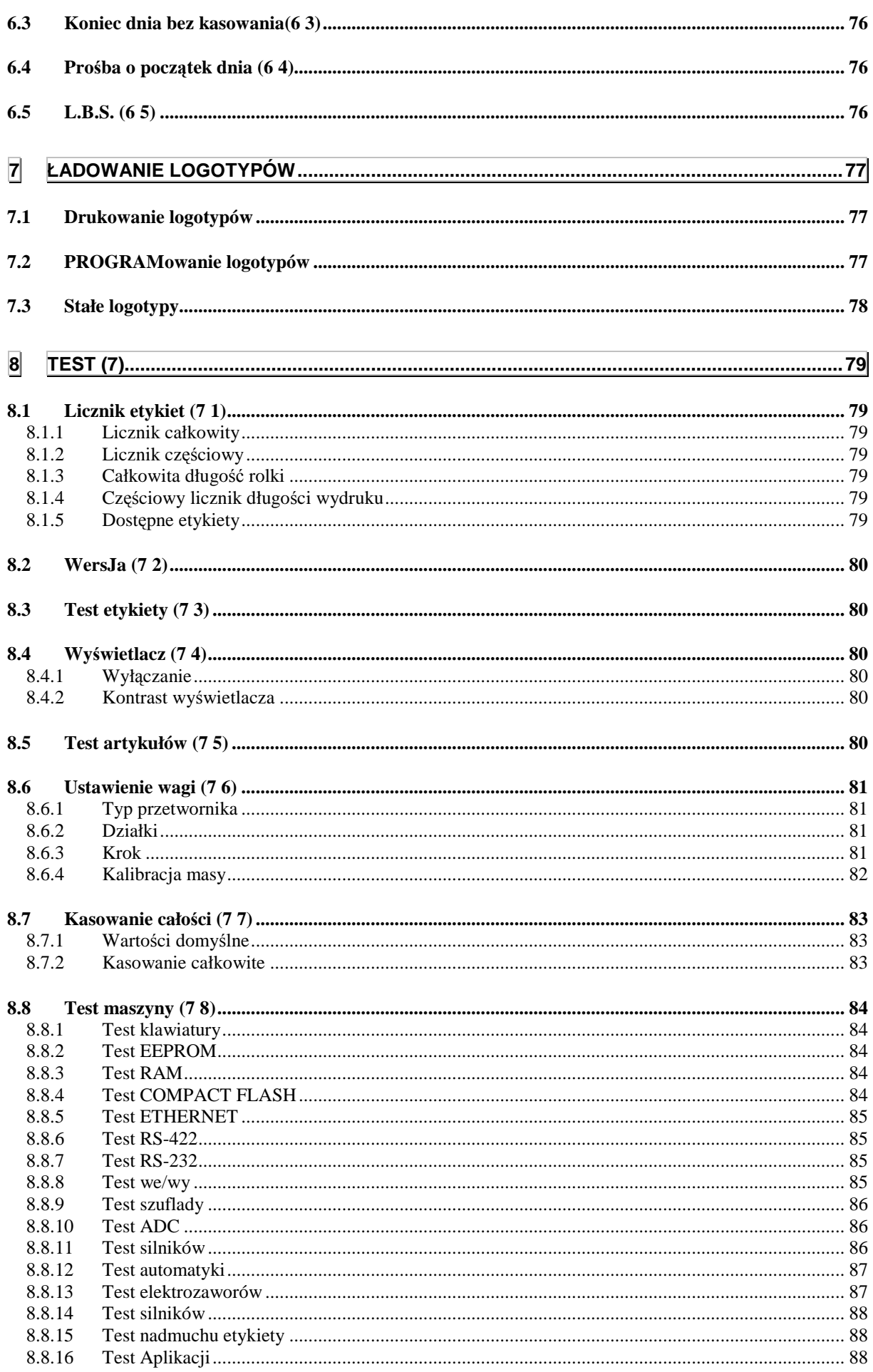

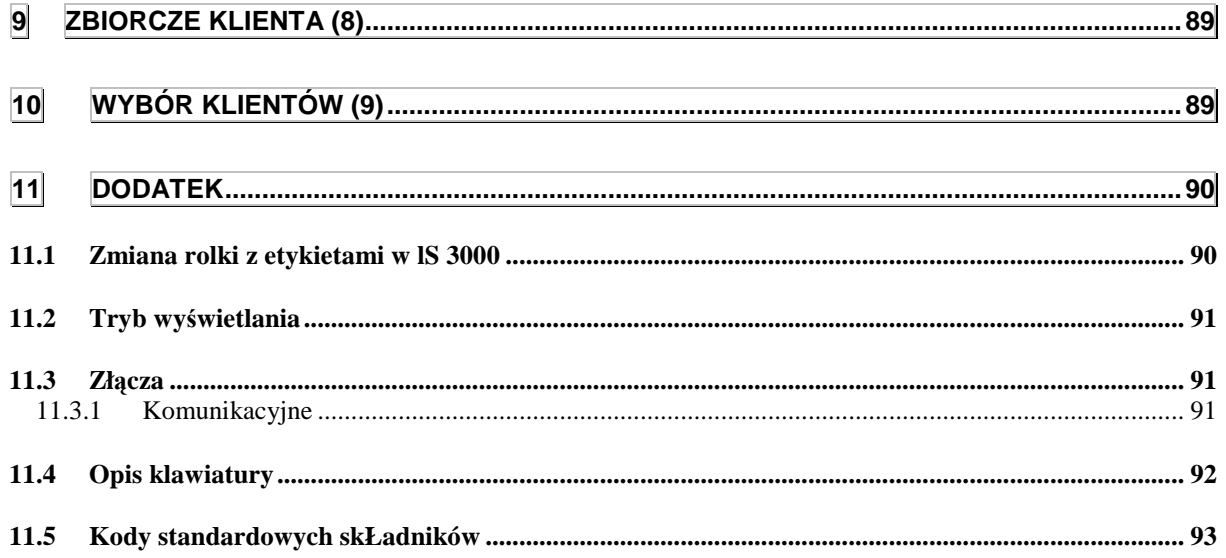

### **1 INSTALACJA**

Aby prawidłowo zainstalować i użytkować LS-3000, pamiętaj o następujących zasadach:

- 1. Upewnij się, że linia zasilająca LS-3000 nie ma wahań napięcia większych niż 20% od wartości nominalnych.
- 2. Upewnij się, że urządzenia o dużym poborze prądu i dużych zakłóceniach elektromagnetycznych (np. chłodnie, lodówki, krajalnice, itp) nie są podłączone do tej samej linii zasilającej.
- 3. Platforma ważąca (jeśli występuje) powinna być umieszczona na stabilnym i suchym podłożu.
- 4. Platforma ważąca nie może się stykać z żadnym przedmiotem.
- **5.** Gniazdo zasilające musi posiadać bolec uziemiający.

### **2 MENU PROGRAMOWANIA**

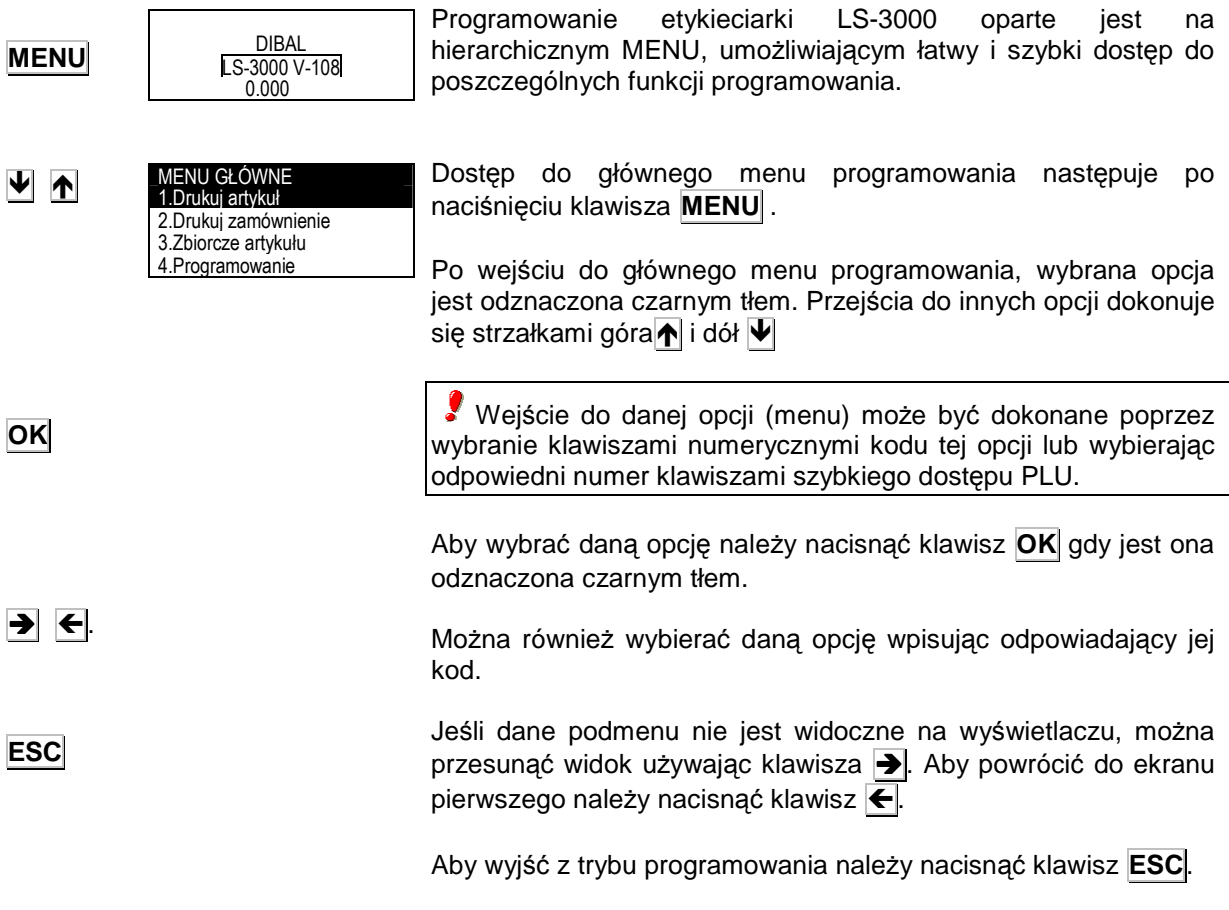

# **INSTRUKCJA U**ś**YTKOWNIKA**

**1- Drukuj artykuł. 2- Drukuj zamówienie. 3- Zbiorcze artykułu. 4- Programowanie.**  4.1- Artykuły. 4.2- Zamówienia. 4.3- Formaty. 4.4- Nagłówki. 4.4.1-Nagłówek 1 4.4.2-Nagłówek 2 ·························· ·························· 4.4.14-Nagłówek 49 4.4.15-Nagłówek 50 4.5- KONTROLA POCHODZENIA. 4.5.1-Produkty 4.5.2-Tablela tekstów 4.5.3-Kontrola klasy 4.5.4-Indeksy 4.5.5-Scan load class 4.5.6-Przekroczenie masy NRA 4.6- Program MAKR. 4.7- Klienci. 4.8- Receptury. 4.9- Przechowywanie. 4.10-Ćwiartowanie 4.11-Klasyfikacja 4.12-Rodzina **5.- Konfiguracja.**  5.1- Data i czas. 5.1.1-Data 5.1.1.1-Dzień 5.1.1.2-Miesiąc 5.1.1.3-Rok 5.1.2-Czas 5.1.2.1-Godzina 5.1.2.2-Minuty 5.1.2.3-Sekundy 5.2-Formaty globalne 5.2.1-Format etykiety 5.2.2- Format zbiorczych 5.2.3- Format poziom 1 5.2.4- Format poziom 2 5.2.5- Format poziom 3 5.2.6-Formaty zbiorcze klienta 5.3- Formaty daty. 5.3.1-Format daty pakowania 5.3.2-Format daty przydatnosci 5.3.3-Format dodatkowej daty 5.3.4-Format daty zamrożenia 5.3.5-Data dodatkowa 5.3.6-Data zamrożenia 5.4- Drukarka. 5.4.1-Centrowanie tekstów 5.4.2-Tryb etykiety 5.4.3-Opóźnienie 5.4.4-Kontrast 5.4.5-Czujnik-Opto 5.5.6-Odległośc wyjścia 5.4.7-Nagłówek 5.4.8-Typ papieru 5.4.9-Centrowanie etykiety 5.4.10-Odległość opto-głowica 5.4.11-Nawijanie podkładu 5.4.12- Nawijanie kalki (folii) 5.4.13-Type of Thermal Head 5.4.14-Kontrola wyjścia 5.4.15-Tryb klienta 5.4.16-Kontrola etykiety 5.4.17-Oddzielannie linii 5.4.18-Justowanie linii 5.4.19-Szybkość 5.4.20- Szerokość EAN

5.4.21-Czujnik kalki 5.4.22-Wybór resetu 5.4.23-Aktywacja I / O 5.4.24-Centrowanie tekstu 11 5.4.25-Tryb rodziny 5.5- Licznik. 5.5.1-Wartość początkowa 5.5.2-Zwiększanie 5.5.3-Zmniejszanie 5.5.4- Tryb 5.5.5- Cyfry licznika 5.5.6- Licznik 2 5.6- Euro 5.6.1-Faza 5.6.2-Zmiana 5.7- Kody 5.7.1-Operator 5.7.2-Producent 5.7.3-Numer zestawu 5.8- Kod EAN 5.8.1-Format EAN etykiety 5.8.2- Format EAN zbiorcze 5.8.3- Format EAN Poziom 1 5.8.4- Format EAN Poziom 2 5.8.5- Format EAN Poziom 3 5.8.6-EAN nagłówek 5.8.7-EAN-13 A 5.8.8-EAN-13 B 5.8.9-EAN-13 C 5.8.10-EAN 128 Global A 5.8.11-EAN 128 Global B 5.8.12-EAN 128 Global C 5.8.13-ITF-14 A 5.8.14-ITF-14 B 5.8.15-ITF-14 C 5.8.16-Zwiek..IA01 EAN 128 5.8.17-EAN-13 D 5.8.18-EAN-13 E 5.8.19-EAN-13 F 5.8.20-EAN-13 G 5.8.21-EAN-13 H 5.8.22-EAN-13 I 5.8.23-EAN-13 J 5.8.24-EAN Global D 5.8.25-EAN Global E 5.8.26-EAN Global F 5.8.27-EAN Global G 5.8.28-EAN Global H 5.8.29-EAN Global I 5.8.30-EAN Global J 5.8.31- EAN 3 Format 5.9-Automatyczne etykiety zbiorcze 5.9.1-Tryb 5.9.2- Poziom 1 5.9.3- Poziom 2 5.9.4- Poziom 3 5.9.5-Inicjalizacja 5.9.6-Użyj w zamówieniu 5.9.7- Stop zbiorczych 5.10- Rozróżnienie masy 5.10.1-Tryb 5.10.2-Masa minimalna 5.10.3-Masa maksymalna 5.11- Symbole 5.11.1-Symbol Masy 5.11.2-Symbol Ceny 5.11.3-Symbol należności 5.12- Tryb zamówień 5.12.1- Następne zamównie 5.12.2-Następna linia 5.13- Komunikacja z PC 5.13.1- Typ komunikacji 5.13.2-Adres RMS 5.13.3- Szybkość (Bd) 5.13.4-Bity danych 5.13.5-Adres IP drukarki 5.13.6-Adres IP komputera 5.13.7- Adres fizyczny 5.13.8-Port TX TCP

5.13.9-Port RX TCP 5.13.12-Wiadomość etykiet 5.13.13- Wiadomość EAN 5.14- Komunikacja z peryferiami. 5.14.1-Kom. z peryferiami 5.14.2-Dziesięt.na wyświetlaczu 5.14.3-Drukuj poz.1 zbiorczych 5.14.4-Tryb drukarki szeregowej 5.15- Powtórzenie etykiety 5.15.1-Etykieta artykułu 5.15.2-Zbiorcza etykieta 5.16- Automatyzacja 5.17- Waluta 2 **6.- Dane PC .**  6.1- Prośba o pliki 6.2- Koniec dnia 6.3- Koniec dnia bez kasowania 6.4- Początek dnia 6.5- L.B.S. **7.- Testy**  7.1- Licznik etykiet 7.1.1-Licznik całości 7.1.2-Licznik części 7.1.3-Długość rolki etykiet 7.1.4-Długość użytych etykiet 7.1.5-Etykiety dostępne 7.2-Wersia 7.2.1-CPU 7.2.2-Waga 7.2.3-Wyświetlacz 7.3-Etykieta testowa 7.4-Wyświetlacz 7.4.1-Wyłączanie 7.4.2-Kontrast wyświetlacza 7.5-Test artykułów 7.6-Ustawienie wagi 7.6.1- Szerokość goegraf. 7.6.2- Wysokość npm 7.6.3- Typ przetwornika 7.6.4 Działki 1 7.6.5 Krok 1 7.6.6 Działki 2 7.6.7 Krok 2 7.6.8 Kalibracja masy 7.7-Kasowanie całości 7.7.1-Ustawienia standardowe 7.7.2-Kasuj wszystko 7.8-Test drukarki 7.8.1-Test klawiatury 7.8.2-Test EEPROM 7.8.3- Test RAM Test 7.8.4- Test COMPACT-FLASh 7.8.5- Test ETHERNET 7.8.6- Test RS-422 7.8.7- Test RS-232 7.8.8- Test We/Wy 7.8.9- Test szuflady 7.8.10- Test ADC 7.8.11- Test Silników 7.8.12- Test Automatyki 7.8.13- Test elektrozaworów 7.8.14-Test pasów transport. 7.8.15- Test naklejania 7.8.16-Test aplikacji **8.- Etykiety zbiorcze klientów 9.- Wybór klienta.** 

### **3 OPERACJE**

### **3.1 DRUKUJ ARTYKUŁ(1)**

Z ekranu początkowego naciśnij klawisz **MENU**, aby wejść w tryb programowania, następnie wybierz 1 Drukuj artykuł i wprowadź kod artykułu (6 cyfr) który ma być drukowany i zatwierdź klawiszem **OK**. LS-3000 wyszuka artykuł i wyświetli jego dane, gotowa do etykietowania. Jeśli artykuł o wybranym numerze nie jest zaprogramowany to wyświetli się komunikat ARTYKUŁ NIE ZDEFINIOWANY

Można również wybrać bezpośrednio kod artykułu do wydrukowania naciskając (z ekranu początkowego) klawisz **P** 

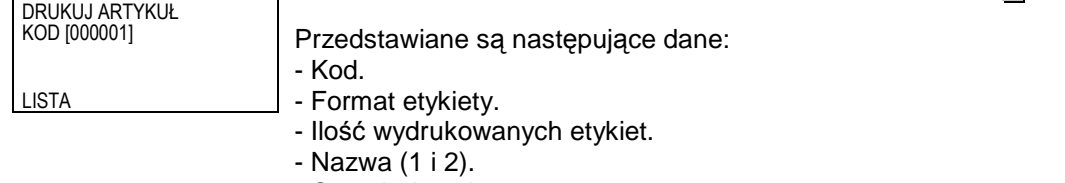

- Cena jednostkowa.
- Data przydatności.
- Masa.
- Tara.

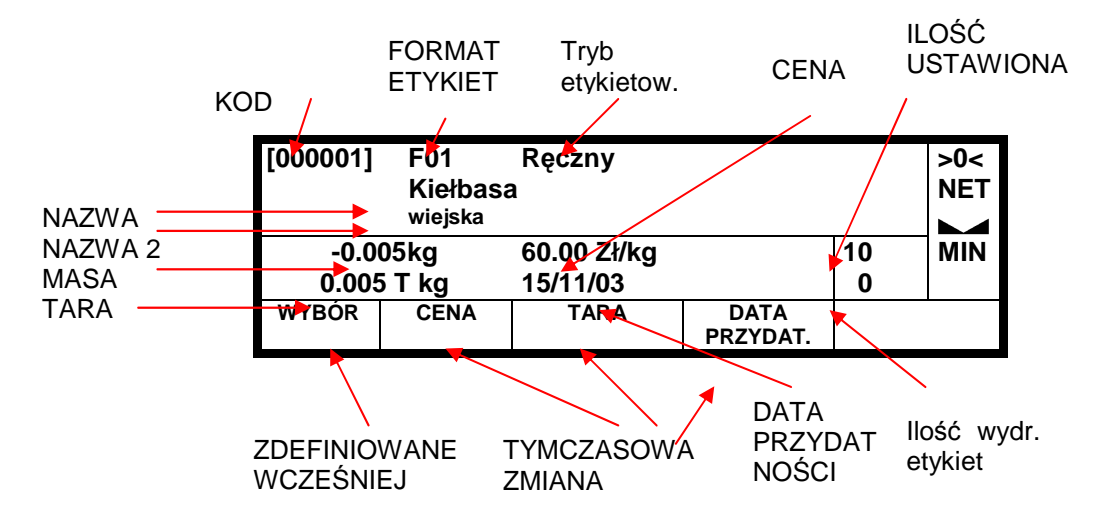

Istnieje również możliwość wyboru artykułu poprzez naciśnięcie klawisza wielofunkcyjnego ∆ LISTA. Etykieciarka wyświetli listę artykułów zaprogramowanych a klawiszami ♥ |♠ można wybrać rządany artykuł i zatwierdzić do etykietowania klawiszem **OK** .

### ∆ LISTA

 $00001-Szvnka$ 000002 Ser 000003 Jabłko

Dla artykułów ze stała cena, możliwe jest rozróżnienie ilości używając klawisza wielofunkcyjnego "units" który pojawi się zamiast tary.

Aby zobaczyć sumę poziomu 1 naciśnij klawisz **T** (Litere T nie klawisz Tary).

Numer zestawu może być zmieniony przez użycie klawisza L w momencie wyświetlania informacji o artykule.

**MENU** 

iu główne 1.Drukuj artykuł 2.Drukuj zamówienie 3.Zbiorcze artykułu 4.Programowanie

**1** 

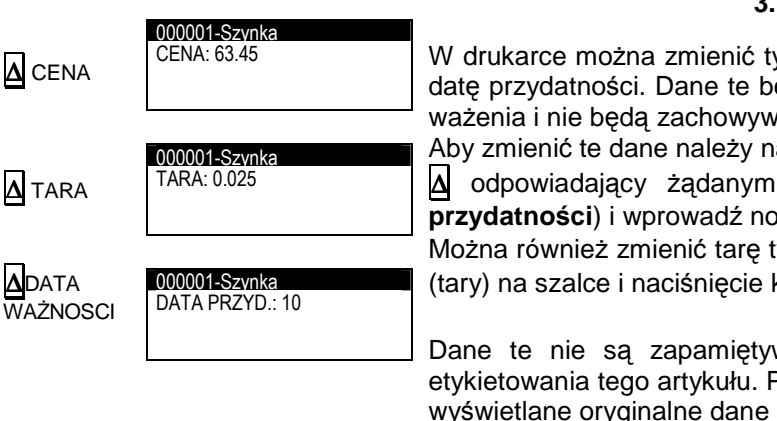

#### **3.1.1 Tymczasowa zmiana danych**

W drukarce można zmienić tymczasowo cenę jednostkową, tarę i datę przydatności. Dane te będą dostępne tylko podczas jednego ważenia i nie będą zachowywane na stałe w pamięci.

Aby zmienić te dane należy nacisnąć klawisz wielofunkcyjny

∆ odpowiadający Ŝądanym zmianom (**cena, tara,** lub **data przydatno**ś**ci**) i wprowadź nową wartość.

Można również zmienić tarę tymczasową poprzez położenie masy (tary) na szalce i naciśnięcie klawisza tarowania **T** .

Dane te nie są zapamiętywane na stałe a jedynie na czas etykietowania tego artykułu. Po ponownym wybraniu towaru, będą wyświetlane oryginalne dane o towarze.

#### **3.1.2 Wybór (zdefiniowane wcze**ś**niej)**

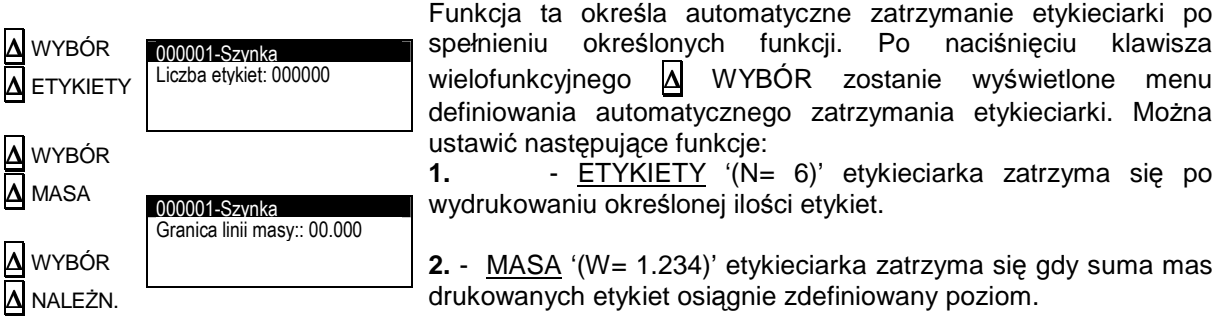

**3.** - NALEśNOŚĆ '(A= 1.234)' etykieciarka zatrzyma się gdy suma należności drukowanych etykiet osiągnie zdefiniowany poziom.

Wprowadź wymaganą wartość i zatwierdź klawiszem **OK**.

Gdy etykieciarka będzie pracować i osiągnie zdefiniowany poziom, na wyświetlaczu pojawi się komunikat **WYBÓR ZAKO**Ń**CZONY.** 

#### **3.1.3 Powtórzenie ostatniej etykiety**

000001-Szynka Liczba etykiet: 0000

 $000001$ -Szynka

Granica linii należności: 000.00

Z menu etykietowania można ponownie wydrukować ostatnia etykietę. W tym celu należy nacisnąć klawisz **F1**, lub literę **N** wprowadzić ilość kopii do powtórzenia i zatwierdzić klawiszem **OK**. Kopie etykiet są dodawane do etykiet zbiorczych.

#### **3.1.4 Kasowanie etykiet**

ETYKIETA ANULOWANA

Z menu etykietowania można usunąć etykietę i nie będzie ona dodawana do sumy etykiet zbiorczych. Aby wykasować etykietę należy nacisnąć klawisz **F2**.

Etykieciarka wyświetli komunikat ETYKIETA ANULOWANA .

**F1** 

**F2**

#### **3.1.5 Tryb odejmowania**

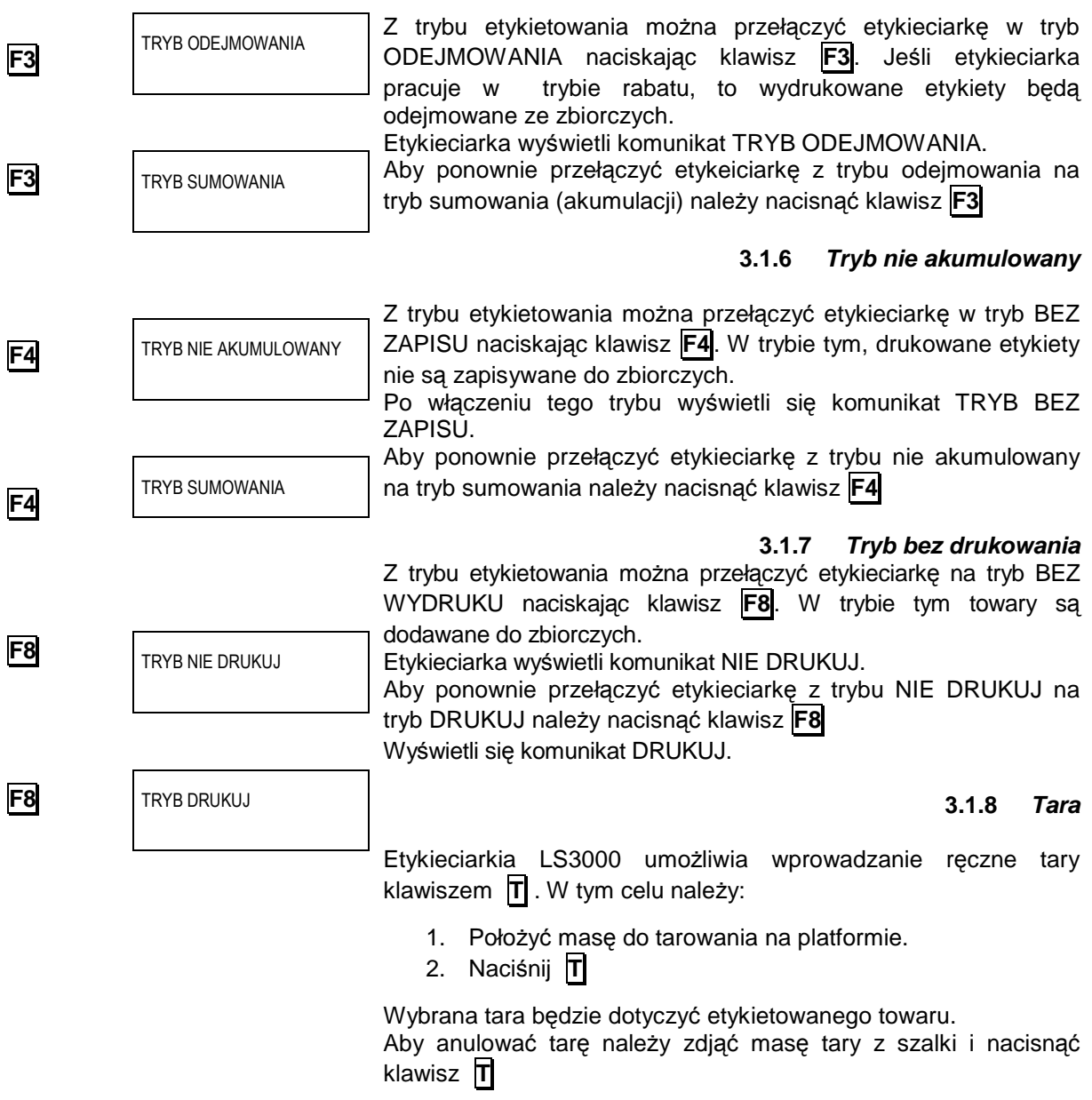

Jeśli tara była wybrana wcześniej, to pole tary jest drukowane i wyśweitlane jest "pt"

### **3.2 DRUKUJ ZAMÓWIENIE(2)**

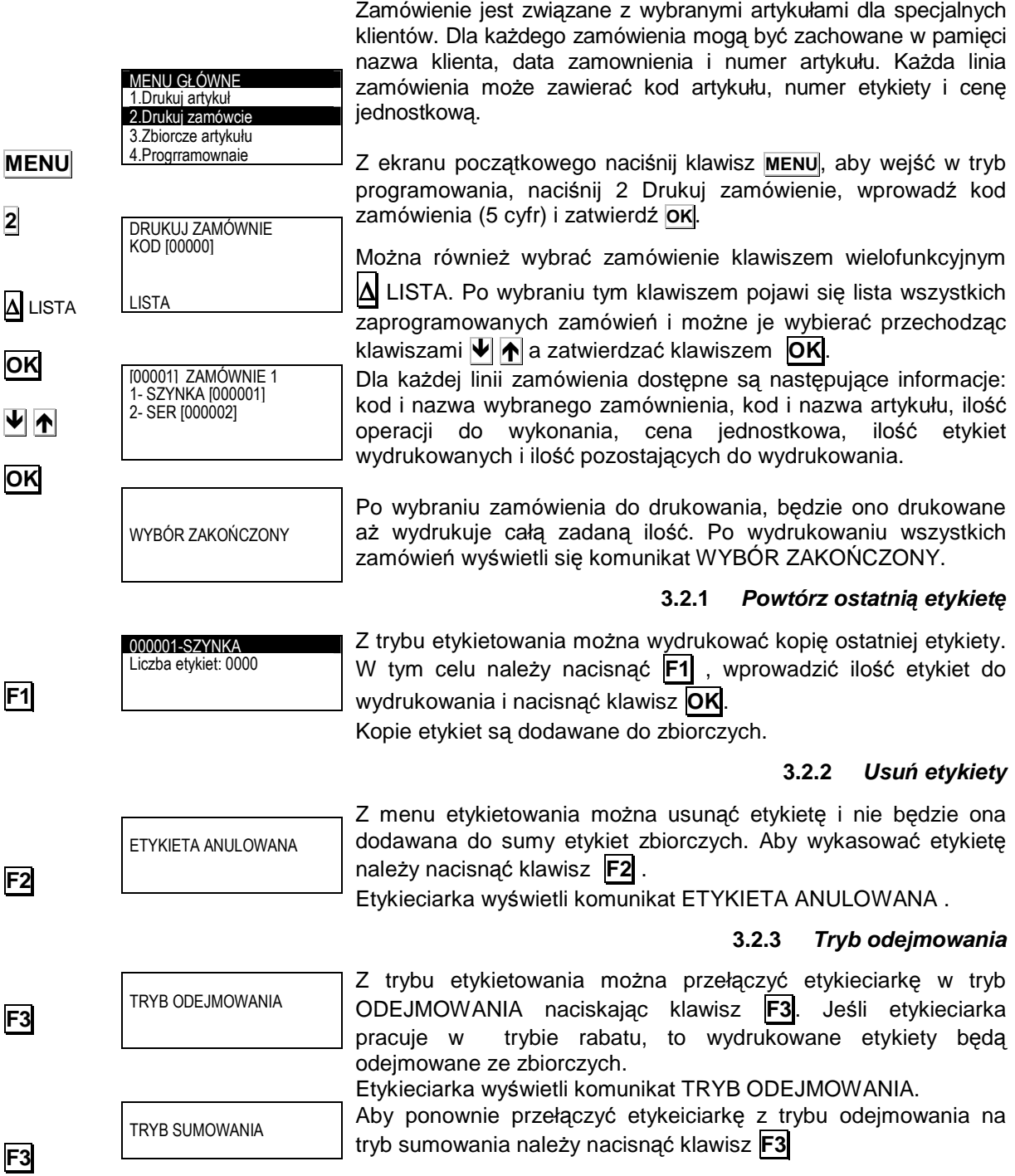

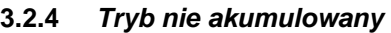

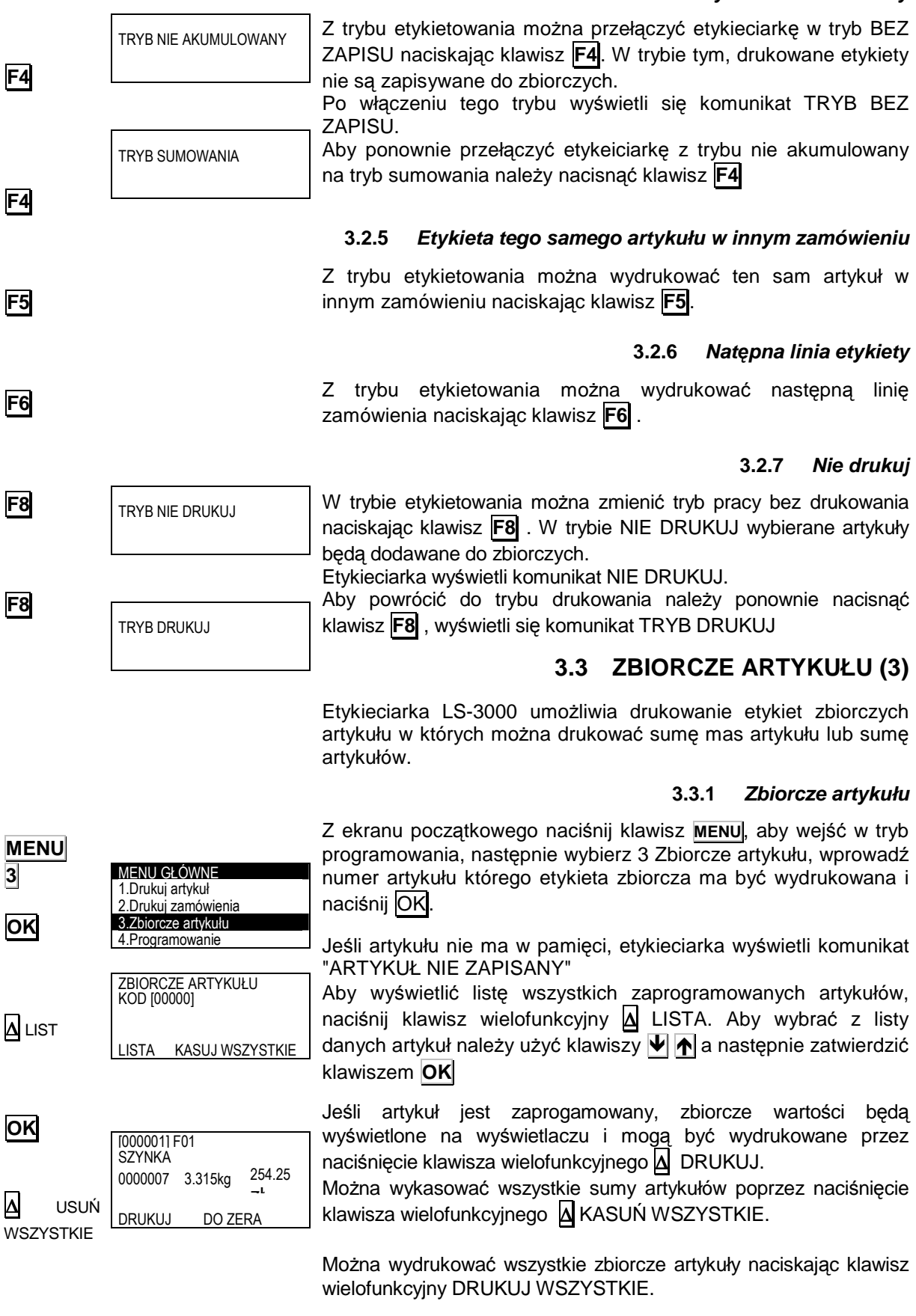

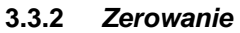

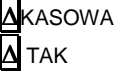

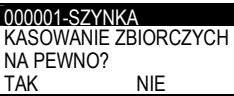

Aby wyzerować zbiorcze artykułu należy: Z ekranu gdzie wyświetlony jest artykuł zbiorczy naciśnij klawisz wielofunkcyjny DO ZERA **∆** i potwierdź klawiszem **∆** TAK.

### **3.4 TRYB LICZENIA SZTUK**

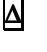

**ESC**

∆

**OK**

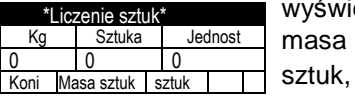

Z głównego menu naciśnij klawisz "**Wielofunkcyjny 1**", aby etlić tryb liczenia sztuk. Przedstawiona jest masa w kg, sztuki w gramach i liczba sztuk. Aby wyjść z trybu liczenia naciśnij **ESC** lub **Wielofunkcyjny 1** 

#### **3.4.1 Okre**ś**lenie masy jednostkowej**

- **1.** Policz określoną liczbę sztuk.
- 2. Połóż je na szalce.
- **3.** Naciśnij **Wielofunkcyjny 3**. Podświetli sie znacznik "Units" .
- **4.** Wpisz wyliczoną liczbę sztuk o naciśnij **OK** lub **Enter**.
- **5.** Wyświetli się masa za sztukę i zostanie zapamiętana.
- **6.** Dodaj dowolną liczbę sztuk, a zostaną policzone i wyświetlone na wyświetlaczu.

#### **3.4.2 Okre**ś**lenie ilo**ś**ci sztuk**

- **1.** Ustal masę za sztukę.
- 2. Gdy "Masa jednostkowa" jest podświetlona, wprowadź masę za sztukę.
- **3.** Masa musi być wyrażona w gramach. Dla wartości dziesiętnych użyj "." .
- 4. Połóż dowolną ilość sztuk na szalce a liczba ich będzie wyświetlona na wyświetlaczu.

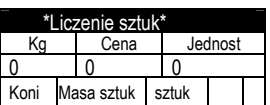

zenie sztu Kg Cena Jednost 0 0 0

Masa sztuk sztuk

Koni

### **4 PROGRAMOWANIE (4)**

W MENU tym programuje się wszystkie elementy potrzebne do etykietowania jak: artykuły, zamówienia, formaty etykiet, nagłówki i pochodzenie.

### **4.1 ARTYKUŁY (41)**

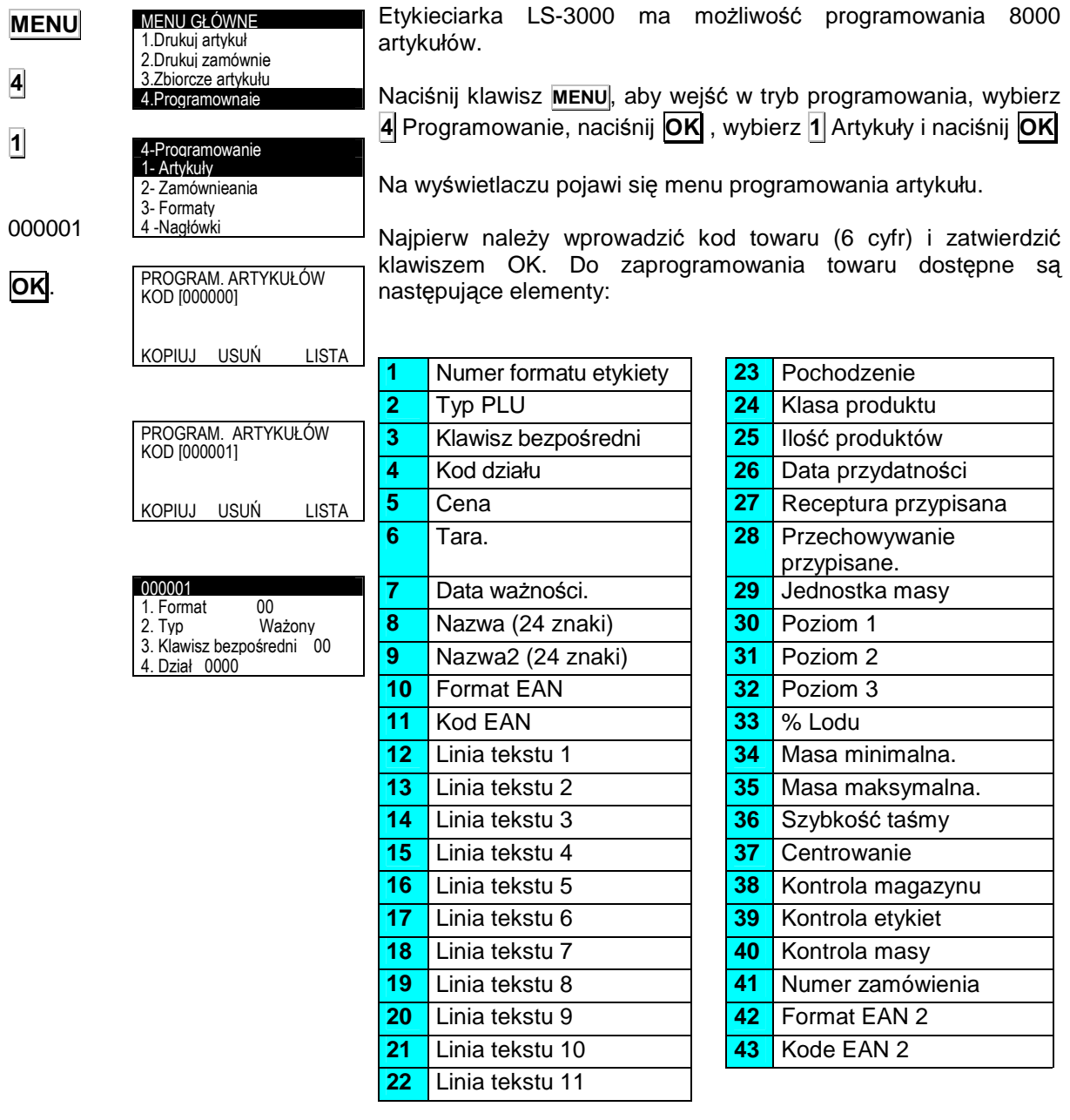

**4** 

**1** 

#### **4.1.1 Format etykiety**

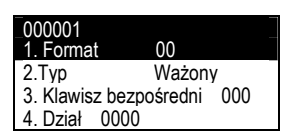

Dla każdego artykułu można przypisać jeden z 50 formatów etykiet. W etykieciarce dostępnych jest 20 stałych formatów (od 1 do 20), których użytkownik nie może zmieniać oraz 30 (od 21 do 50) dowolnych konfigurowalnych przez użytkownika. Projektowanie etykiet opisane jest dokładnie w innym rozdziale.

Aby wybrać następne pole naciśnij klawisz **OK** lub .

#### **4.1.2 Typ towaru**

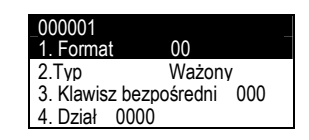

W typie towaru zawarte są informacje czy towar jest ważony czy ze stała masą, czy tara jest określona w towarze i jakiego jest typu itp.

Artykuł może mieć przypisany jednej z poniższych typów:

- 1. Cena jednostkowa. Ustawienie domyślne. Podawana jest cena za kilogram, a etykieciarka automatyczne przelicza należność w zależności od masy.
- 2. Stała cena. Cena jest ustawiona na stałe. Masa i cena jednostkowa nie jest drukowana na etykiecie i artykuł nie jest ważony.
- 3. Stała masa. Należność jest liczona w zależności od masy, która jest zaprogramowana w tym przypadku w miejscu tary. Towar nie jest ważony, ale masa jest drukowana na etykiecie wraz z należnościa.
- 4. Tylko masa. Towar jest ważony i tylko masa jest drukowana na etykiecie.
- 5. Tara procentowa. Towar jest ważony, ale z masy brutto odejmowana jest procentowa masa jako tara. Procent tary można ustawić w sekcji programowania tar.
- 6. Licznik sztuk. Produkt jest ważony i wyświetla się ilość sztuk. W sekcji 5.1.20 programuje się masę za kilogram.
- 7. Uśrednianie. Masa jest liczona z uśrednienia pierwszych n ilości ważeń. Liczba próbek ustawiana jest w polu Dział.

Po wybraniu artykułu, użytkownik powinien wykonać test.

Aby zmienić typ użyj klawisza  $\rightarrow$  lub  $\leftarrow$ . Aby przejść do następnego pola naciśnij **OK** lub .

#### **4.1.3 Klawisze bezpo**ś**rednie**

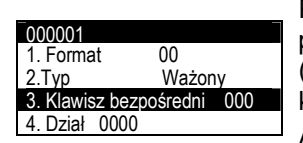

Parametr ten określa który klawisz szybkiej obsługi będzie przydzielony do towaru. Etykieciarka umożliwia przydzielenie 60 (30+30) klawiszy bezpośrednich. Wprowadź numer PLU używając klawiszy numerycznych.

Aby przejść do następnego pola naciśnij **OK** lub .

 $\rightarrow$   $\leftarrow$  . **OK** 

**OK**

**OK**

# **SERIA LS-3000**

#### **4.1.4 Dział**

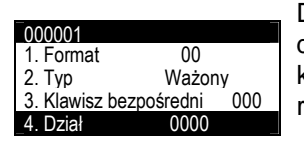

Dział może być zapisany jako 4 cyfrowy kod, który może być drukowany na etykiecie jako pole cyfrowe lub zawarty w kodzie kreskowym. Działy umożliwiają grupowanie towarów wg cech i ich raportowanie.

Aby przejść do następnego pola naciśnij **OK** lub .

#### **4.1.5 Cena**

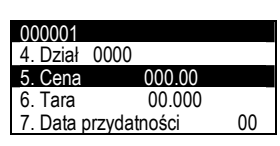

Cena określana jest 5 cyframi. Jeśli typ artykułu ustawiony jest jako "Cena jednostkowa", "Stała masa" lub "Tara", cena określana jest za kilogram. Jeśli typ artykułu ustawiony jest "stała cena" wtedy cena jest również należnością. Dla typu artykułu "tylko masa" cena nie jest drukowana na etykiecie.

Aby przejść do następnego pola naciśnij **OK** lub .

#### **4.1.6 Tara**

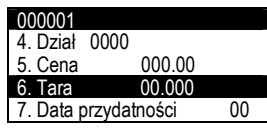

Można zaprogramować stałą tarę wyrażaną w gramach przypisaną do towaru. Do wprowadzenia tary można użyć 5 cyfr. Jeśli artykuł ustawiony jest jako "stała masa" to masa będzie zaprogramowana w miescu tary. Jeśli typ artykułu ustawiony jest jako "tara" to należy wprowadzić dwie cyfry stanowiące procent całej masy.

Aby przejść do następnego pola naciśnij **OK** lub .

#### **4.1.7 Data przydatno**ś**ci**

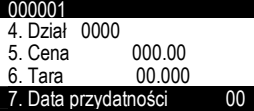

Pole to wykorzystywane jest w zależności od potrzeby. Należy wprowadzić liczbę dni od daty pakowania a waga automatycznie będzie dodawać tę liczbę do daty bieżącej. Można również wprowadzić stałą datę. Do wprowadzenia stałej daty dostępne jest 6 cyfr jako ddmmrr a do wprowadzenia liczby dni 4 cyfry. Jeśli wartość ta bedzie ustawiona na zero, to data ważności nie będzie drukowana.

Aby przejść do następnego pola naciśnij **OK** lub .

#### **4.1.8 Nazwa**

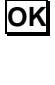

**OK** 

**OK**

**OK** 

**OK** 

**OK** 

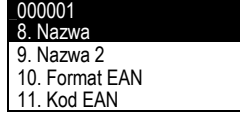

To pole umożliwia wprowadzenie 24 znakowej nazwy artykułu. Naciśnij klawisz **OK** , etykieciarka wejdzie w tryb edycji tekstu. Do wprowadzania tekstu używa się klawiszy alfanumerycznych.

W trybie edycji tekstu klawisz wielofunkcyjny ∆ służy do przenoszenia tekstu do nowej linii (NOWA LINIA) lub łączenia dwóch tekstów w tej samej linii (TA SAMA LINIA)

Klawisz  $\widehat{\mathbb{N}}$  (Shift) służy do przełączania miedzy małymi i dużymi

000001 8. Nazwa 9. Nazwa 2 10. Format EAN 11. Kod EAN

literami.

Aby przejść do następnego pola naciśnij **OK** lub .

#### **4.1.9 Nazwa 2**

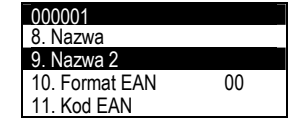

**OK**

**OK** 

To pole umożliwia wprowadzenie 24 znakowej nazwy artykułu. Naciśnij klawisz **OK** , etykieciarka wejdzie w tryb edycji tekstu. Do wprowadzania tekstu używa się klawiszy alfanumerycznych.

000001 – SZYNKA Nazwa 2 <EXTRA >

W trybie edycji tekstu klawisz wielofunkcyjny A służy do przenoszenia tekstu do nowej linii (NOWA LINIA) lub łączenia dwóch tekstów w tej samej linii (TA SAMA LINIA)

Klawisz  $\left|\hat{\mathbf{u}}\right|$  (Shift) służy do przełączania miedzy małymi i dużymi literami.

Aby przejść do następnego pola naciśnij **OK** lub .

#### **4.1.10 Format EAN**

000001- SZYNKA 8. Nazwa 9. Nazwa 2 10. Format EAN 00 11. Kod EAN

Można wybrać format 1 z 82 typów kodów kreskowych. Możliwe są następujące formaty kodów::

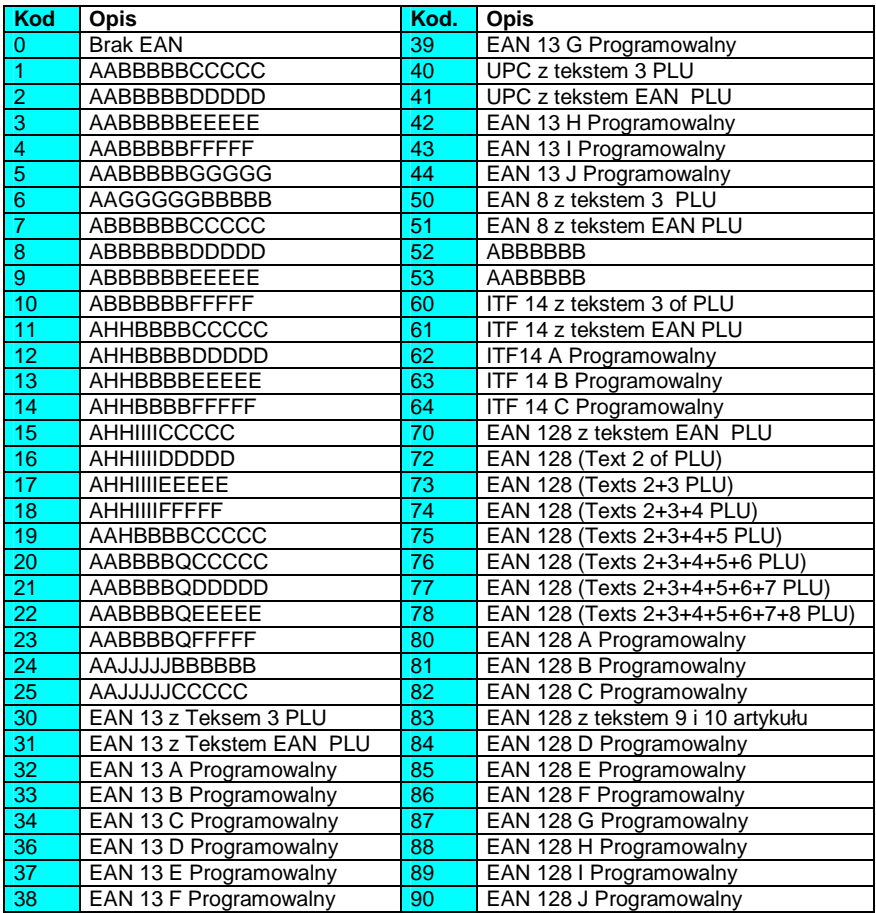

Wprowadź dwucyfrowy kod używając klawiszy numerycznych.

Aby przejść do następnego pola naciśnij **OK** lub

**OK**

#### **4.1.11 Kod EAN**

000001- SZYNKA 8. Nazwa 9. Nazwa 2 10. Format EAN 11. Kod EAN

Do programowania EAN używa się klawiszy numerycznych. W tym parametrze programuje się maskę kodu EAN wybranego w poprzednim rozdziale.

Znaczenie poszczególnych liter jest następujące:

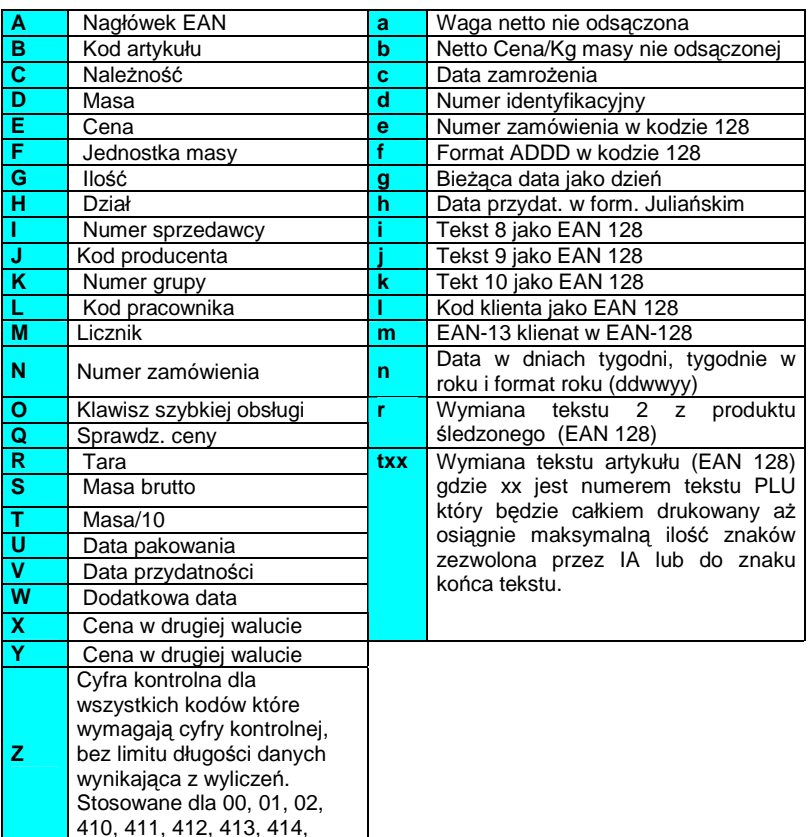

Jeśli w polu EAN wybrany format jest kodem EAN128, to klawisze wielofunkcyjne umożliwiają zaprogramowanie danych EAN128, który ma następującą strukturę:

START + FNC1+ IA→DATA (CHANGE+ IA→DATA)+...+FNC1

#### gdzie:

**START** (start A, start B lub start C) jest znakiem specjalnym określającym jakie znaki będą dopuszczalne po tym znaku (w dalszej części kodu), gdzie:

- **A** oznacza wielkie litery
- **B** oznacza wielkie litery i małe litery oraz znaki specjalne.
- **C** oznacza cyfry (najczęściej używane dla oznaczeń tylko cyfrowych)

Odpowiednie Znaki START są wybierane przy użyciu klawisza wielofunkcyjnego ∆

Aby zaprogramować FNC1 lub zmienić typ na A, B i C należy nacisnąć klawisz → i wybrać klawiszem wielofunkcyjnym ∆

**FNC1** jest znakiem specjalnym który oznacza początek i koniec każdego z pól danych.

**IA** jest identyfikatorem liczbowym (ID) reprezentującym zastosowanie (przeznaczenie) pola. Przykłady IA pokazane są na następnej stronie w tabeli

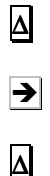

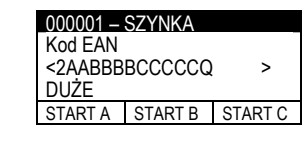

**DATA(DANE)** oznacza dane które będą drukowane po polu **IA**.

W polach w których podaje się wartości liczbowe można wpisywać litery z tabeli rozdziału 5.1.11, które podczas drukowania będą zamieniane na odpowiadające im wartości liczbowe.

W poniższej tabeli pokazane są dostępne typy pól.

Długość pola danych zależy od IA. Niektóre pola są stałej długości a niektóre zmiennej. W polach o określonej ilości znaków, wszystkie pozycje muszą być wypełnione tą ilością znaków.

Jeśli w polu o zmiennej długości nie wszystkie pozycje są wypełnione, to należy na końcu postawić znak **FNC1**, który oznacza zakończenie pola.

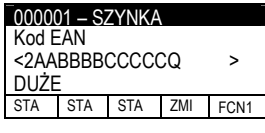

**ZMIE**Ń (ZMIEŃ A, ZMIEŃ B i ZMIEŃ C) jest specjalnym znakiem, który umożliwia zmianę typu kodowania (kodu) wewnątrz kodu EAN128.

Wewnątrz kodu EAN128 zmiana typu kodowania może występować wielokrotnie.

Znak zmiany powoduje zmianę typu kodowania tylko pomiędzy A i B i dotyczy znaków po nim występujących.

**Ñ:** Jeśli wprowadzimy "ñ", znaczenie wysztkich następująch po nim pól będzie zastępowane w zależności od tego czy są to litery czy cyfry. Jeśli ponownie wprowadzimy "ñ", zamiana będzie zakończona. Jeśli nie zostanie wprowadzony ponownie "ñ" , zamiana będzie kontynułowana aż do końca IA.

Np.: Z krokiem kodu vc789b, i programowane w kodzie EAN128:

Cf2511234ñddddddñ567f Następująca etykieta będzie wydrukowana: (251)1234vc789b567

**"Kod128"** może być drukowany i edytowany. Aby wydrukować **Code128** zamiast EAN128, po prostu pomiń znak FNC1 po znakach Start A, Start B lub Start C. Edytowanie i zmiany symboli znaków są tak samo jak w edycji EAN128. Znacznk IA nie jest istotny.

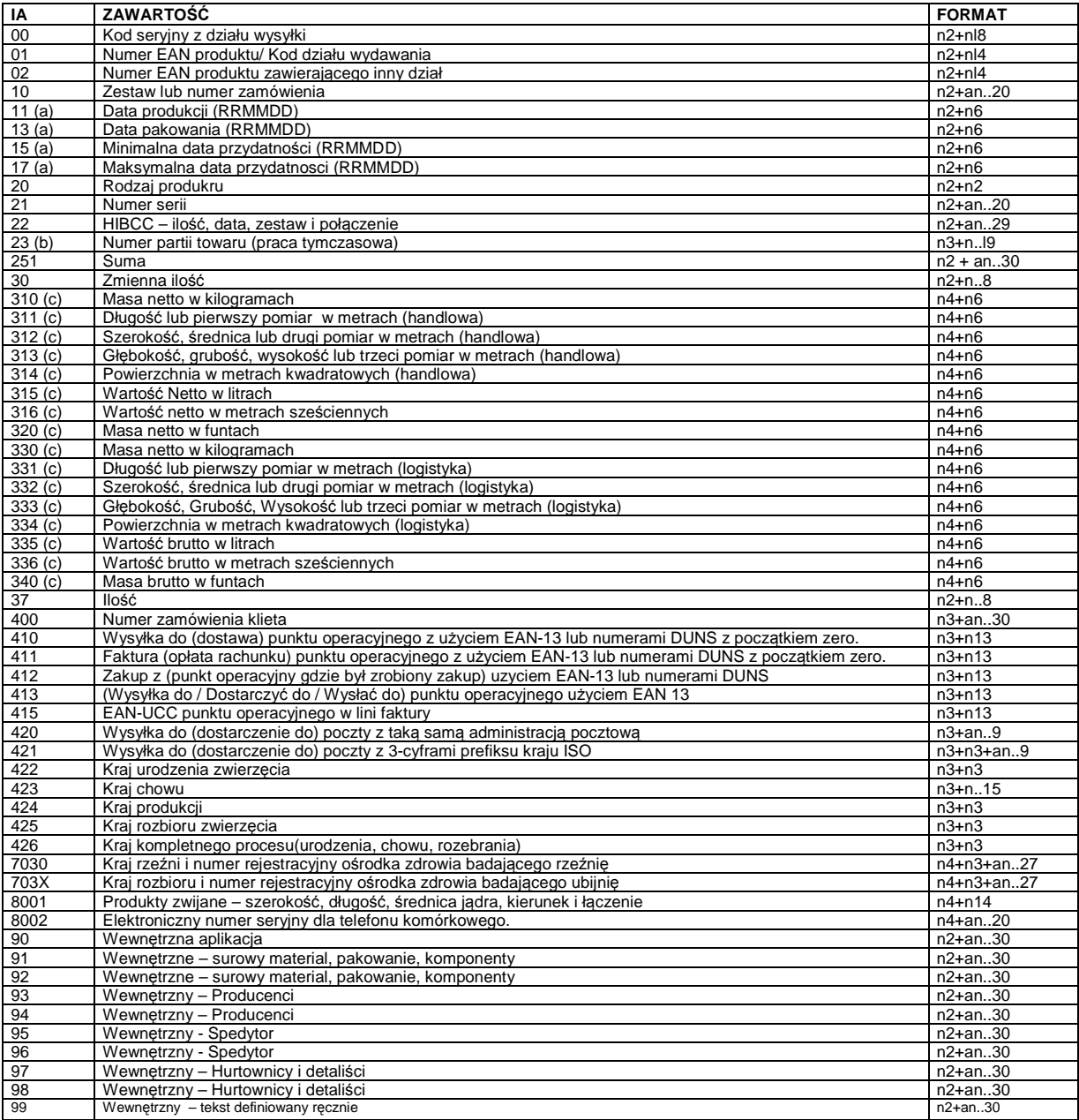

gdzie:

- (a): do oznaczenia roku i miesiąca osobno, DD może być zakończony z "00", (**b**): jedna dodatkowa cyfra oznaczająca długość,(**c**):jedna dodatkowa cyfra oznaczająca punkt dziesiętny. - **n**x jest polem z x cyframi

- **ax**. x jest polem alfanumerycznym z maksymalną ilością znaków x .

Nie jest konieczne wprowadzanie znaku STOP. LS-3000 automatycznie wprowadzi znak STOP gdy zostanie wykryta spacja zamiast identyfikatora aplikacji.

Aby przejść do następnego pola naciśnij **OK** lub .

#### **4.1.12 Linie tekstu (1-10)**

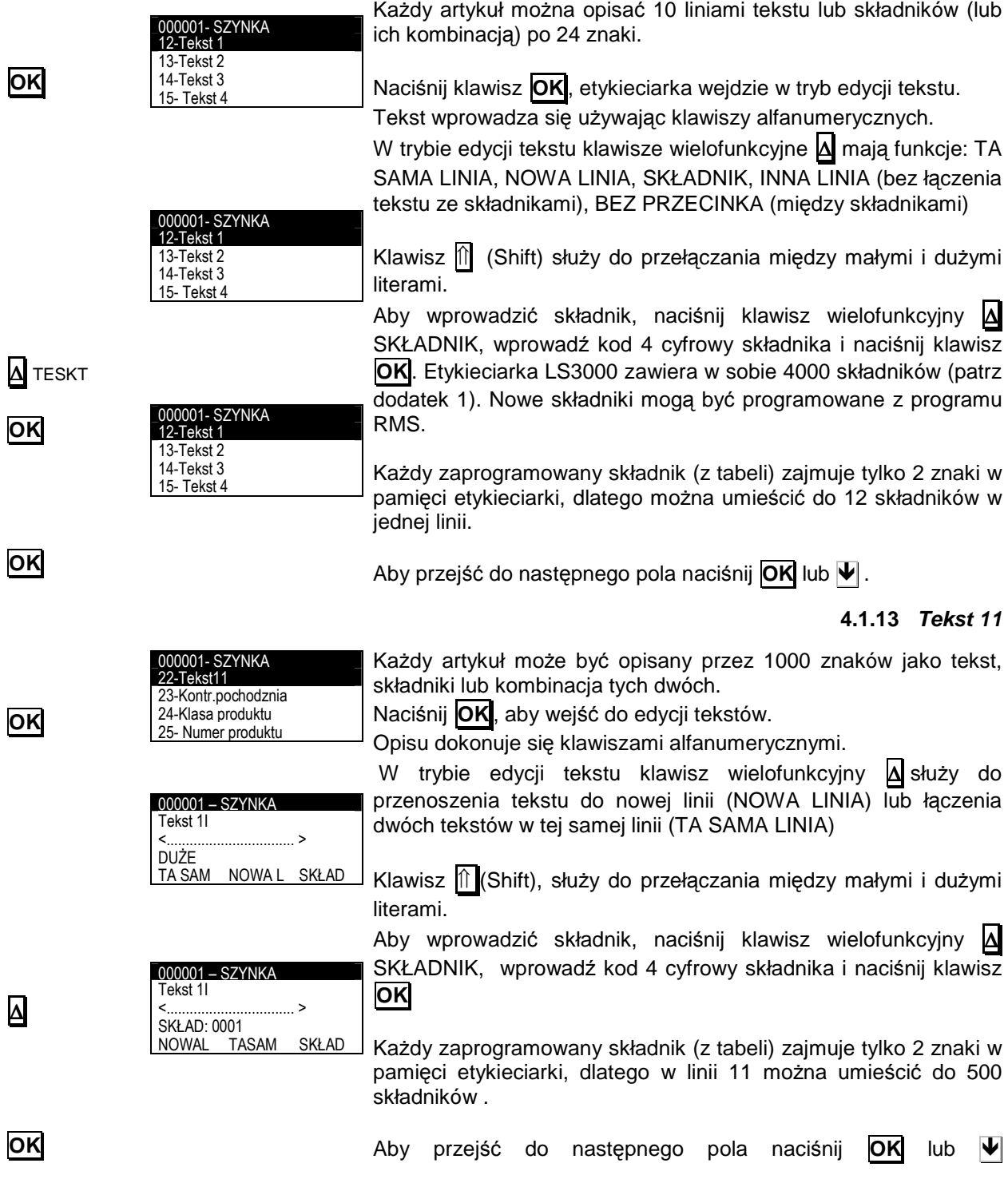

∆

#### **4.1.14 Kontrola pochodzenia**

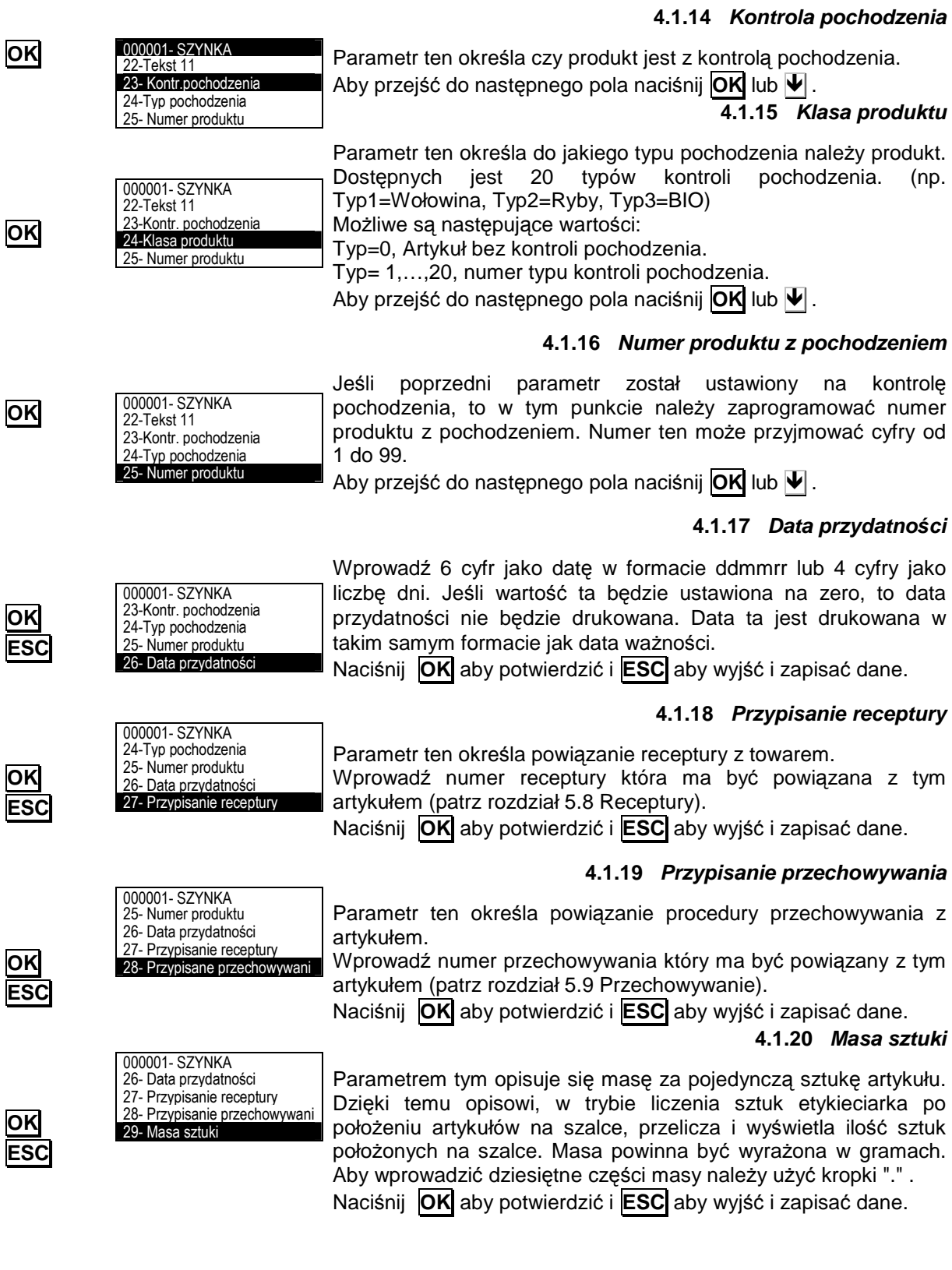

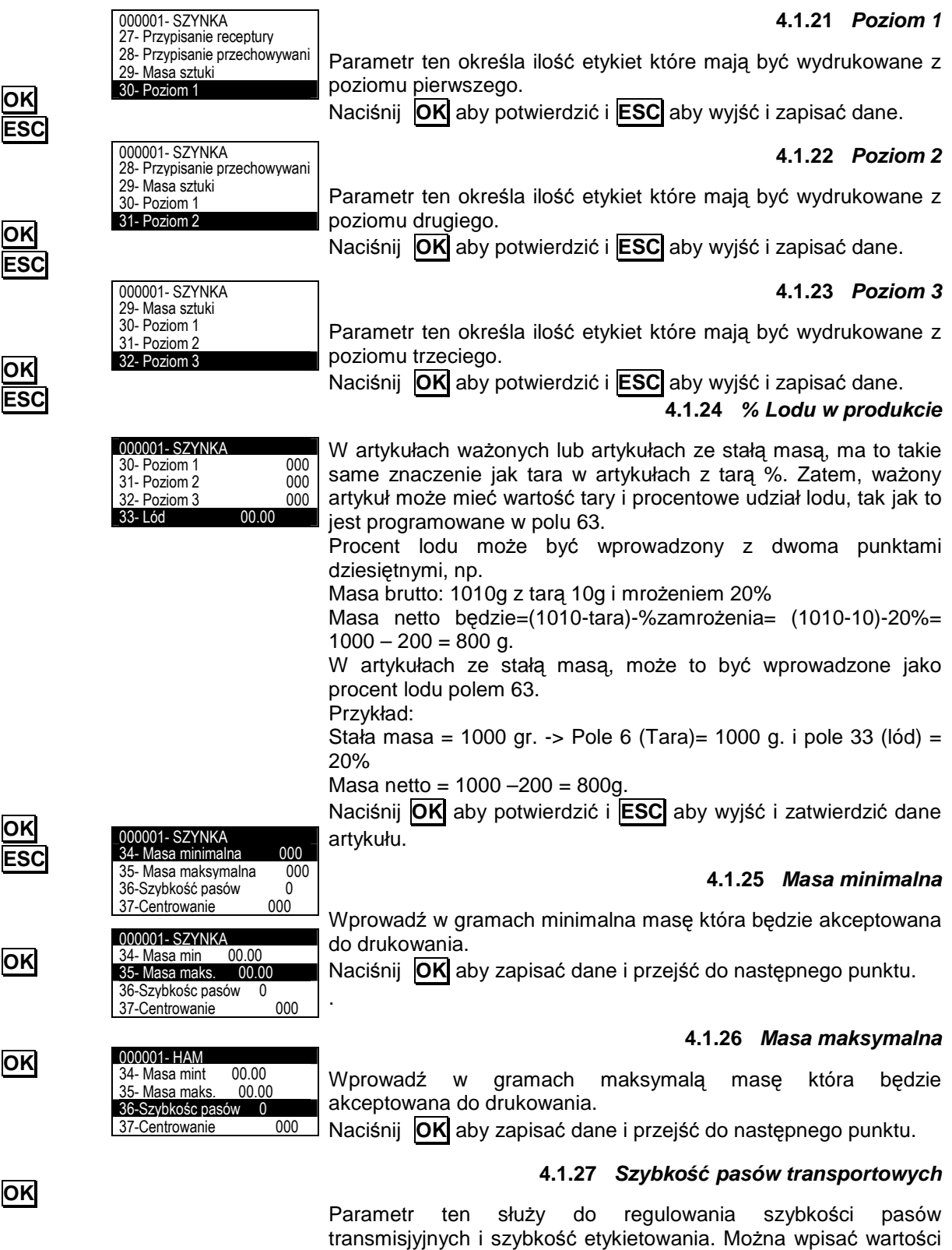

od 0 do 9.

### **SERIA LS-3000**

#### **4.1.28 Centrowanie**

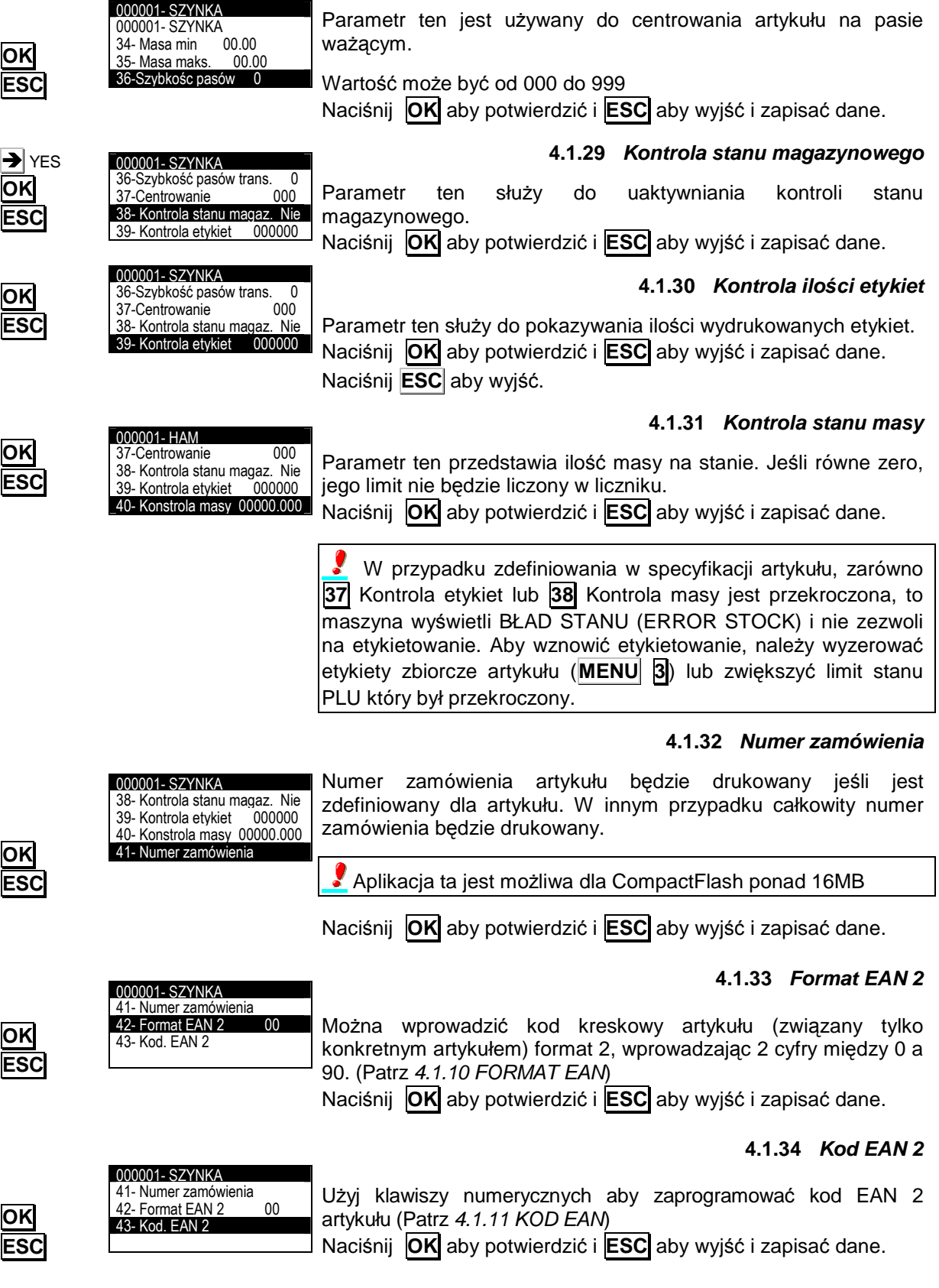

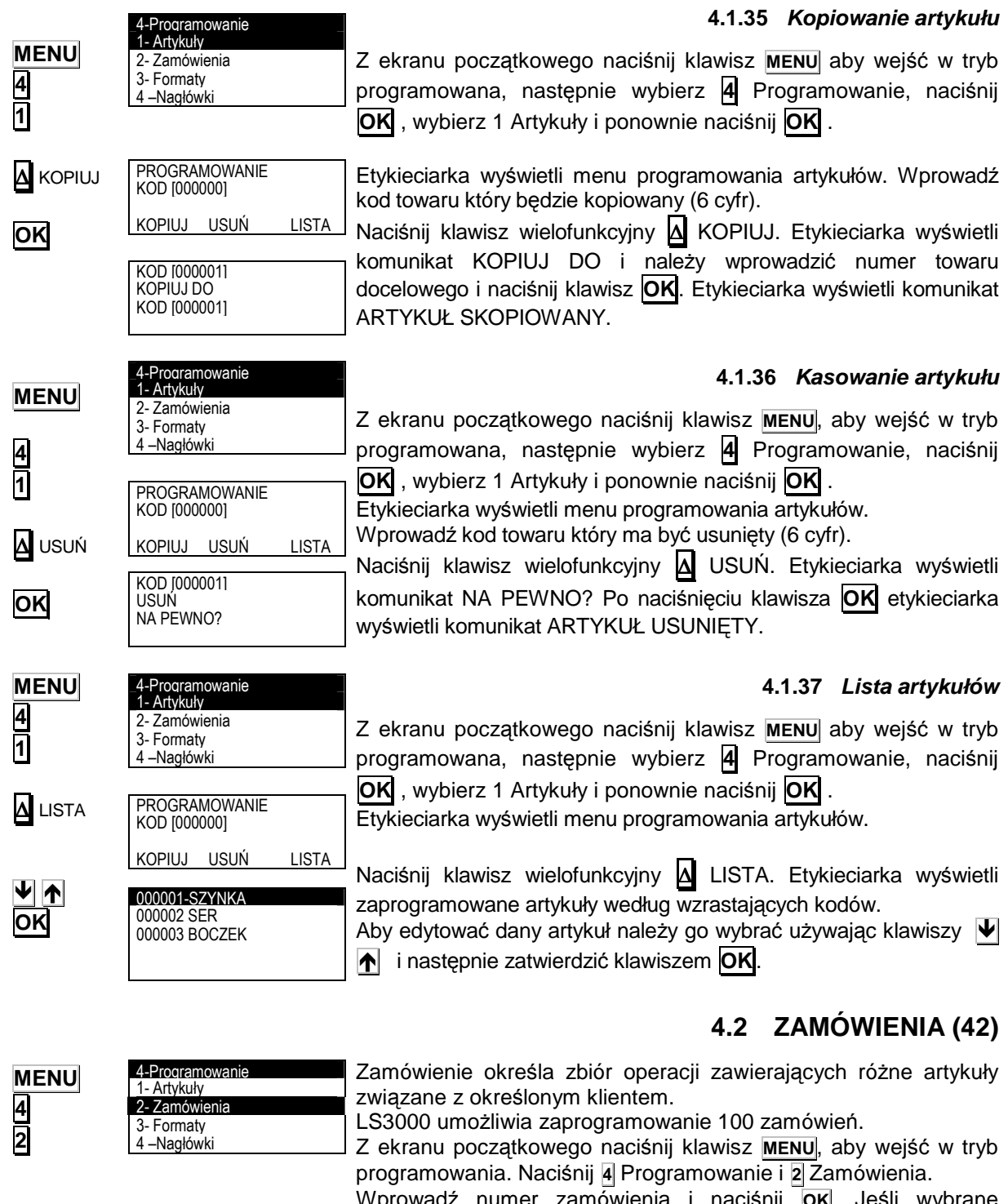

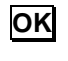

PROGRAM. ZAMÓWIEŃ KOD [000000]

LISTA

∆ LISTA

Wprowadź numer zamówienia i naciśnij **OK**. Jeśli wybrane zamówienie jest już zaprogramowane pojawi się jego zawartość a jeśli nie jest zaprogramowane to wartości zamówienia będą zerowe. Wymagane są następujące dane:

- 1. Identyfikacja
- 2. Data.
- 3. Kod klienta
- 4. Edycja linii

Naciśnij klawisz wielofunkcyjny ∆ LISTA aby wyświetlić listę zaprogramowanych zamówień.

Aby edytować dane zamówienie należy go wybrać klawiszami  $\blacktriangledown$  $\uparrow$  i zatwierdzić klawiszem **OK**.

## **SERIA LS-3000**

#### **4.2.1 Identyfikacja**

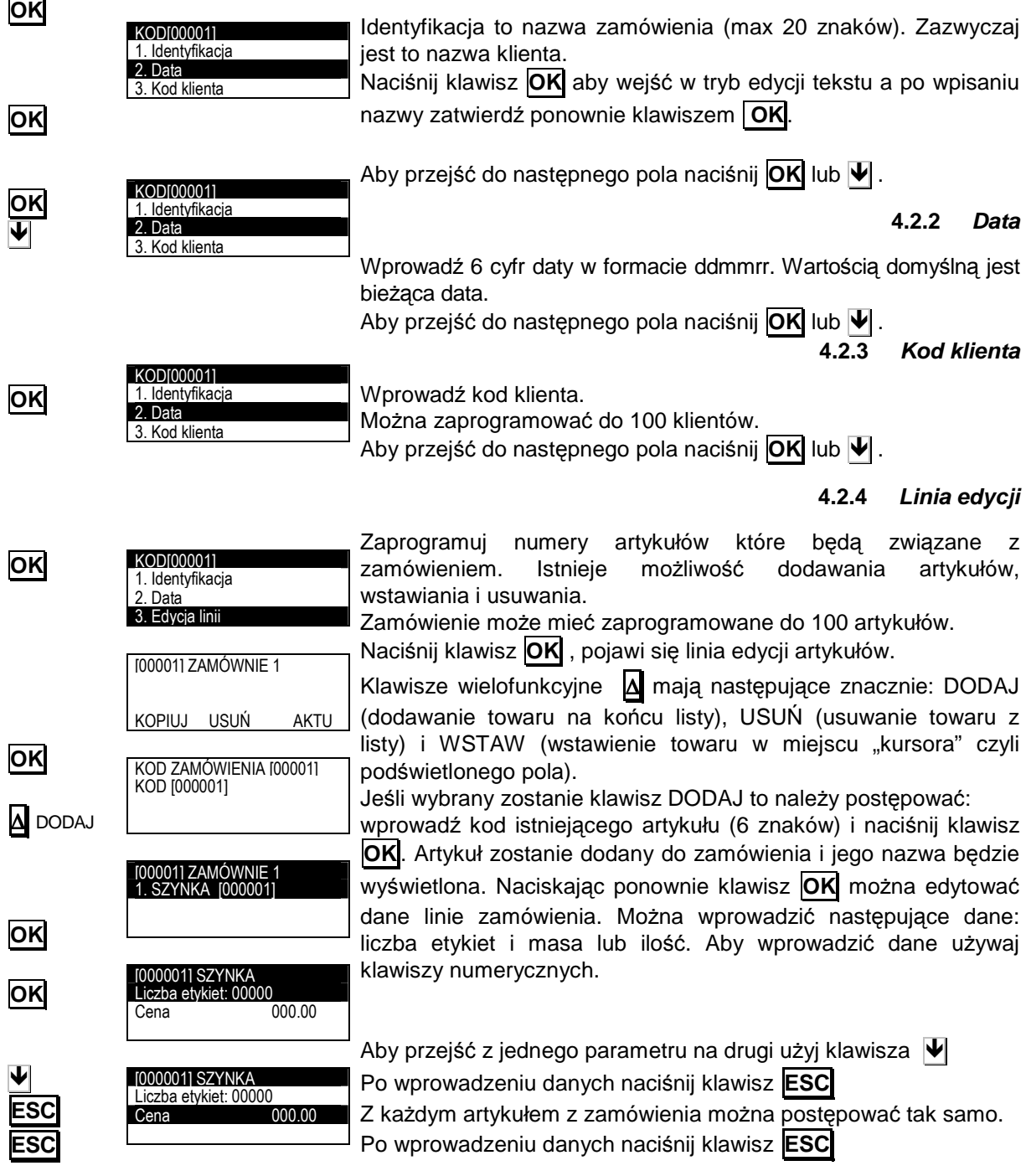

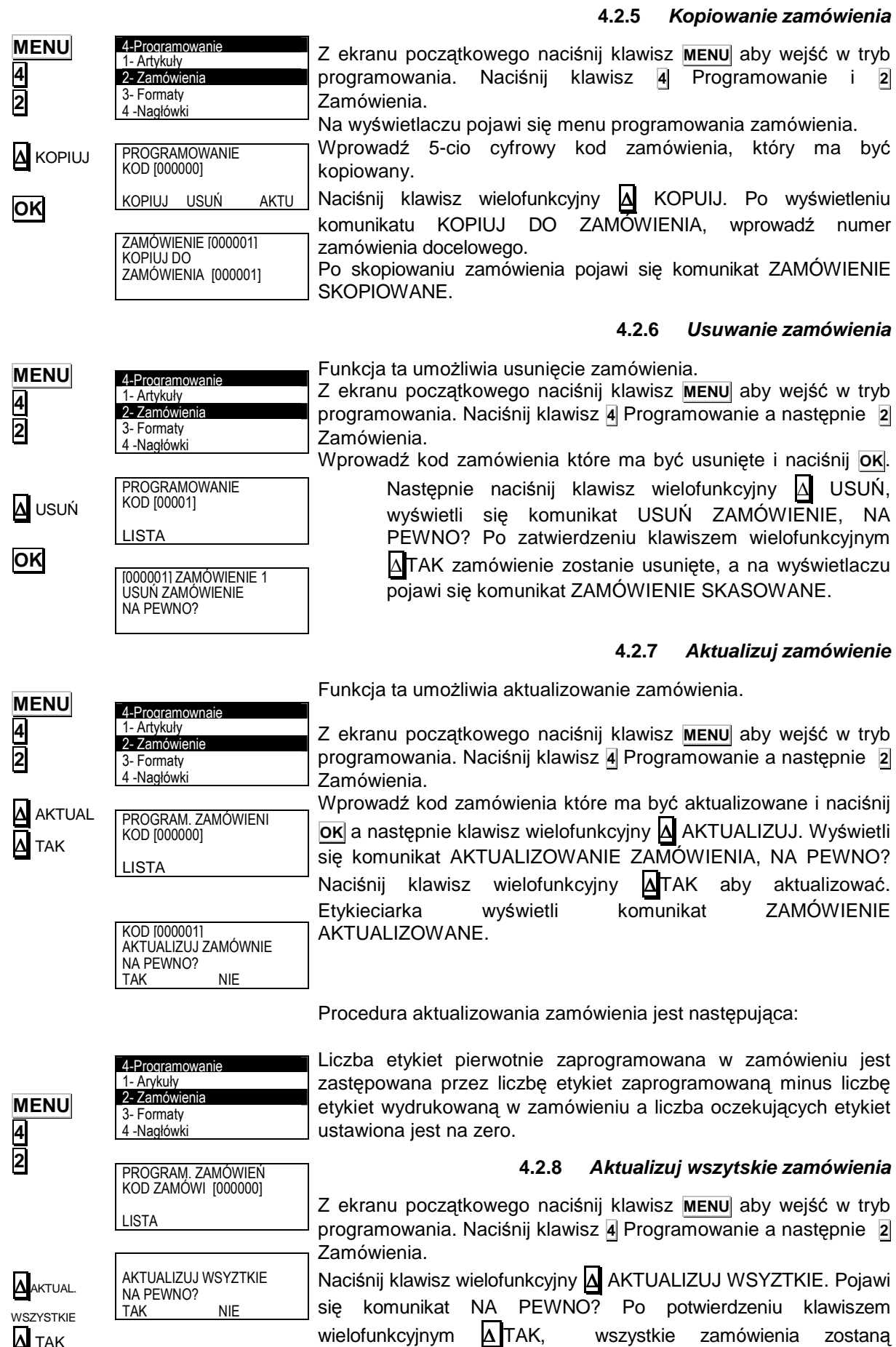

WSZYSTKIE ∆ TAK

aktualizowane.

wszystkie zamówienia zostaną

#### **4.3 FORMAT ETYKIETY (4 3)**

Etykieciarka LS3000 umożliwia drukowanie 100 różnych formatów etykiet, gdzie 79 z nich (od 21 do 99) są programowalne przez użytkownika. W rozdziale tym opisana jest procedura programowania formatu etykiet. Poniższa tabela zawiera opis pól możliwych do umieszczenia.

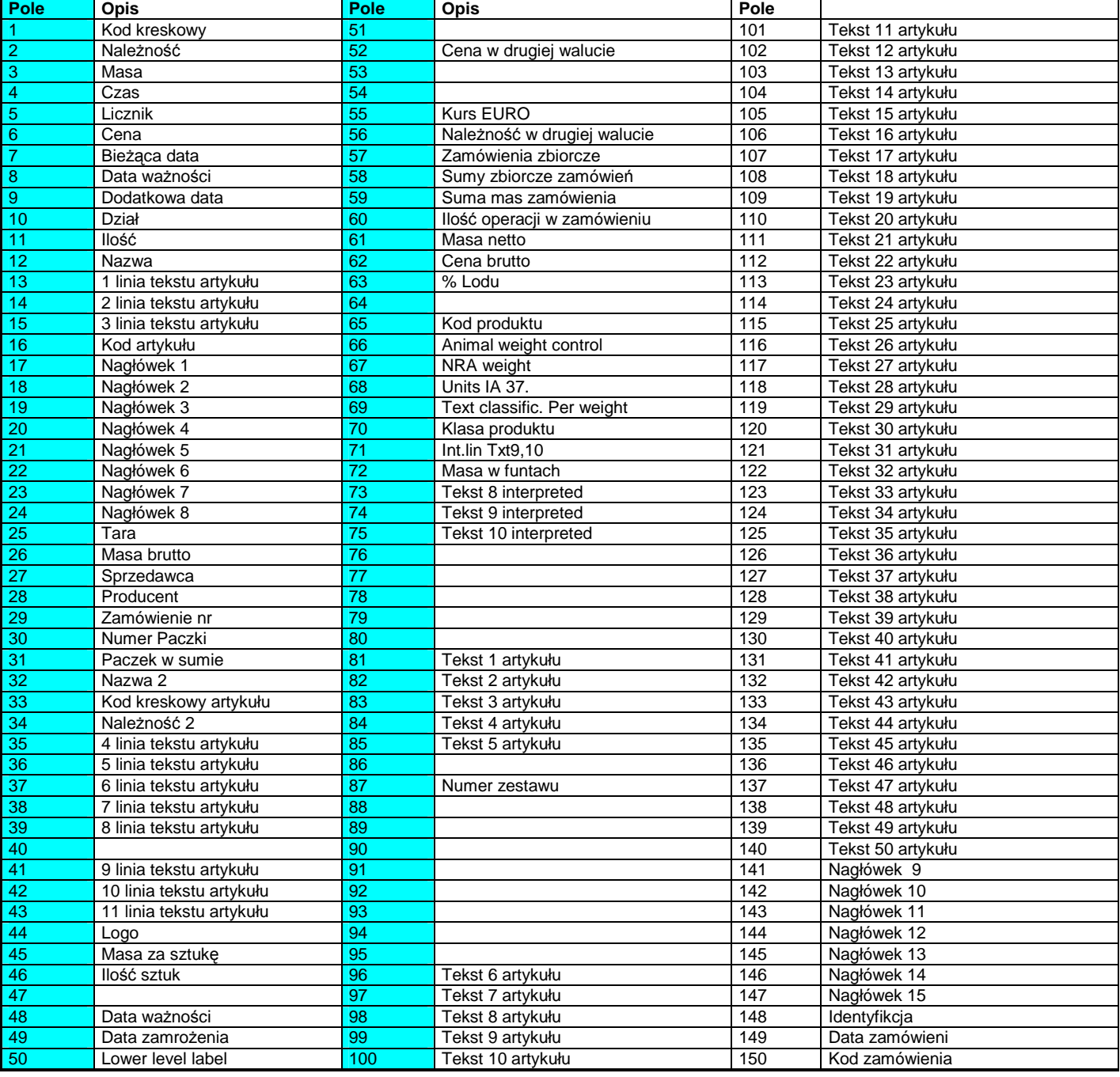

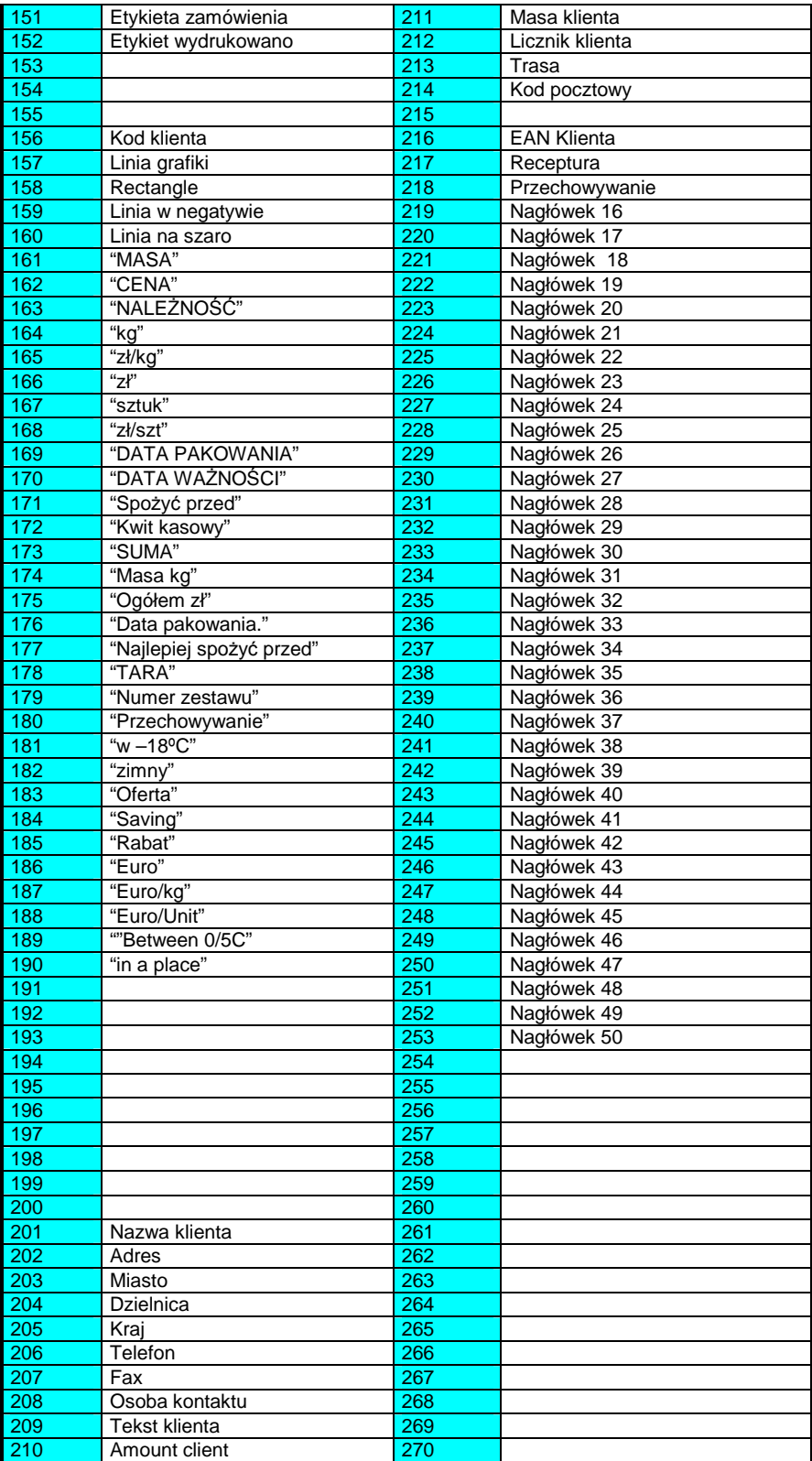

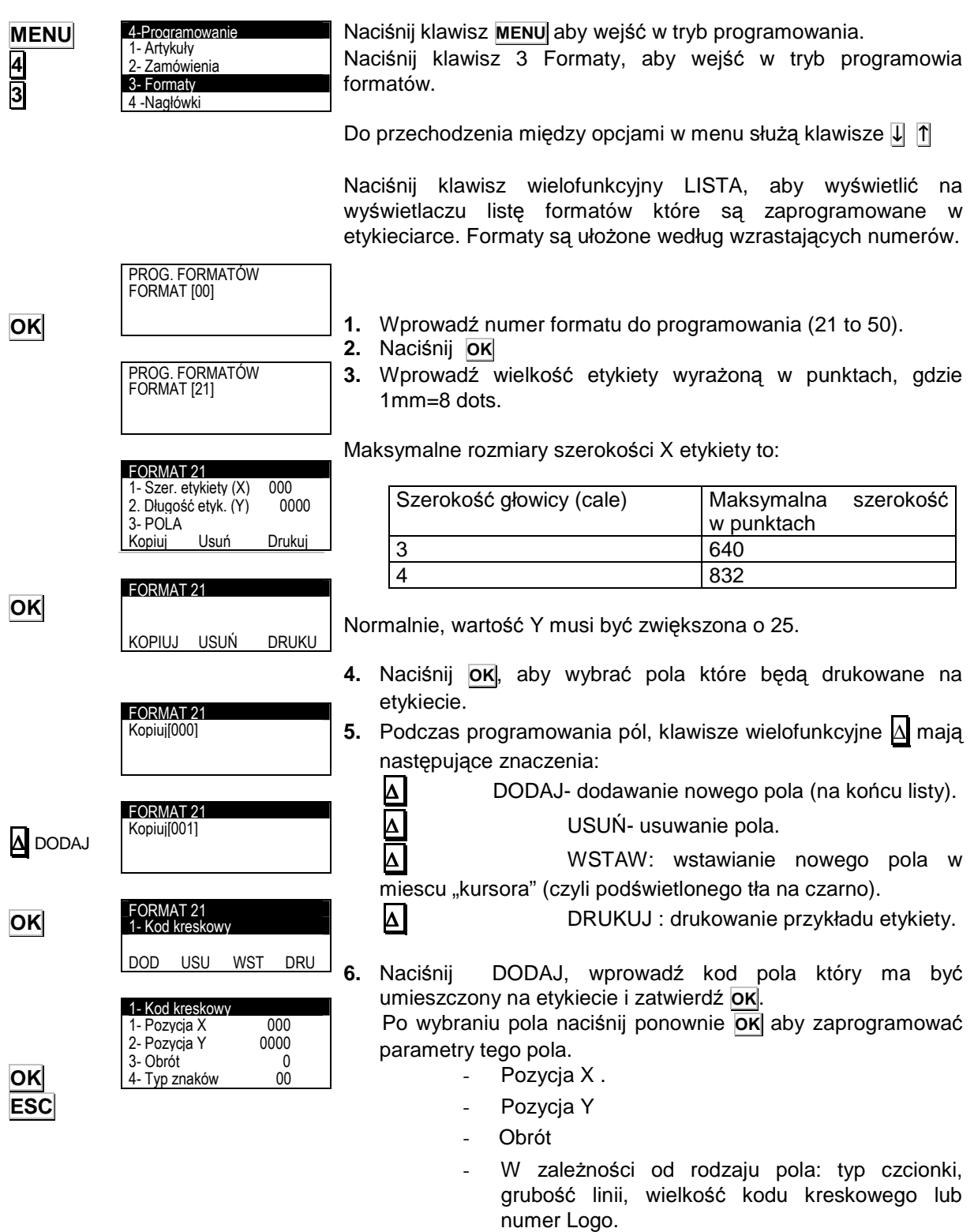

Aby przejść z jednego parametru do innego należy nacisnąć **OK**  $\mathsf{lab} \, \blacktriangleright$   $\mathsf{M} \, \blacktriangleright$ 

Naciśnij **ESC**, aby zapisać i wyjść do głównego menu programowania.

Pozycja X i Y pól może mieć wartość od 0 do maksymalnej wartości rozmiaru etykiety.

Rotacja możliwa jest w następujących pozycjach:

**'0'** – Brak rotacji.

- **'1'** Rotacja 90º.
- **'2'** Rotacja 180º.
- **'3'** Rotacja 270º.

Typ czcionki wybierany jest spośród 89 numerów, które oznaczają rodzaj czcionki i wielkość litery. Typy czcionek są następujące:

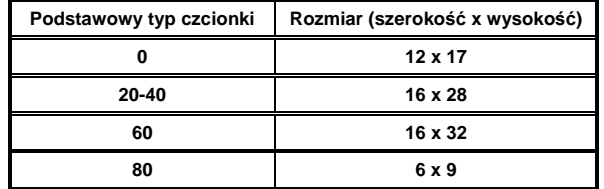

Aby powiększyć rozmiar czcionki, należy dodać po poprzedniej wartości poniższe wartości wg poniższej tabeli:

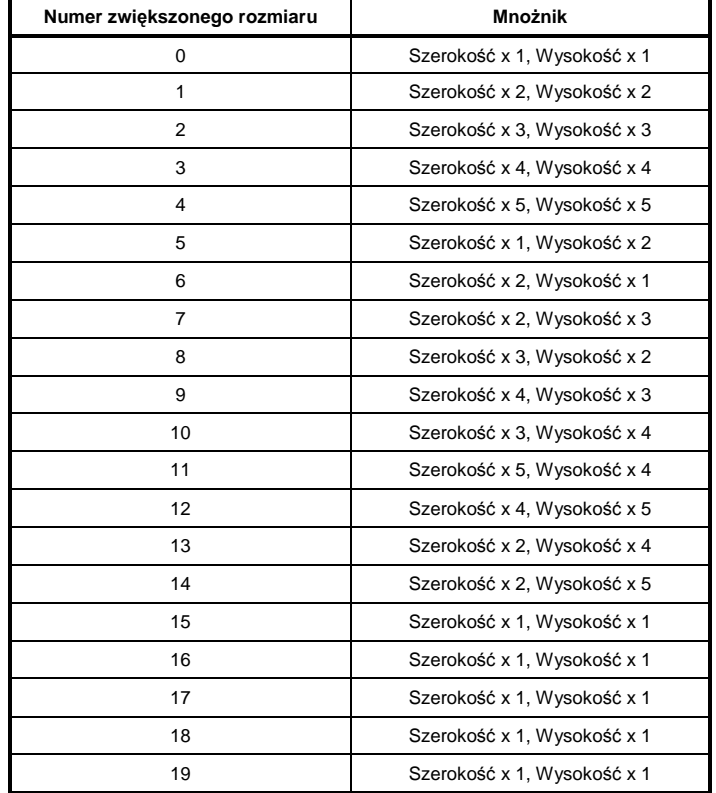

Dla tekstów od 1 do 11, możliwe jest programowanie szerokości czcionek.

**UWAGA:** Jeśli zostanie wybrany artykuł ze stałą ceną, to pole "Kg" jest automatycznie zamieniane przez pole "sztuki" np. pole 161 "MASA" jest zamieniane polem 167 "sztuki"
### **4.3.1 Kopiowanie formatu**

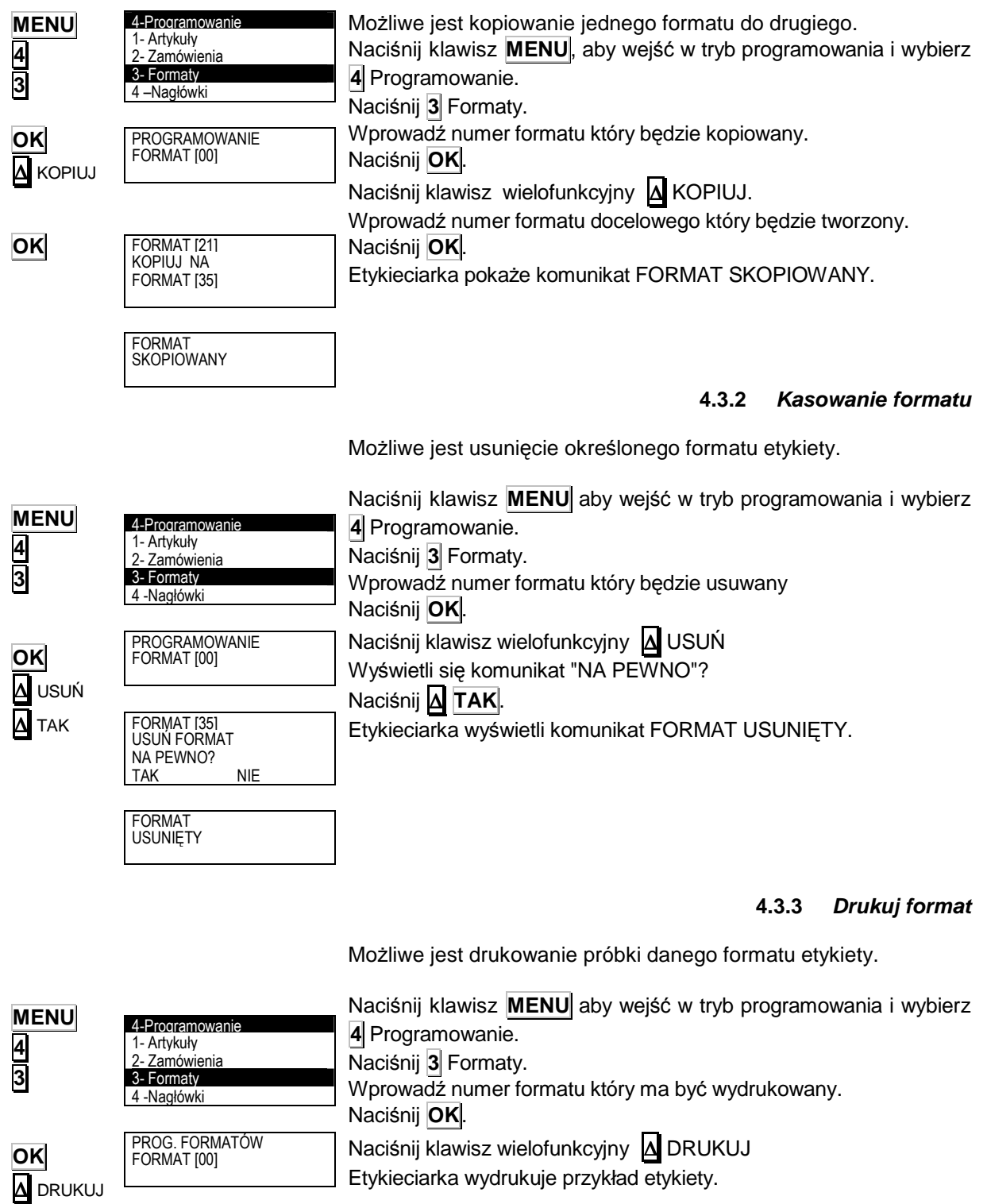

# **4.4 NAGŁÓWKI (4 4)**

Można zaprogramować 50 linii nagłówków po 24 znaki w każdej linii. Format i czcionki mogą być ustawione niezależnie dla każdej linii.

**MENU 4 可** 

**OK** 

Aby zaprogramować nagłówki należy: Naciśnij klawisz **MENU**, wybierz **4** i ponownie klawisz **4** Nagłówki.

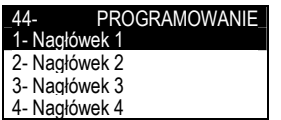

4-Programowanie 1- Artykuły 2- Zamówienia **Formaty** 4 -Nagłówki

> Pojawi się menu wyboru linii nagłówka. Klawiszem ↓ wybierz pożądany numer nagłówka i zatwierdź klawiszem **OK**. Do edycji nagłówków używa się klawiszy alfanumerycznych.

> W trybie edycji tekstu klawisz wielofunkcyjny **∆** służy do przenoszenia tekstu do nowej linii (NOWA LINIA) lub łączenia dwóch tekstów w tej samej linii (TA SAMA LINIA) Przełączanie między dużymi i małymi literami dokonuje się

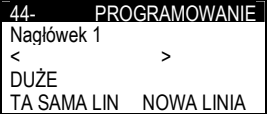

klawiszem  $\|\|$  (Shift).

Po zaprogramowaniu nagłówka naciśnij klawisz **OK** Aby przejść do programowania następnej linii nagłówka naciśnij klawisz ↓ . Aby wyjść naciśnij **ESC**

# **4.5 POCHODZENIE (4 5)**

LS-3000 umożliwia zaprogramowanie 50 produktów z opisem kontroli pochodzenia.

Produkty z pochodzeniem należą do klasy lub typu jak: mięso, ryby, owoce...

Ogólna tablica tekstów powinna być utworzona dla wspólnej klasy produktów , np.: rozebrany w:, ubity w:, wyprodukowany w:.

Każda etykieciarka posiada tablicę z 200 liniami tekstu, które stanowią odnośnik jako Tablica tekstów, gdzie w każdej linii może być do 32 znaków.

Właściwości lub cechy charakterystyczne produktu są wprowadzane do 30 linii tekstu:

Linie od 1 do 10: 20 znaków Linie od 11 do 30: 32 znaki.

4-Programowanie 2- Zamówienia 3- Formaty Można również zaprogramować 20 indeksów które będą stanowić zbiór tekstów odnoszących się do tablicy tekstów. Procedura programowania tekstów i opisu kontroli pochodzenia

jest następująca:

Naciśnij klawisz **MENU**, wybierz **4** a następnie **5** "Kontrola pochodzenia" i zatwierdź **OK** 

Pojawi się menu programowania pochodzenia tj.: programowanie produktów, tablicy tekstów i kontroli klasy. Użyj strzałek, aby wybrać odpowiednie menu programowania i zatwierdź klawiszem OK.

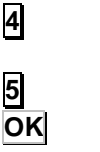

**5** 

**MENU** 

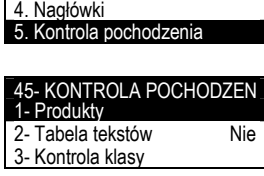

### **4.5.1 Produkty**

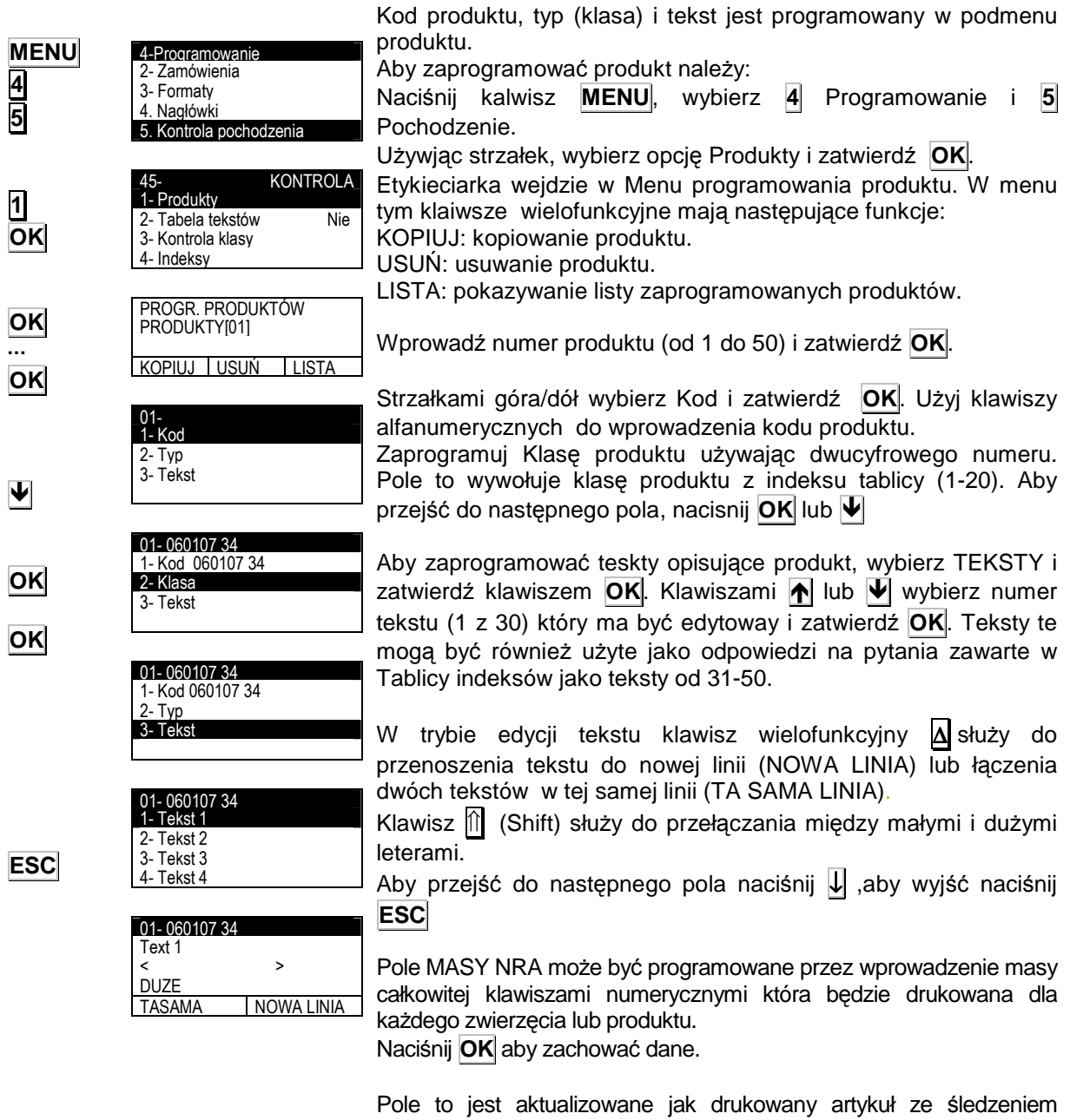

etykiecie.

pochodzenia i dlatego MASA NRA zmniejsza masę na każdej

### **4.5.2 Tablica tekstów**

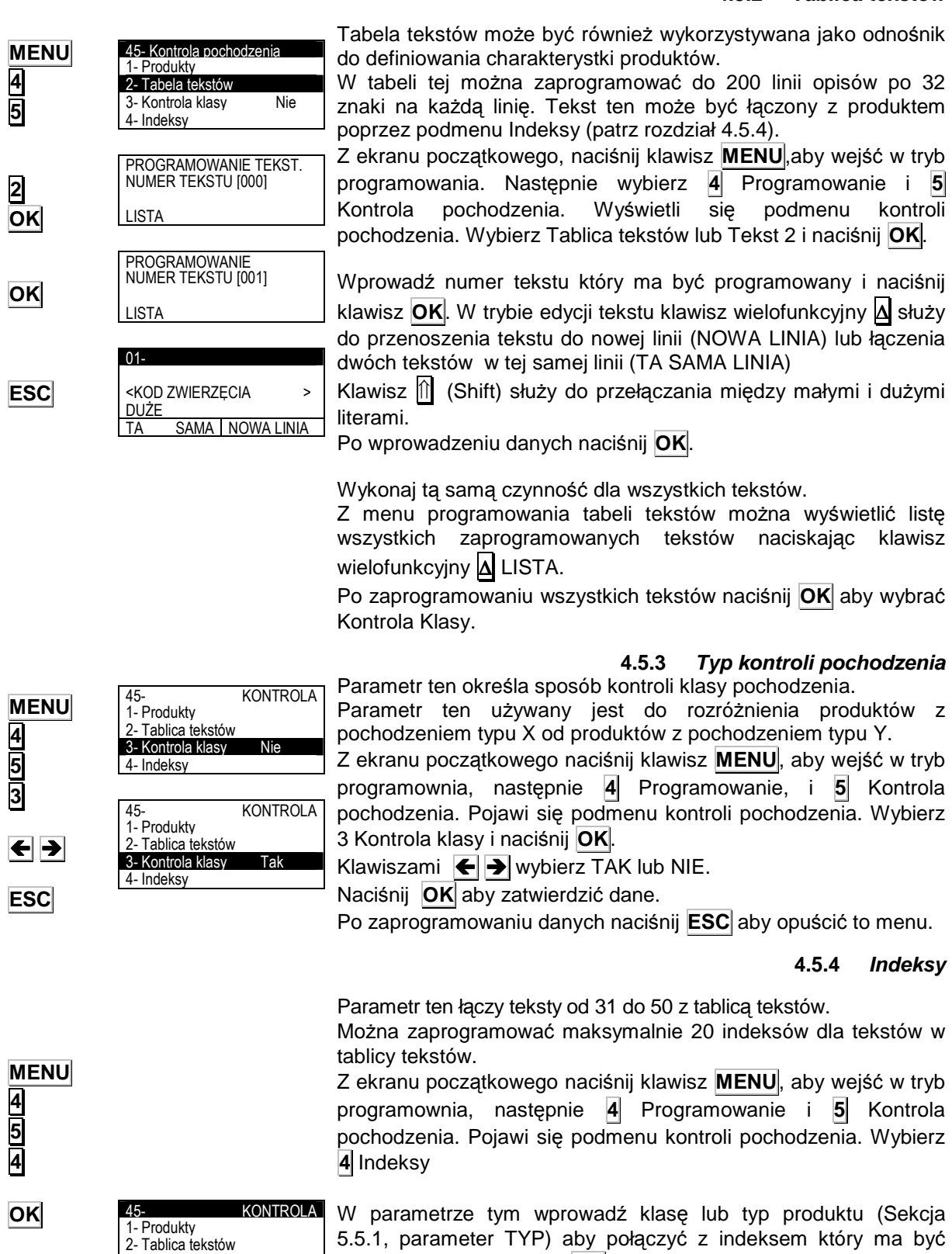

**OK** 

**ESC**

3- Kontrola klasy Nie

4- Indeksy

Dla linii tekstu w tablicy indeksów, wprowadź numer linii z tablicy teksów (0-200). Aby przejść do następnego indeksu naciśnij **OK** lub  $\blacktriangleright$ .

Po zaprogramowaniu indeksów, naciśnij **ESC**

programowany i naciśnij **OK**.

#### **4.5.5 Scan load class**

Parametr ten określa skanowane produkty które będą powiązane z numerami indeksów (patrz rozdział 4.5.4) gdzie teksty są powiązane z tablicą tekstów.

Aby to wykonać, należy nacisnąć klawisz **MENU** aby wejść w tryb programowania, nacisnąć klawisz **4** Programowanie i **5** Kontrola pochodzenia. W podmenu Kontroli pochodzenia wybrać klawiszem punkt **5** SCAN LOAD CLASS i za pomocą klawiszy numerycznych wprowadzić numer indeksu który będzie powiązany ze skanowanym produktem.

### **4.5.6 NRA przekroczenie masy**

Funkcja ta umożliwia zaprogramowanie LS3000 aby odpowiednio reagowała na przekroczenie masy NRA.

Aby to wykonać, należy nacisnąć klawisz **MENU** aby wejść w tryb programowania, nacisnąć klawisz **4** Programowanie i **5** Kontrola pochodzenia. W podmenu Kontroli pochodzenia wybrać klawiszem **V** punkt 6. W punkcie tym dostępne są następujące funkcje:

-Ostrzeżenie (pojawi się informacja o przekroczonej masie NRA i pojawi się opcja wyboru drukowania bądź nie takiej etykiety)

-Zapobieganie (pojawi się informacja o przekroczonej masie NRA i etykieta ni ebędzie wydrukowana).

-Ignorowanie (masa NRA może być przekroczona i nie będzie żadnej reakcji).

Naciśnij **ESC** aby wyjść.

### **4.5.7 Przykład PLU z kontrol**ą **pochodzenia**

Teraz zdefiniujemy Artykuł z kontrolą pochodzenia i należący do typu.

Przykładowy typ odnosi się do artykułu należącego do pewnej klasy, jak: wołowina, ryby, owoce itp.

**Seria LS-3000** zezwala zdefiniować 20 typów. Teraz zdefiniujemy typ 01 PLU 01.

Aby zdefiniować artykuł z kontrolą pochodzenia, należy ustalić następujące szczegóły:

-PLU jest z kontrolą pochodzenia (patrz rozdział 4.1.14 Kontrola pochodzenia).

-Klasa produktu (patrz rozdział 4.1.15.Klasa produktu).

-Numer produktu (patrz rozdział 4.1.16. Numer produktu).

Definiowane PLU jest klasy WOŁOWINA, a TYP należy do zwierzęcia z cechami charakterystycznymi jak: pochodzenie, wiek, miejsce chowu, itp.

Zakładamy, że programowane zwierze ma następującą charakterystykę:

- $\Rightarrow$  Kod zwierzęcia: 123456
- $\Rightarrow$  Kraj uboju: Hiszpania
- $\Rightarrow$  Kraj urodzenia: Hiszpania
- 
- $\Rightarrow$  Wiek: 3 lata
- 

**ESC**

45- KONTROLA POCHODZ. 2- Tabela tekstów 3- Kontrola klasy Nie

45- KONTROLA POCHOD.<br>3- Kontrola klasy Nie 3- Kontrola klasy 4- Indeksy 5- Scan load class 6-Przekroczona masa NRA

4- Indeksy 5- Scan load clas

 $\Rightarrow$  Chowany: Nie określone  $\Rightarrow$  Ubity: Hiszpania

Na początku, w tablicy tekstów należy wprowadzić teksty które będą charakterystyczne do opisu artykułu.

Teksty te należy wprowadzić w tablicy teksów następująco:

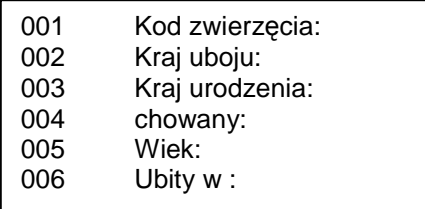

- **1. MENU 4 5 2** .
- **2.** Wprowadź kod tekstu (001, 002,…) i naciśnij **OK** .
- **3.** Wpisz tekst i naciśnij **OK** .
- 4. Aby zdefiniować następną linię tekstu należy nacisnąć klawisz **OK** I powtórzyć procedurę od pkt 2. Po zaprogramowaniu wszystkich linii naciśnij **ESC** aby wyjść.

Następnie, wybierz Indeksy i numer indeksu (patrz rozdział 4.7.4 Indeksy).

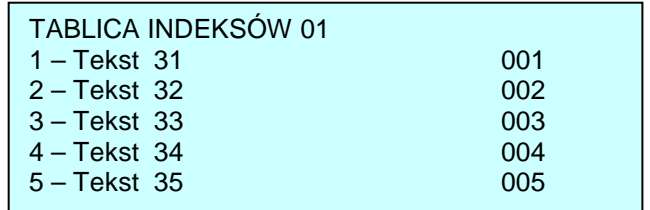

### **1. MENU 4 5 4** .

**2.** W MENU tym wprowadź klasę lub typ produktu (w naszym przypadku Typ 01).

Naciśnij **OK** .

- **3.** Wprowadź numery z tablicy tekstów związane z tekstami produktu. Aby przejść do następnej linii tekstu naciśnij **OK** .
- **4.** Naciśnij **ESC** aby wyjść.

Ostatecznie, wybierz opis zwierzęcia jak poniżej:

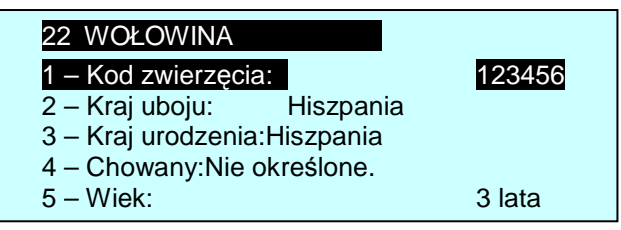

- **1. MENU 4 5 1** .
- **2.** Wprowadź numer (1-99) i naciśnij **OK**.
- **3.** Zaprogramuj nazwę kodu (max 14 znaków). W tym celu naciśnij **1** , wprowadź nazwę kodu i naciśnij **OK**.
- 4. Klawiszem  $\blacktriangledown$ , wybierz Klasę, wprowadź numer klasy (dwucyfrowo) (tu Typ 01) i naciśnij **OK**.
- **5.** Naciśnij **OK** aby wprowadzić charakterystykę PLU z kontrolą pochodzenia Typ 01.

Ustawienie to dotyczy wszystkich PLU które należą do tej samej klasy.

**UWAGA: Aby upewnić się, że teksty te będą drukowane na etykiecie, nale**Ŝ**y pola odpowiadaj**ą**ce tym tekstom umie**ś**ci**ć **na etykiecie podczas programowania formatu etykiet.** 

### **Przykład:**

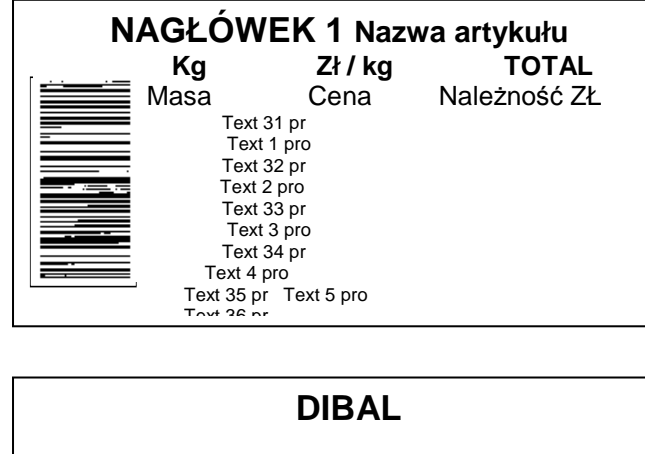

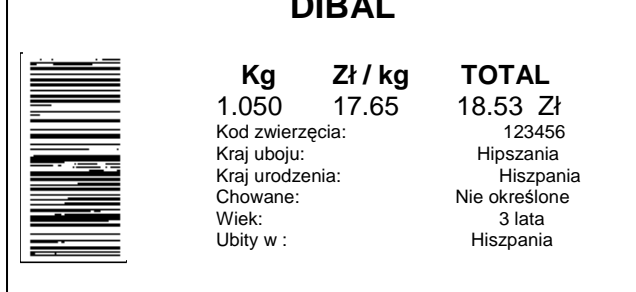

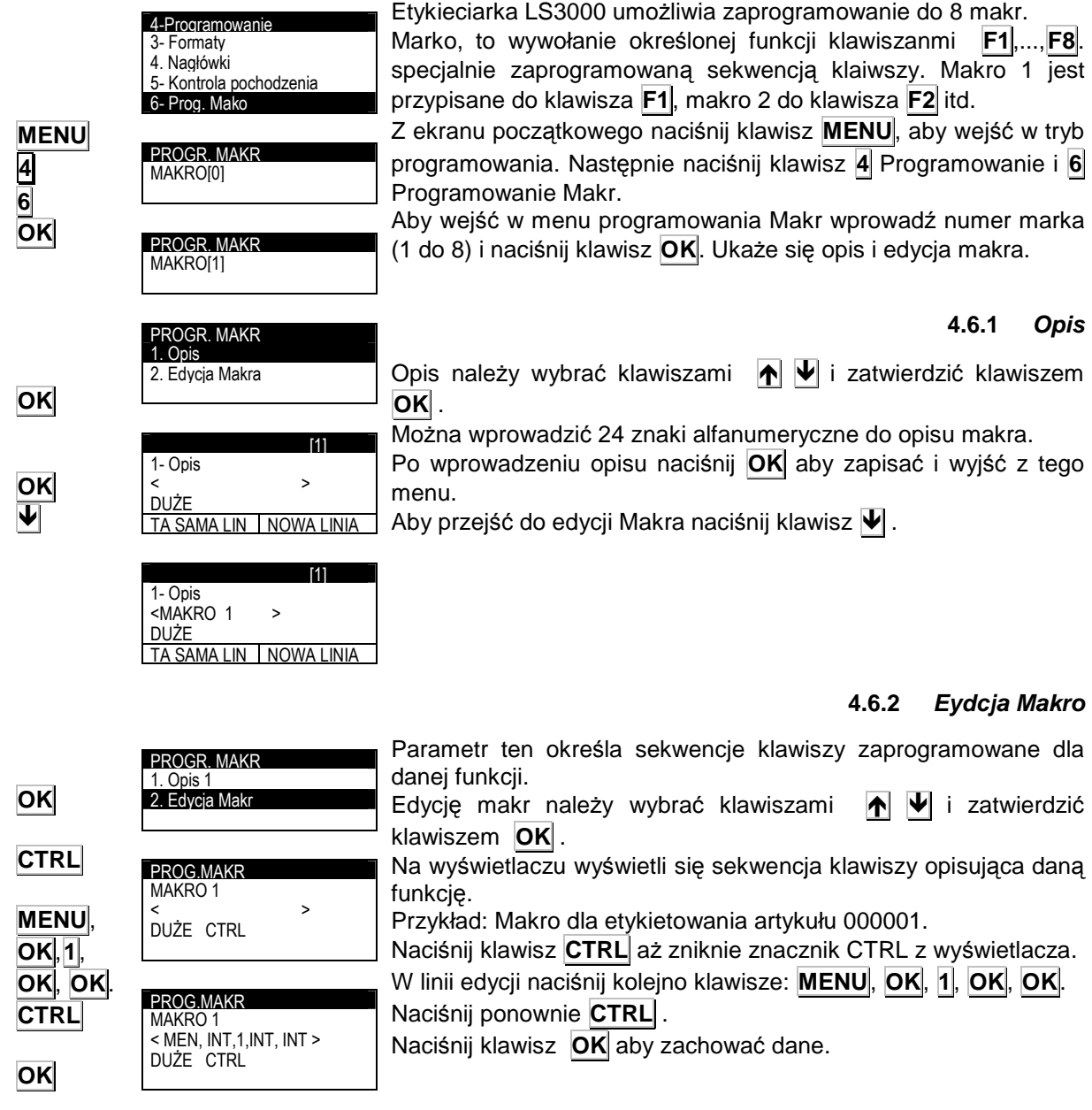

## **4.6 PROGRAMOWANIE MAKRO (4 6)**

Aby wprowadzić do makra klawisze **OK** i **ESC** , konieczne jest naciśnięcie poprzednio klawisza **CTRL** (aby nie było znacznika CTRL na wyświetlaczu). W przeciwnym przypadku klawisz **OK** wyjdzie i zapisze dane a klawisz **ESC** wyjdzie bez zapisu z programowania.

# **SERIA LS-3000**

### **4.6.3 Kopiuj Makro**

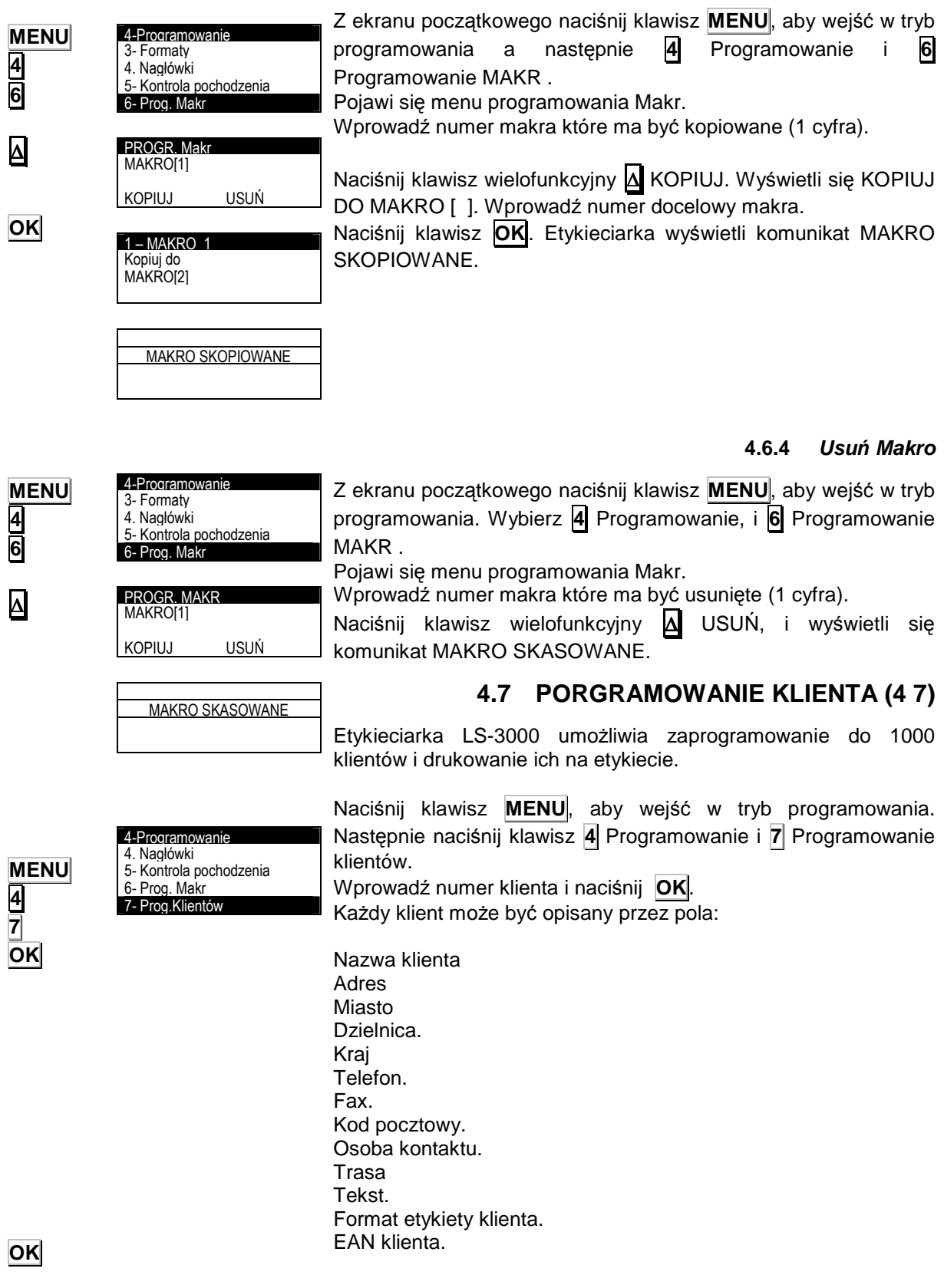

**OK** 

Procedura wprowadzania tekstów jest następująca: Naciśnij **OK** , a etykieciarka wejdzie w tryb edycji tekstów. Tekst wprowadza się używając klawiszy alfanumerycznych.

W trybie edycji tekstu klawisz wielofunkcyjny A służy do przenoszenia tekstu do nowej linii (NOWA LINIA) lub łączenia dwóch tekstów w tej samej linii (TA SAMA LINIA).

Klawisz n (Shift) służy do przełączania między małymi i dużymi literami.

Aby przejść do następnego pola naciśnij **OK** lub .

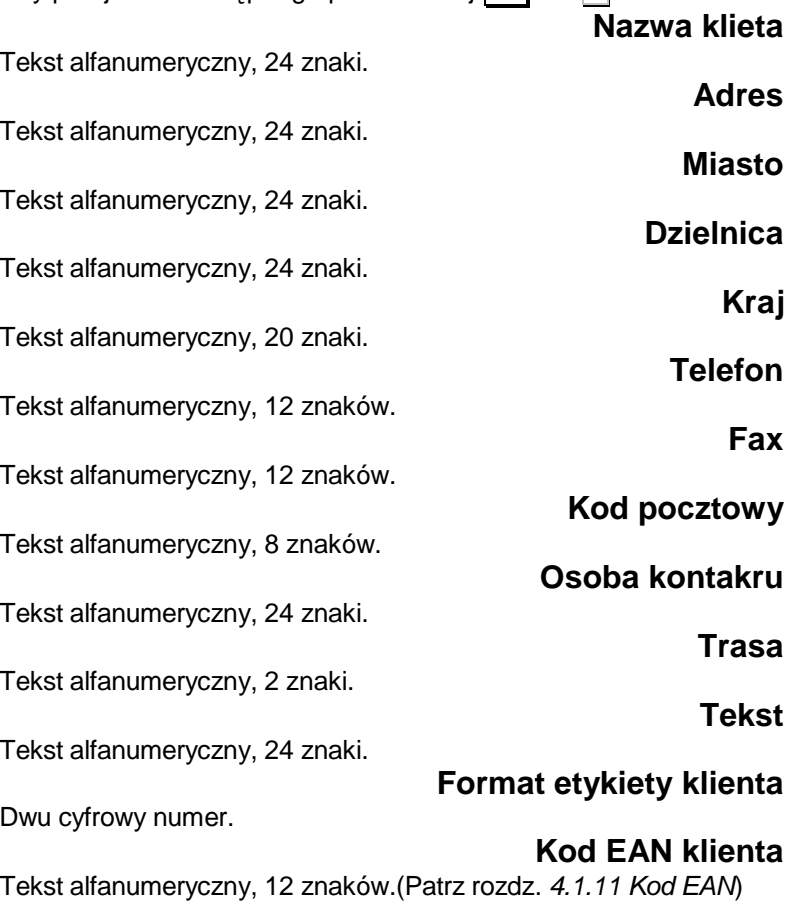

#### **4.7.1 Kopiowanie klienta**

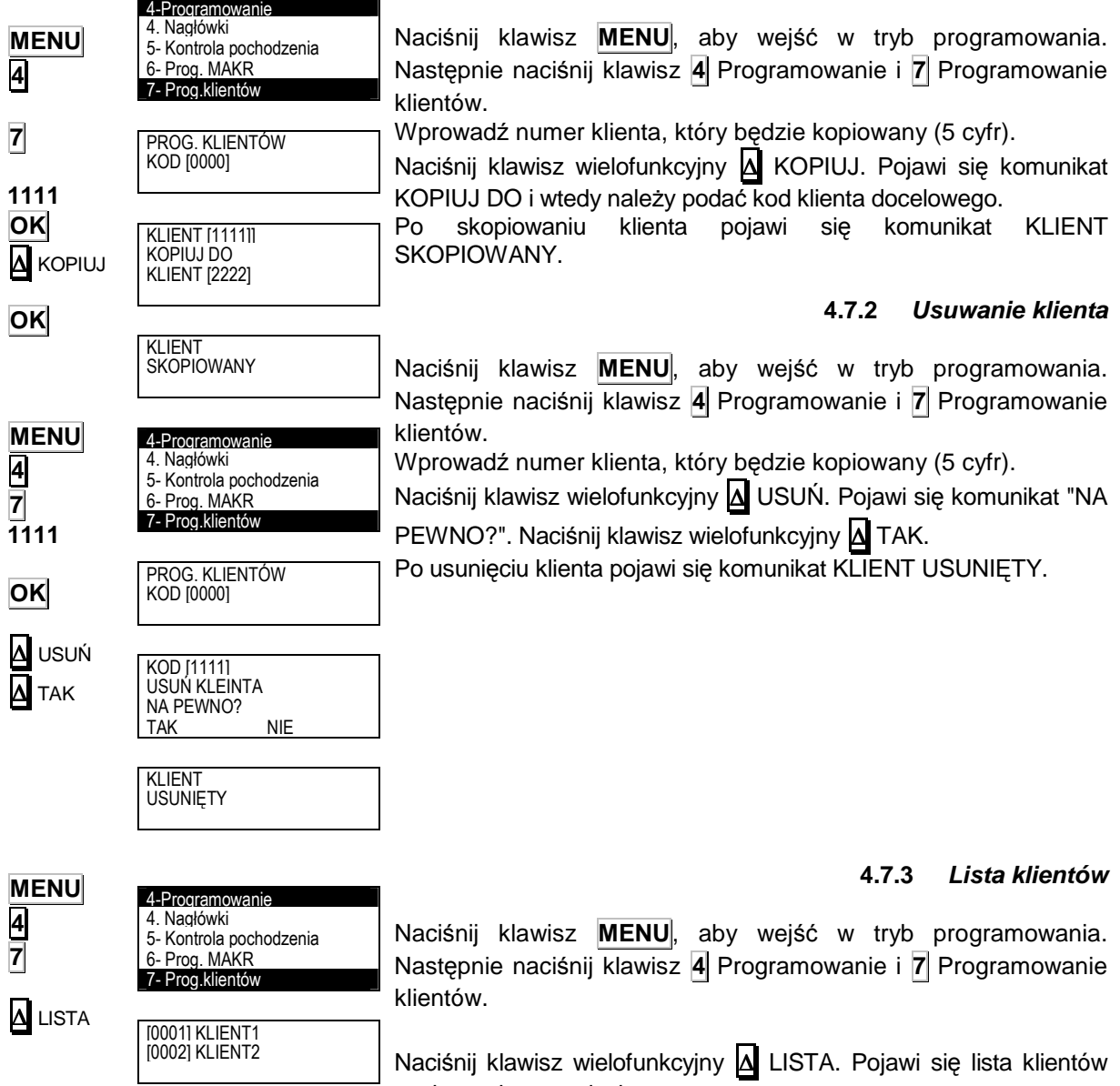

### **4.8 RECEPTURY (4 8)**

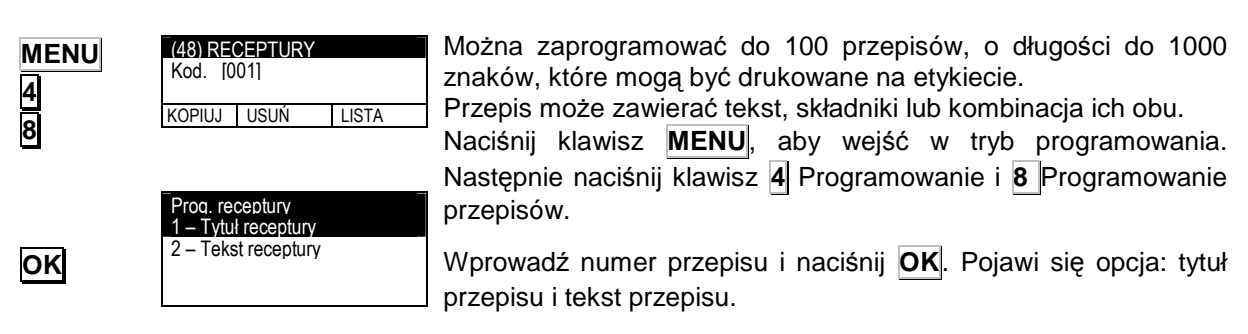

zapisanych w pamięci.

Tekst receptury [001] <................................. >

SKŁA INNA BEZ PRZE

<mark>DUŻE</mark><br>fasa nowal

### **4.8.1 Tytuł receptury**

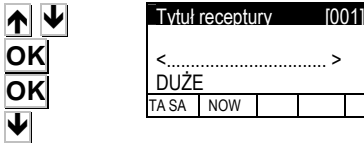

**Przejdź klawiszami**  $\left| \bigwedge \right|$  **do Tytuł Przepisu i naciśnij OK .** Do opisu można użyć 24 znaki alfanumeryczne. Po wprowadzeniu nazwy naciśnij **OK** . Aby przejść do tekstu przepisu naciśnij klawisz  $\overline{\mathbf{\Psi}}$ 

### **4.8.2 Tekst receptury**

**Przejdź klawiszami**  $\left| \bigwedge \right| \bigvee$  **do Tekst receptury i naciśnij <b>OK** . Do opisu można użyć co 1000 znaków alfanumerycznych.

W trybie edycji tekstu klawisz wielofunkcyjny **∆** służy do przenoszenia tekstu do nowej linii (NOWA LINIA), łączenia tekstów w tej samej linii (TA SAMA LINIA), wprowadzania składnika (SKŁADNIK), wprowadzanie składników bez przecinka (BEZ PRZECINKA). Klawisz INNA LINIA oznacza brak łączenia składnika z następną linią tekstu.

Klawisz  $\left|\hat{v}\right|$  (Shift) służy do przełączania między małymi i dużymi literami.

Aby wprowadzić składniki, naciśnij klawisz wielofunkcyjny SKŁADNIK **∆**, i wprowadź kod 4 znakowy składnika. Dostępne są 4000 składniki opisane w załączniku 1. Każdy składnik z zajmuje tylko 2 znaki w pamięci, dlatego możliwe jest umieszczenie nawet 500 składników, bez względu na ich długość.

**OK ESC** Naciśnij **OK** aby zachować dane. Naciśnij **ESC** aby wyjść.

**4.8.3 Kopiowanie receptury** 

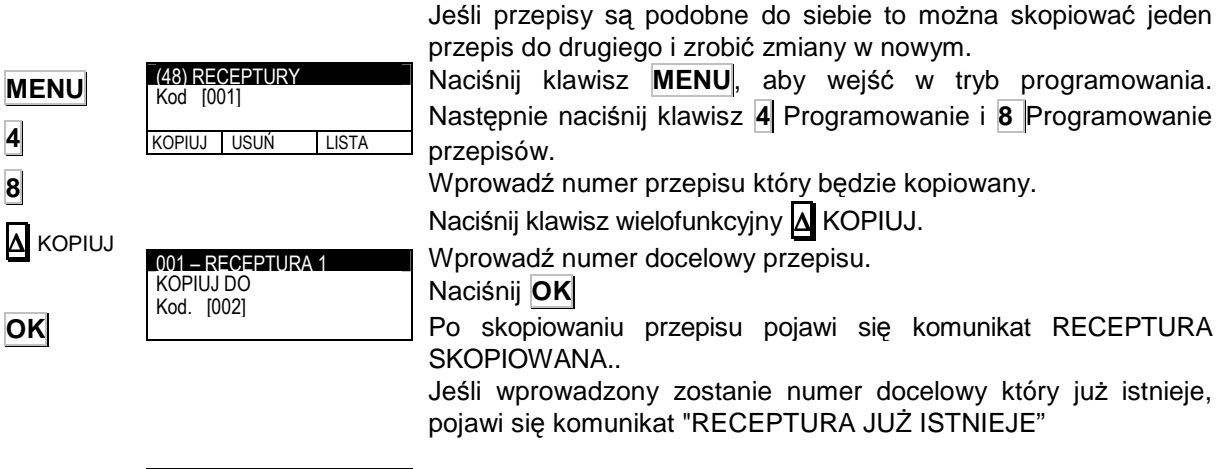

RECEP. SKOPIO

-∣V **OK** 

∆

### **4.8.4 Usuwanie Receptury**

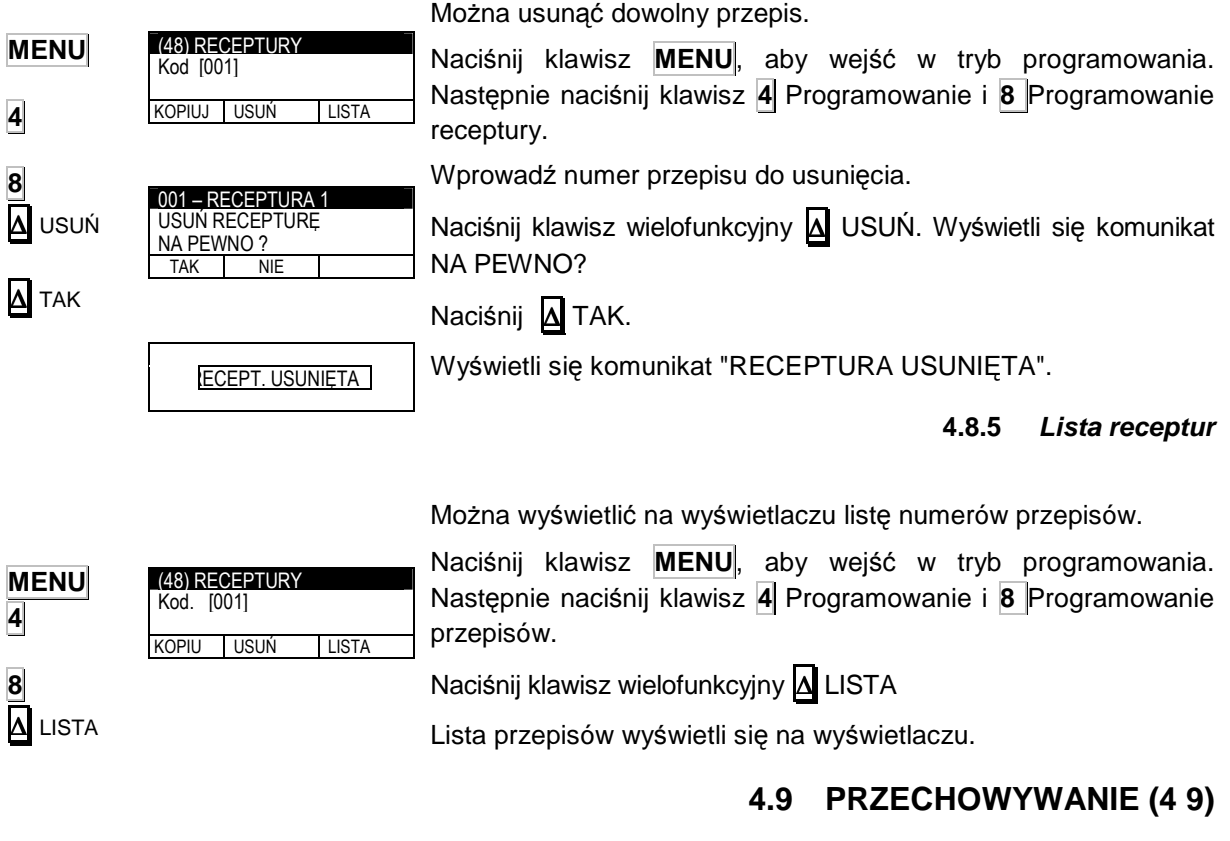

Można zaprogramować do 100 przepisów na przechowywanie, o długości do 1000 znaków, które mogą być drukowane na etykiecie.

Przechowywanie może zawierać tekst, składniki lub kombinację ich obu.

Naciśnij klawisz **MENU**, aby wejść w tryb programowania. Następnie naciśnij klawisz **4** Programowanie i **9** Programowanie Przechowywanie.

Wprowadź numer przechowywania i naciśnij **OK** . Pojawi się opcja: tytuł przechowywania i tekst przechowywania.

**MENU 4 9** 

 $(49)$  PRZECHOWYWANIE

KOPIUJ USUŃ LISTA

Prog. przechowywanie 1 – Tytuł przechowywania 2 – Tekst przechowywania

Kod [001]

**OK** 

**4.9.1 Tytuł przechowywania** 

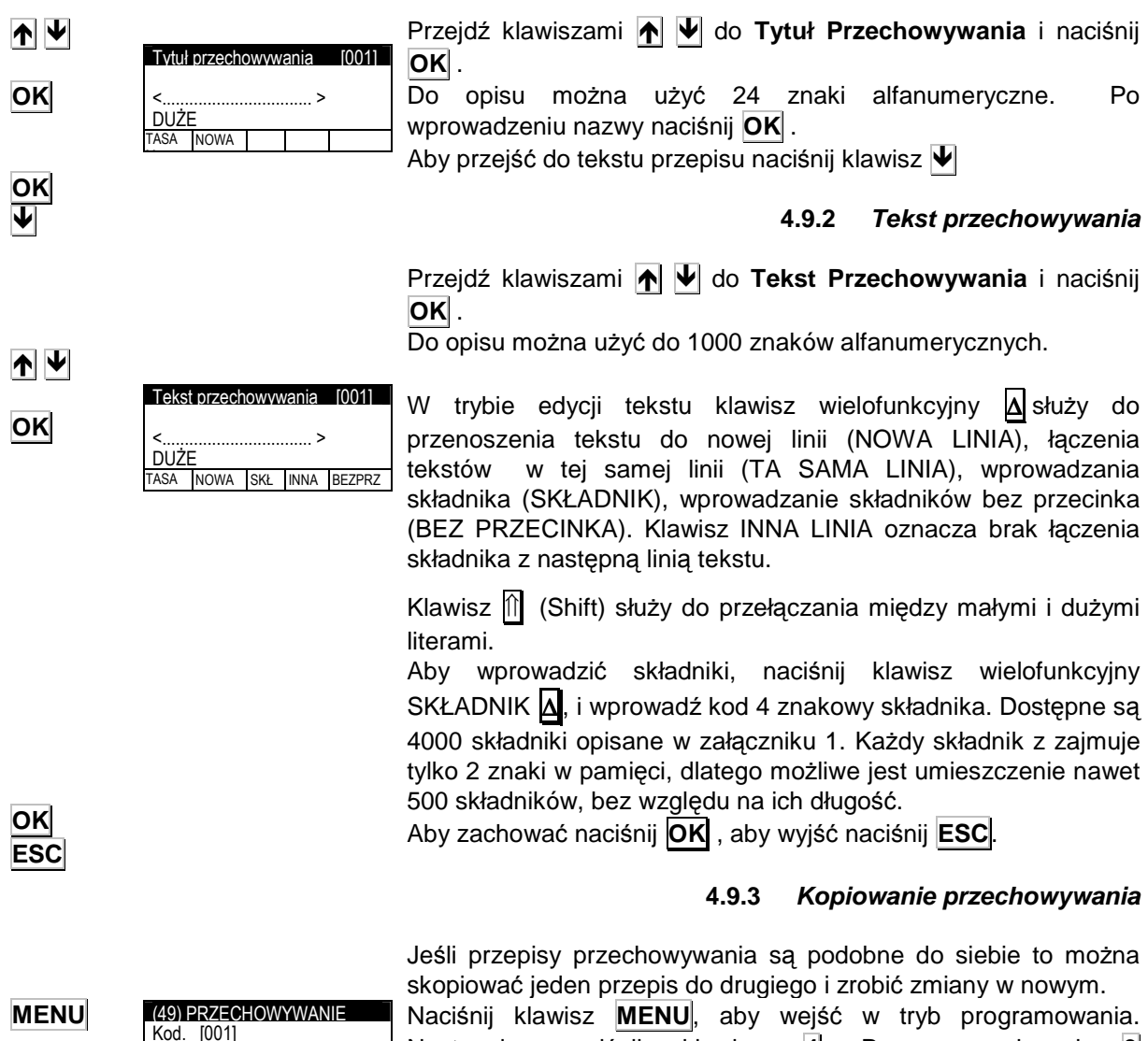

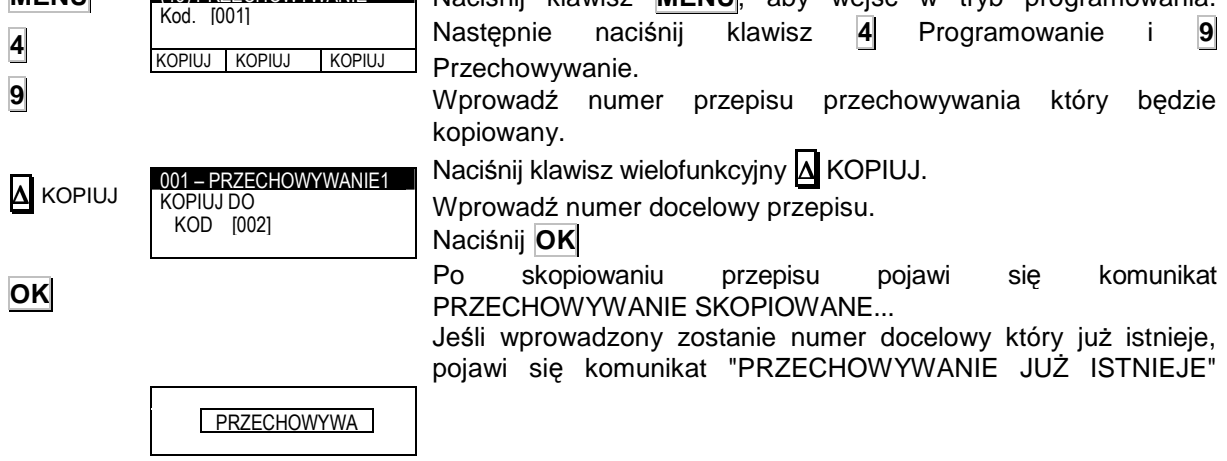

**4.9.4 Usu**ń **przechowywanie** 

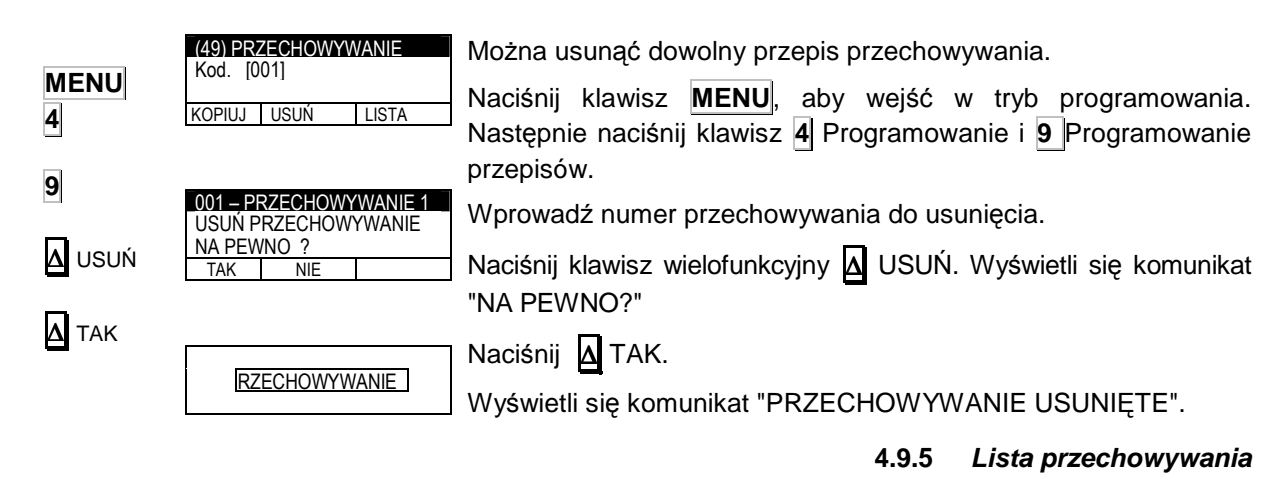

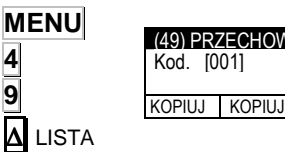

4-Programowanie 9. Konserwacja 10- Ćwiartowani 11- Klasyfikacja

**VYWANIF** 

KOPIUJ

**MENU** 

Można wyświetlić na wyświetlaczu liste numerów przepisów przechowywania.

Naciśnij klawisz **MENU**, aby wejść w tryb programowania. Następnie naciśnij klawisz **4** Programowanie i **9**Programowanie przepisów.

Naciśnii klawisz wielofunkcyjny **∆** LISTA

Lista przepisów przechowywania wyświetli się na wyświetlaczu

## **4.10** Ć**WIARTOWANIE (4 10)**

Jest to konstruktor automatycznego etykietowania partii zwierząt.

Można zaprogramować do 100 Ćwiartek i w każdym do 100 linii. Z ekranu początkowego naciśnij klawisz **MENU**, aby wejść w tryb programowania. Następnie wybierz **4** Programowanie i klawiszami ♥ | ♠ | wyszukaj parametru |10 ĆWIARTOWANIE. Na wyświetlaczu pojawi się prośba o podanie numeru zamówienia które ma być programowane.

Można go wybrac na dwa sposoby:

- Naciśnij wielofunkcyjny ∆ GOTOWY aby wyświetlić listę zaprogramowanych zamówień. Aby edytować dane zamówienie należy wybrać je klawiszemi  $\blacktriangleright$  |  $\blacktriangleright$  i zatwierdzić **OK** .

-Wprowadź numer zamówienia i naciśnij **OK** . Jeśli zamówienie istnieje to pojawią się informacje o tym zamówieniu, a jeśli nie istnieje to pojawią się puste zamówienia.

Po wprowadzniu kodu, pojawi się menu do programowania następujących parametrów:

- **1.** Identyfikator ćwiartowania
- **2.** Data ćwiartowania.
- **3.** Kod klienta.
- **4.** Linia edycyjna.

Po zaprogramowaniu wszystkich pól, naciśnij **ESC** aby wyjść z trybu programowania.

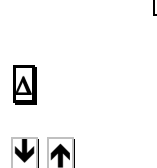

**OK** 

**MENU 4 10** 

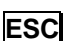

**Identyfikacja** 

Działa to tak samo jak identyfikacja zamówienia (patrz. rodz..4.2.1).

#### **Data**

Działa to tak samo jak identyfikacja zamówienia (patrz. rodz...4.2.2).

### **Kod klienta**

Działa to tak samo jak identyfikacja zamówienia (patrz. rodz..4.2.3).

### **Linie**

Działa to tak samo jak identyfikacja zamówienia (patrz. rodz...4.2.4).

#### **Kopiuj** ć**wiartowanie**

Działa to tak samo jak identyfikacja zamówienia (patrz. rodz...4.2.5).

#### **Usu**ń ć**wiartowanie**

Działa to tak samo jak identyfikacja zamówienia (patrz. rodz...4.2.6).

### **4.11 KLASYIFIKACJA (4 11)**

Parametr ten rozróżnia różne zakresy mas i łączy je z odpowiednim tekstem. Można zaprogramować do 6 poziomów mas.

Tekst będzie drukowany w polu 69, zgodnie z ustawionym zakresem masy.

Aby zaprogramować klasyfikator masy, naciśnij **MENU 4** i wybierz parametr **11.** Wprowadź masę pierwszego poziomu przy pomocy klawiszy numerycznych i naciśnij **OK**

Przejdź do edycji tekstu poziomu pierwszego i naciśnij **OK**.

W trybie edycji tekstu klawisz wielofunkcyjny **∆** służy do przenoszenia tekstu do nowej linii (NOWA LINIA), łączenia tekstów w tej samej linii (TA SAMA LINIA). Po wprowadzeniu tekstu naciśnij **OK** aby wyjść.

Jeśli potrzebne jest mniej niż 6 poziomów, wprowadź 0 kg w następnym poziomie aby zakończyć proces.

Naciśnij **ESC** aby wyjść do głównego menu.

Przykład:

Poziom 1: 1,000kg Poziom 2: 2,000kg Poziom 3: 3,000kg Poziom 4: 4,000kg Poziom 5: 0,000kg Poziom 6: 0,000kg

Artykuł z masą 2,500 kg będzie drukowany z tekstem powiązanym z poziomem 3 w polu 69. Masa 3 kg będzie drukowana z tekstem 4 a PLU o masie 4 kg lub więcej z poziomu 5.

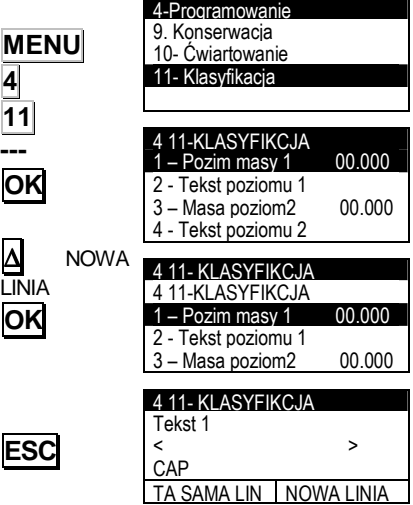

### **4.12 RODZINA (4 12)**

Ten typ programowania wybiera i drukuje jeden artykuł w zależności od jego masy.

**MENU 4 12** 

4-Programowanie 9. Konserwacja 10- Ćwiartowanie 11- Klasyfikacja 12 -Rodzina

Aby zaprogramować rodzinę należy: Naciśnij klawisz **MENU** aby wejść do menu. Naciśnij klawisz **4**

aby wejść w tryb programowania. Naciśnij **12** aby wejść w programowanie rodziny i wporowadź następujące dane:

Kod: od 01 do 60

Nazwa: 24-znaki do identyfikacji rodziny.

PLU 0: Kod inicjacji rodziny.

- Waga 1: jeśli ta waga zostanie przekroczona, zostaniesz przesunięty do następnego artykułu.
- PLU 1: kod artykułu w przypadku, gdy zostanie przekroczona masa poprzedniego

Do 10 par ważenia – PLU.

Naciśnij **ESC** aby wyjść do głównego menu.

(Patrz 5.4.26 tryb rodziny)

Przykład:

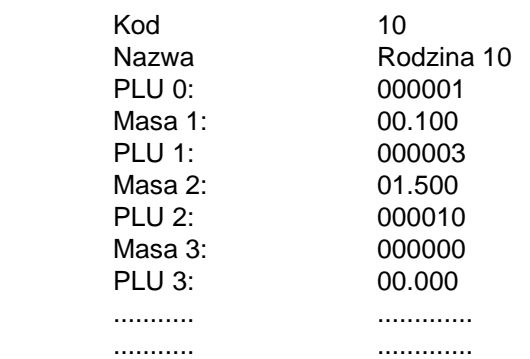

Jeśli masa jest między 0 i 100 gr., zostanie wybrany i wydrukowany PLU 0 (cod. 000001). Jeśli masa jest pomiędzy 100 i 1500 gr., wydrukowany zostanie PLU 1 (kod. 000003) i tak dalej.

**ESC** 

# **5 KONFIGURACJA (5)**

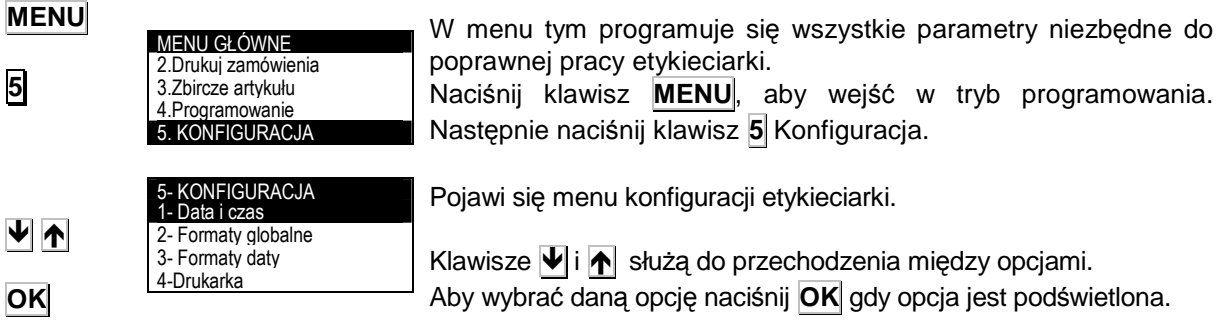

## **5.1 DATA I CZAS (5 1)**

W tym menu można ustawić datę i czas wewnętrznego zegara etykieciarki.

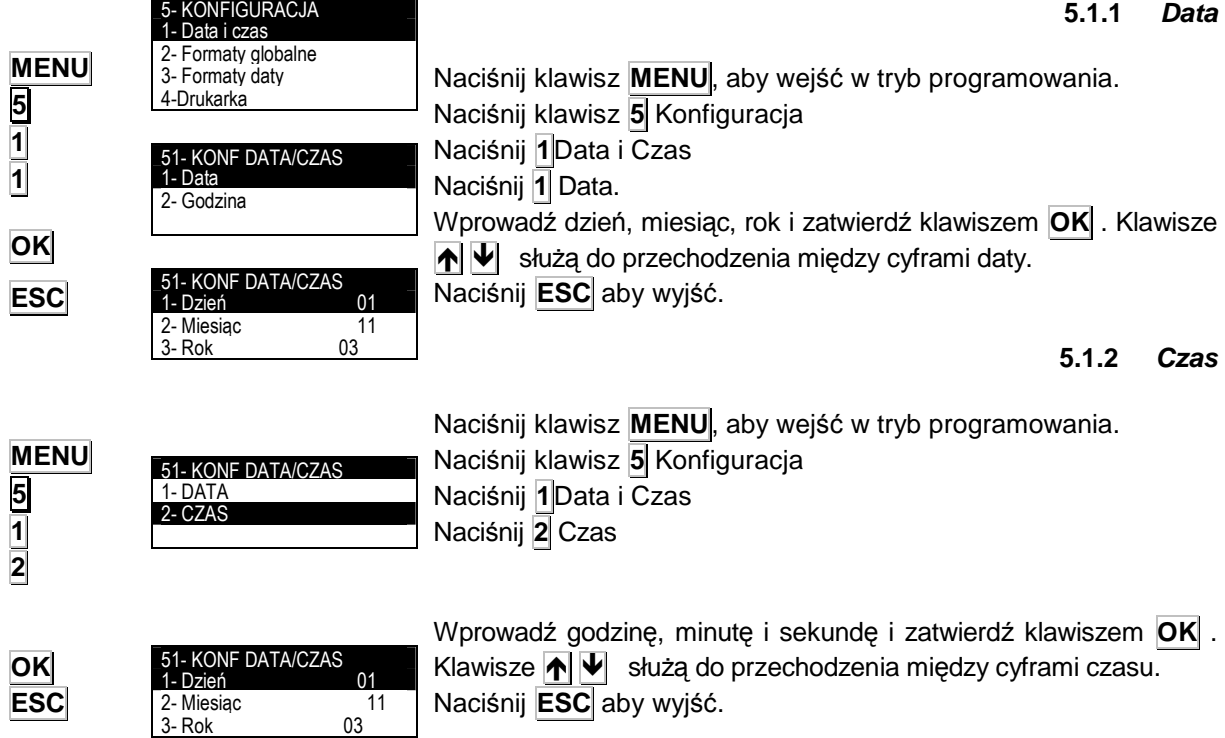

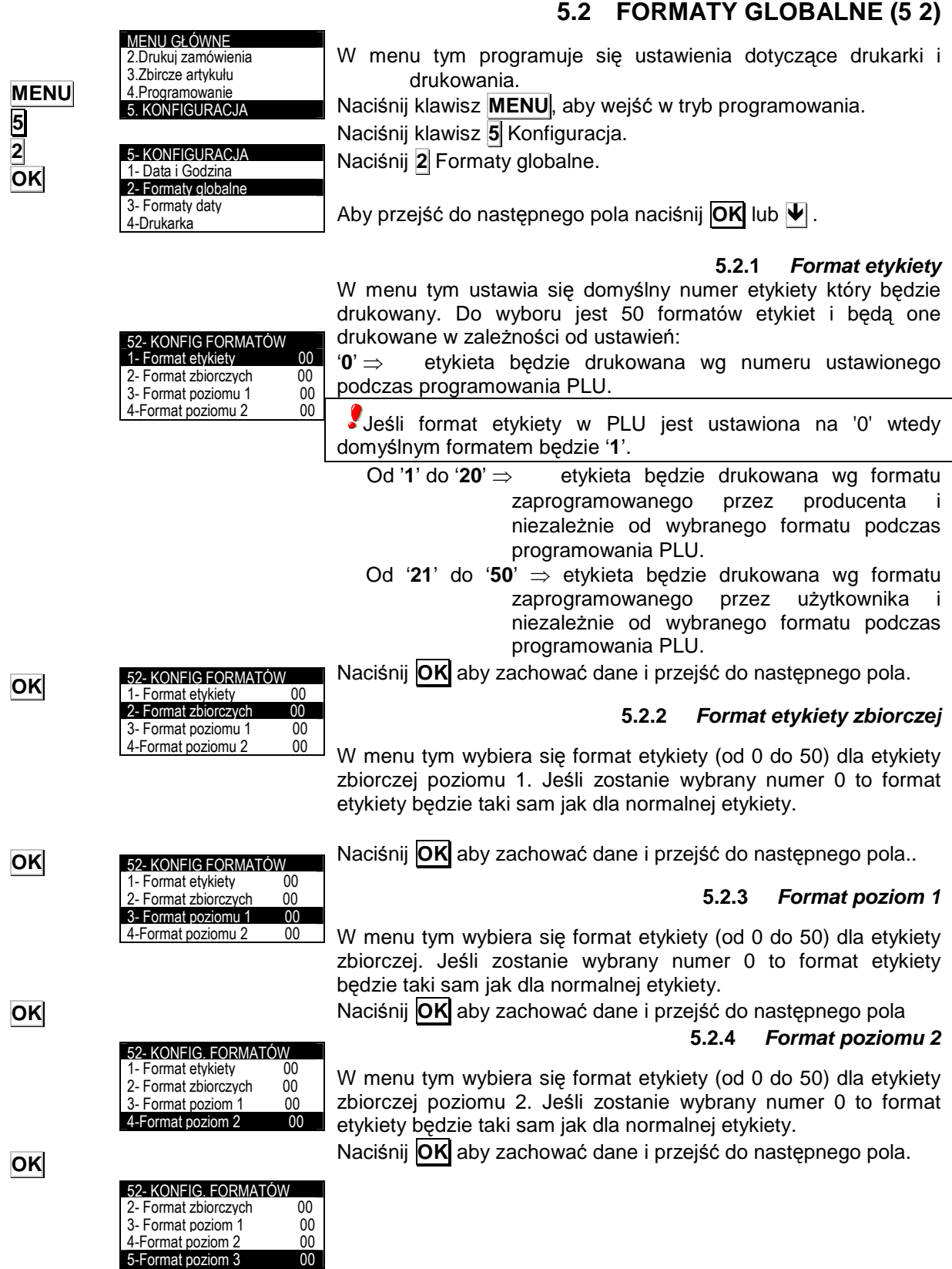

### **5.2.5 Format poziom 3**

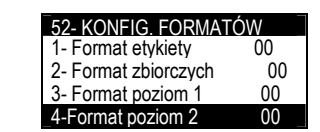

W menu tym wybiera się format etykiety (od 0 do 50) dla etykiety zbiorczej poziomu 3. Jeśli zostanie wybrany numer 0 to format etykiety będzie taki sam jak dla normalnej etykiety.

Naciśnij **OK** aby zachować dane i przejść do następnego pola.

**5.2.6 Format zbiorczy klienta** 

**OK**

**OK**

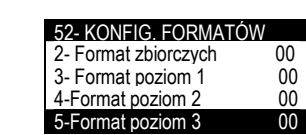

W menu tym wybiera się format etykiety (od 0 do 50) dla etykiety zbiorczej powiązanej z klientem.

Naciśnij **OK** aby zachować dane i przejść do następnego pola.

# **5.3 FORMATY DATY (5 3)**

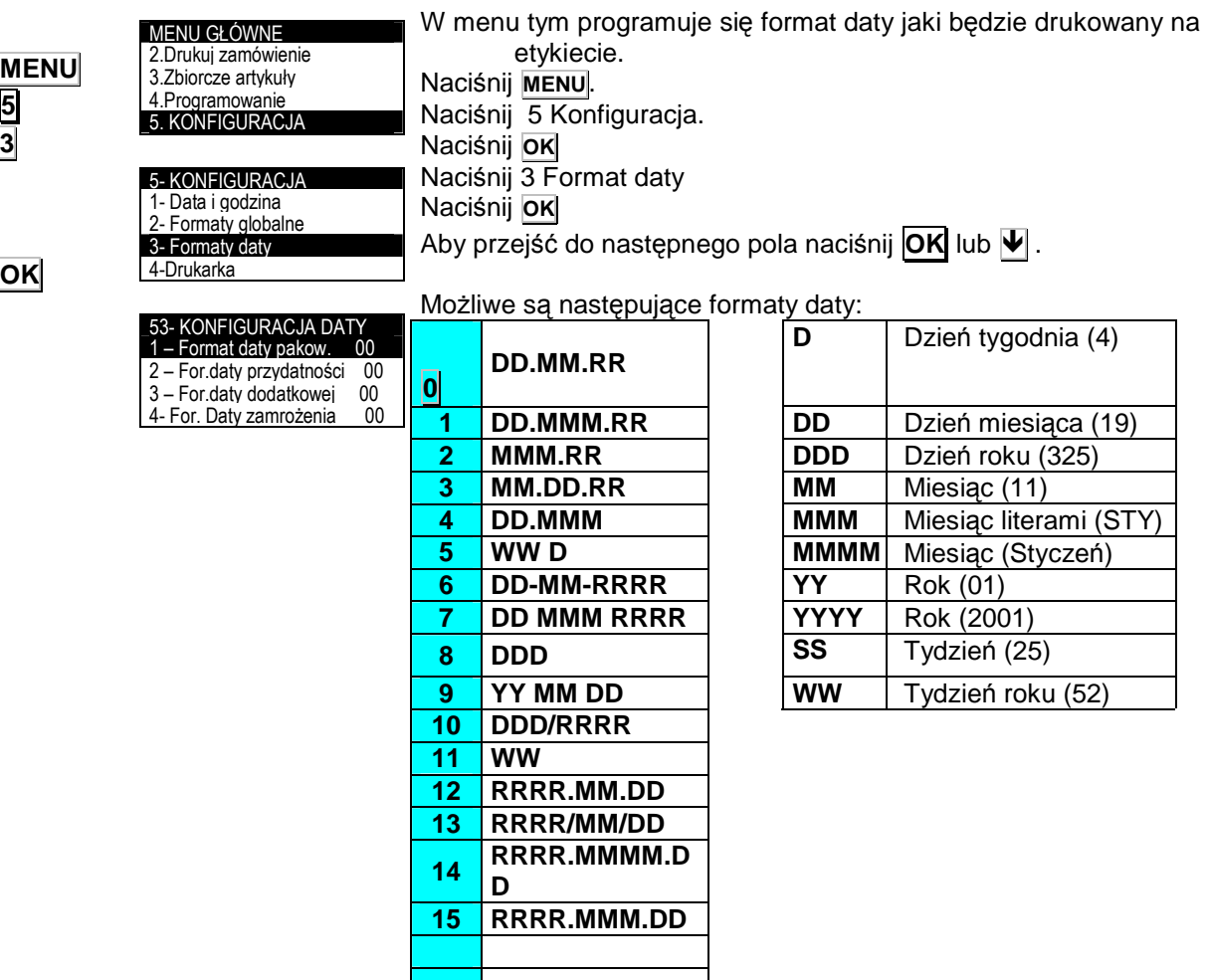

Tabela 6.3

### **5.3.1 Format daty pakowania**

Wybierz format daty pakowania zgodnie z tabelą 5.3. Aby przejść do następnego pola naciśnij **OK** lub .

### **5.3.2 Format daty przydatno**ś**ci**

Wybierz format daty przydatności zgodnie z tabelą 6.3. Aby przejść do następnego pola naciśnij **OK** lub .

**5.3.3 Format dodatkowej daty** 

Wybierz format dodatkowej daty zgodnie z tabelą 6.3. Aby przejść do następnego pola naciśnij **OK** lub

### **5.3.4 • Format daty zamrożenia**

Wybierz format daty zmrożenia zgodnie z tabela 5.3. Aby przejść do następnego pola naciśnij **OK** lub .

#### **5.3.5 Data dodatkowa**

Pole to używane jest w zależności od potrzeby. Można wprowadzić ilość dni od daty pakowania i data będzie automatycznie modyfikowana, lub wprowadzić stałą datę. Dla stałej daty używa się 6 cyfr w postaci ddmmrr a dla ilości dni używa się 4 cyfr. Jeśli w polu tym będzie wpisane zero, to nie będzie ono drukowane na etykiecie. Naciśnij **Ok** aby zachować.

Naciśnij **ESC** aby wyjść.

### **5.3.6 Data zamro**Ŝ**enia**

Data zamrożenia może być wpisana jako stały format (ddmmrr) np. 190203 lub w postaci liczby dni liczonych od daty bieżącej (np. 5 oznacza liczbę pięciu dni dziś).

Naciśnij **Ok** aby zachować dane.

Naciśnij **ESC** aby wyjść.

### **5.4 DRUKARKA (5 4)**

W menu tym programuje się wszystkie parametry dotyczące konfiguracji drukarki.

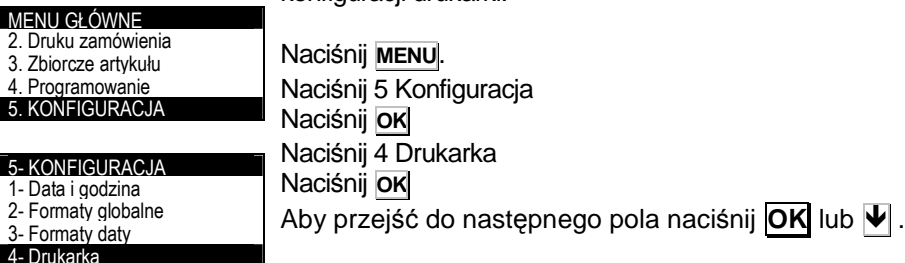

### **5.4.1 Centrowanie tekstu**

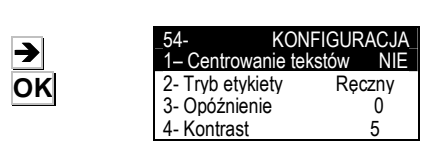

Po włączeniu automatycznego centrowania, wszystkie linie tekstu które nie są numeryczne jak nazwa czy nagłówki będą wyrównane w poziomie. Jeśli litery są zbyt duże i nazwa nie

**OK** lub

STRIGURACJA DATY<br>Stringt daty pakow 00 1 – Format daty pakow. 00<br>2 – For daty przydatności 00 2 – For.daty przydatności 00<br>3 – For.daty.dodatkowej 00  $3 -$  For.daty dodatkowej 00<br>4- For. Daty zamrożenia 00 4- For. Daty zamrożenia

53- KONFIGURACJA DATY - For. daty pakowania 00<br>- For. daty przydatnosci 00 2 – For. daty przydatnosci 00<br>3 – For.daty dodatkowei 00 3 – For.daty dodatkowej 00<br>4- For. Daty zamrożenia 00 4- For. Daty zamrożenia

53- KONFIGURACJA DATY<br>1 - For. daty pakowania 00 1 - For. daty pakowania 00<br>2 – For. daty przydatności 00 2 – For. daty przydatności 3 – For.daty dodatkowej 00 4- For. Daty zamrożenia 00

53- KONFIGURACJA DATY 1 - For. daty pakowania 00 2 – For. daty przydatności 00 3 – For.daty dodatkowej 00 4- For. Daty zamrożenia 00

5<mark>3- KONFIGURACJA DATY</mark><br>2 – Eor. daty przydatności – 00 2 – For. daty przydatności 00 3 – For. Daty dodatkowej 00<br>4--For. Daty zamrożenia 00 -For. Daty zamrożenia 5- Data dodatkowa

53- KONFIGURACJA DATY 3 – For. Daty dodatkowej 00<br>4 - For daty zamrożenia 00 4- -For.daty zamrożenia 00<br>5- Data dodatkowa 00 5- Data dodatkowa 00<br>6- Data zamrożenia 00 6- Data zamrożenia

**OK** lub

**OK** lub  $\Psi$ 

**OK**

**OK ESC**

**MENU**

**5 4** 

mieści się w linii, to litery zostaną automatycznie zmniejszone aby dopasować do wielkości dostępnego pola. Jeśli automatyczne centrowanie tekstu nie będzie wybrane, to tekst który nie mieści się w linii zostanie obcięty.

Aby wybrać Tak lub Nie w opcji centrowania należy użyć klawisza  $|\rightarrow|$  .

Aby przejść do następnego pola naciśnij **OK**

### **5.4.2 Tryb etykiet**

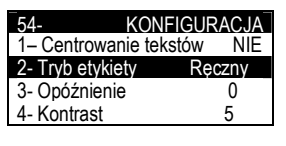

W menu tym można wybrać tryb pracy etykiet. Można wybrać tryby pracy: ręczny, automatyczny i ciągły.

**Tryb ręczny:** należy nacisnąć klawisz OK aby wydrukować etykietę. **Tryb automatyczny**: etykieta zostanie wydrukowana ady ustabilizuje się masa towaru na szalce. **Tryb ciagły**: można wprowadzić określoną liczbę etykiet do wydrukowania z<br>zaprogramowanym czasem opóźnienia miedzy każdym zaprogramowanym czasem opóźnienia miedzy każdym wydrukiem. Naciskając klawisz  $\rightarrow$  można wybierać kolejne tryby pracy. Aby przejść do następnego pola naciśnij **OK**

#### **5.4.2.1 Dynamiczny**

Ten tryb pracy ma zastosowanie dla wszystkich typów artykułów. Podczas ważenia towar nie zatrzymuje się na pasie ważącym

#### **5.4.2.2 R**ę**czny**

Ten tryb pracy ma zastosowanie dla wszystkich typów artykułów. Etykieta będzie wydrukowana po naciśnięciu klawisza **OK**

#### **5.4.2.3 Automatyczny - wa**Ŝ**enie statyczne**

Ten tryb pracy ma zastosowanie tylko dla artykułów ważonych. Towar zatrzymuje się na pasie ważącym na czas potrzebny do ustabilizowania masy.

#### **5.4.2.4 Ci**ą**gły**

Ten tryb pracy ma zastosowanie tylko dla artykułów nie ważonych. Można wydrukować w sposób ciągły określoną liczbę etykiet z zaprogramowanym opóźnieniem między każdym wydrukiem. (patrz rozdział 5.4.3 Opóźnienia).

#### **5.4.3 Opó**ź**nienie**

KONFIGURACJA Parametr ten określa w sekundach czas opóźnienia między wydrukiem kolejnych etykiet w trybie ciągłym. Możliwe są następujące wartości:

- **0.** Bez opóźnienia
- **1.** Ilość sekund opóźnienia.

Aby przejść do następnego pola naciśnij **OK** .

**5.4.4 Kontrast** 

**5.4.5 Opto** 

Parametr ten (0 do 9) decyduje o poziomie kontrastu wydruku etykiet. Wprowadź wymaganą wartość (domyślnie 5). Prędkość wydruku zależy od ustawień kontrastu ti. im większy kontrast tym mniejsza szybkość drukowania. (Patrz rozdział 5.4.19 PRĘDKOŚĆ). Naciśnij **OK** aby przejść do następnego parametru.

 $\blacktriangledown$ 

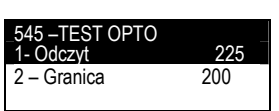

– Odległość wyjścia aległość<br>– NAGł ÓWEK aleg 7 – NAGŁÓWEK<br>8 – Typ papieru etykieta

1– Centrowanie tekstów NIE<br>2- Tryb etykiety Reczny 2- Tryb etykiety Ręczny<br>3- Opóźnienie 10 3- Opóźnienie <sup>0</sup><br>4 - Kontrast 0

1– Centrowanie tekstów 2- Tryb etykiety Ręczny 9 Opóźnienie 1988 Opóźnienie 1988 Opóźnienie 1988 Opóźnienie 1988 Opóźnie 1988 Opóźnie 1988 Opóźnie 1988 Opóźn<br>1988 Opóźnie 1988 Opóźnie 1988 Opóźnie 1988 Opóźnie 1988 Opóźnie 1988 Opóźnie 1988 Opóźnie 1988 Opóźnie 1988 O

KONFIGURACJA

**KONFIGURACJA** 

4 - Kontrast

 $\overline{\mathsf{K}}$ ontrast

5 – Czujnik opto<br>6 – Odległość wy

8 – Typ papieru

W tym ustawieniu można zobaczyć wartości odczytu czujnika optycznego z papieru podkładowego i etykiety oraz ustalić granicę.

**OK** 

D **OK** 

**OK**

**OK** 

1- Odczyt 225<br>2 – Granica 200 - Granica

545 –TEST OPTO

. Brak papier<mark>u</mark><br>. Tryb

2- Granica 200

n malny

 $-545 - TFST$  OPTO

Naciskając klawisz **OK** można zobaczyć wartości odczytu i ustalić granicę.

### **5.4.5.1 Odczyt**

545 –TEST OPTO  $1-$  Odczyt 225 2 – Granica 200<br>3.-Brak papieru 2070 3.-Brak papieru

Podczas odczytu można sprawdza się wartość czujnika optycznego na papierze podkładowym i etykiecie. Naciśnij aby zaprogramować granice.

### **5.4.5.2 Granica**

Granica jest to średnia wartość z odczytu papieru podkładowego i etykiety. Granice wprowadza się używając klawiszy numerycznych.

Naciśnij **OK** aby przejść do następnego parametru.

### **5.4.5.3 Brak papieru**

Jest wartość, poniżej której maszyna będzie pokazywać brak papieru.

Naciśnij **OK** aby przejść do następnego parametru.

### **5.4.5.4 Tryb**

Parametr ten jest używany do wykrywania papieru z przerwami lub z czarnym znakiem (tryb normalny lub odwrócony). Naciśnij klawisz  $\rightarrow$  aby wybrać pomiędzy NORMALNY i ODWÓRCONY.

**Normalny:** papier jest wykrywany jeśli odczyty czujnika mieszczą się w granicy określonej w pkt. Granica. Poza granicami występuje błąd papieru.

**Odwrócony:** papier jest wykrywany jeśli odczyty czujnika mieszczą się w granicy określonej w pkt. Granica. Poza granicami występuje błąd papieru.Naciśnij **ESC** aby wyjść.

### **5.4.6 Odległo**ść **wyj**ś**cia**

**OK** 

**OK** 

**ESC** 

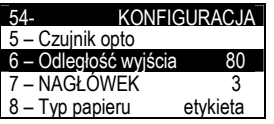

KONFIGURACJA

Odległość wyjścia 80<br>NAGŁOWEK 3 7 – NAGŁÓWEK 3<br>8 – Typ papieru etykieta

5 – Czujnik opto

 $8 - Type$  papieru

Parametr ten określa odległość wysunięcia etykiety po wydrukowaniu, aby można ją było swobodnie odbierać. Parametr ten można zmieniać w zakresie od 0 do 100 (typowa wartość to 50-60).Naciśnij **OK** aby przejść do następnego parametru.

### **5.4.7 Nagłówek**

Parametr ten dotyczy zarówno trybu pracy z etykietami jak i paragonem i może przyjmować wartości od 0 do 3 z następującym znaczeniem:

'**0**' - cofa do tyłu i nie drukuje nagłówka.

- '**1**' pozostawia puste pole w miejscu nagłówka
- '**2**' cofa do tyłu i drukuje nagłówek

'**3**' - Nagłówek PLU drukuje się na następnej etykiecie

Wprowadź wymaganą wartość jako cyfrę od 0 do 3. Naciśnij **OK** aby przejść do następnego parametru

UWAGA: W przypadku wybrania nagłówka 2

- Wyłącz kontrolę wyjścia etykiety (patrz 5.4.14)

- Nie używaj trybu termotansferowego. Używaj trybu termicznego. (patrz 5.4.12)

### **5.4.8 Typ papieru**

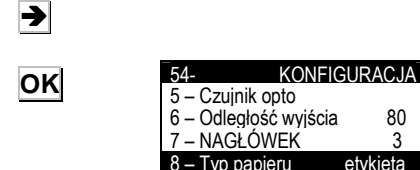

Parametr ten określa z jakim typem papieru pracuje drukarka. Naciskając klawisz  $\rightarrow$  można wybrać pomiędzy papierem ciągłym i etykietowym.

Naciśnij **OK** aby przejść do następnego parametru.

**OK** 

#### **5.4.9 Centrowanie etykiety**

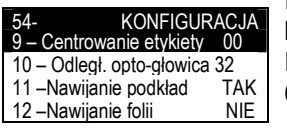

Parametrem tym można opuścić w pionie pole drukowania z bardzo niewielkim skokiem. Możliwe są wartości od 0 do 63. Domyślna wartość wynosi 30. Wprowadź wartość pomiędzy 0 a 63.

Naciśnij **OK** aby przejść do następnego parametru

**OK** 

**OK**   $\rightarrow$ **OK**   $\blacktriangleright$ **OK**   $\rightarrow$ **OK**  $\blacktriangleright$ **OK KONFIGURACJA** 9 – Centrowanie etykiety 00 10 – Odległ. opto-głowica 32 11 – Nawijanie podkład TAK<br>12 – Nawijanie folij NIE 12 –Nawijanie folii KONFIGURACJA 9 – Centrowanie etykiety – Odległ. opto-głowica 32<br>–Nawijanie podkład – TAK 11 – Nawijanie podkład TAK<br>12 – Nawijanie folij – NIF 12 –Nawijanie folii **KONFIGURACJA** 9 – Centrowanie etykiety 00 10 – Odległ. opto-głowica 32 11 – Nawijanie podkład TAK<br>12 – Nawijanie folii **III – NI**F 12 –Nawijanie folii KONFIGURACJA<br>ie podkładu TAK 11 – Nawijanie podkładu TAK<br>12 – Nawijanie kalki NIE 12 –Nawijanie kalki NIE 13–Typ nagłówka 3cale<br>14 – Kontrola wyiścia NIE 14 – Kontrola wyjścia KONFIGURACJA<br>je podkladu TAK 11 –Nawijanie podkładu TAK 12 – Nawijanie kalki NIE<br>13 – Tvp głowicy 3cale 13 – Typ głowicy 3cale<br>14 – Kontrola wyjścia – NIE -Kontrola wyjścia **5.4.10 Odległo**ść **opto głowica**  Parametrem tym można wyśrodkować w pionie pole drukowania zarówno w dół jak i do góry, dzięki czemu uzyskuje się lepsze efekty niż w programowaniu poprzedniego parametru (CENTROWANIE ETYKIET). Można wprowadzić wartości od 0 do 63 (domyślnie 32). Wprowadź wymaganą wartość z przedziału 0 i 63. Naciśnij **OK** aby przejść do następnego parametru. **5.4.11 Nawijanie podładu**  Parametr ten aktywuje lub dezaktywuje zwijacz papieru podkładowego. Naciskając  $\rightarrow$  można wybrać TAK lub NIE dla zwijacza. Naciśnij **OK** aby przejść do następnego parametru. **5.4.12 Nawijanie kalki**  Parametr ten aktywuje lub dezaktywuje zwijacz kalki. Naciskając  $\rightarrow$  można wybrać TAK lub NIE dla zwijacza. Naciśnij **OK** aby przejść do następnego parametru. **5.4.13 Typ głowicy termicznej**  Parametr ten określa typ głowicy termicznej. Możliwe są następujące typy głowic: 2 cale 3 cale 4 cale Naciskając klawisz  $\rightarrow$  można wybrać prawidłowy typ głowicy. Naciśnij **OK** aby przejść do następnego parametru. **5.4.14 Kontrola wyj**ś**cia**  Parametrem tym można włączać lub wyłączać czujnik kontroli wyjścia etykiety, który zabezpiecza przed drukowaniem następnej etykiety jeśli poprzednia nie została ściągnięta. Naciskając klawisz  $\rightarrow$  można wybrać TAK lub NIE dla kontroli wyjścia. Naciśnij **OK** aby przejść do następnego parametru. Naciśnij **ESC**, aby opuścić programowanie parametrów drukowania.

## **5.4.15 Tryb klienta**

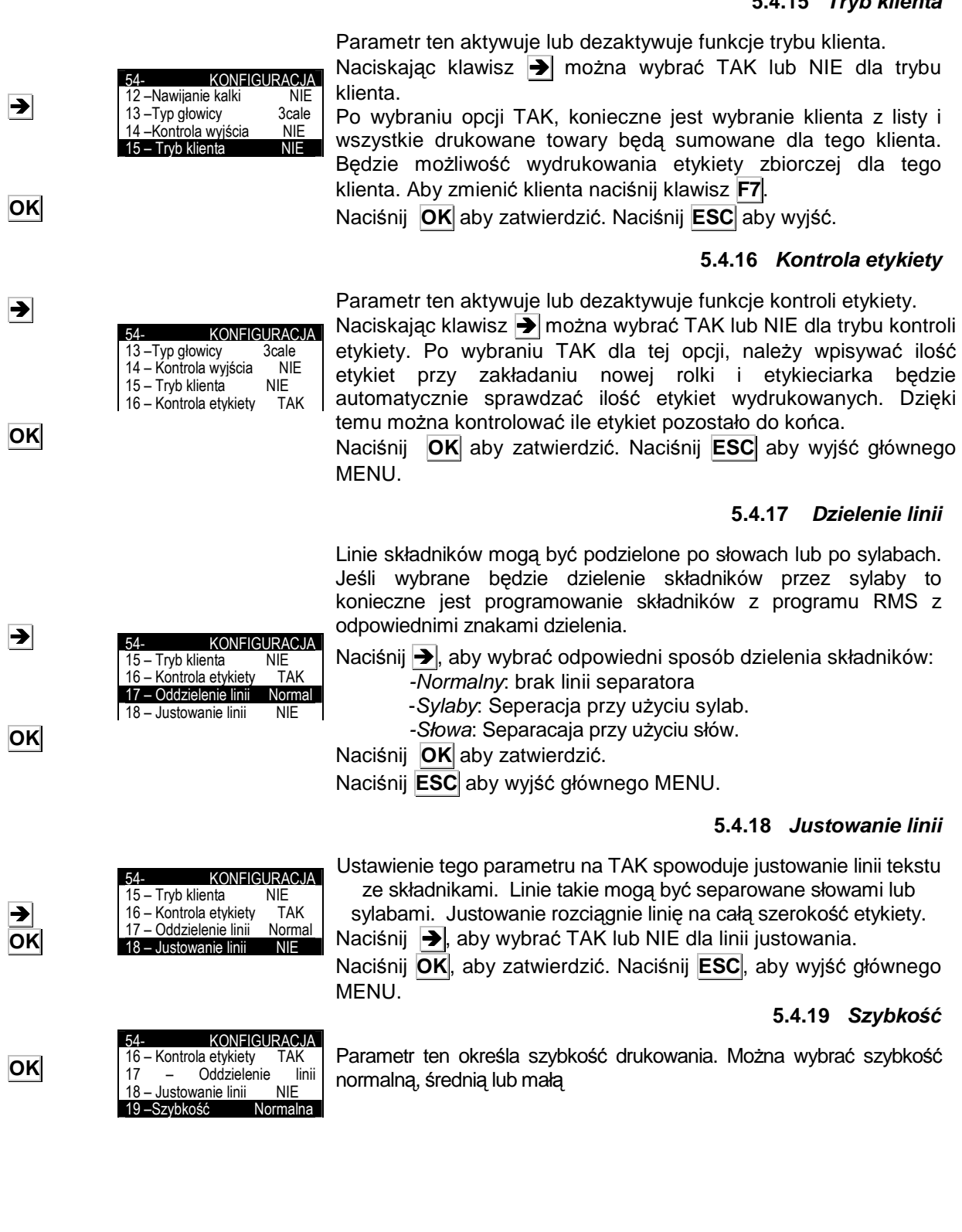

→

### **5.4.20 G**ę**sto**ść **EAN**

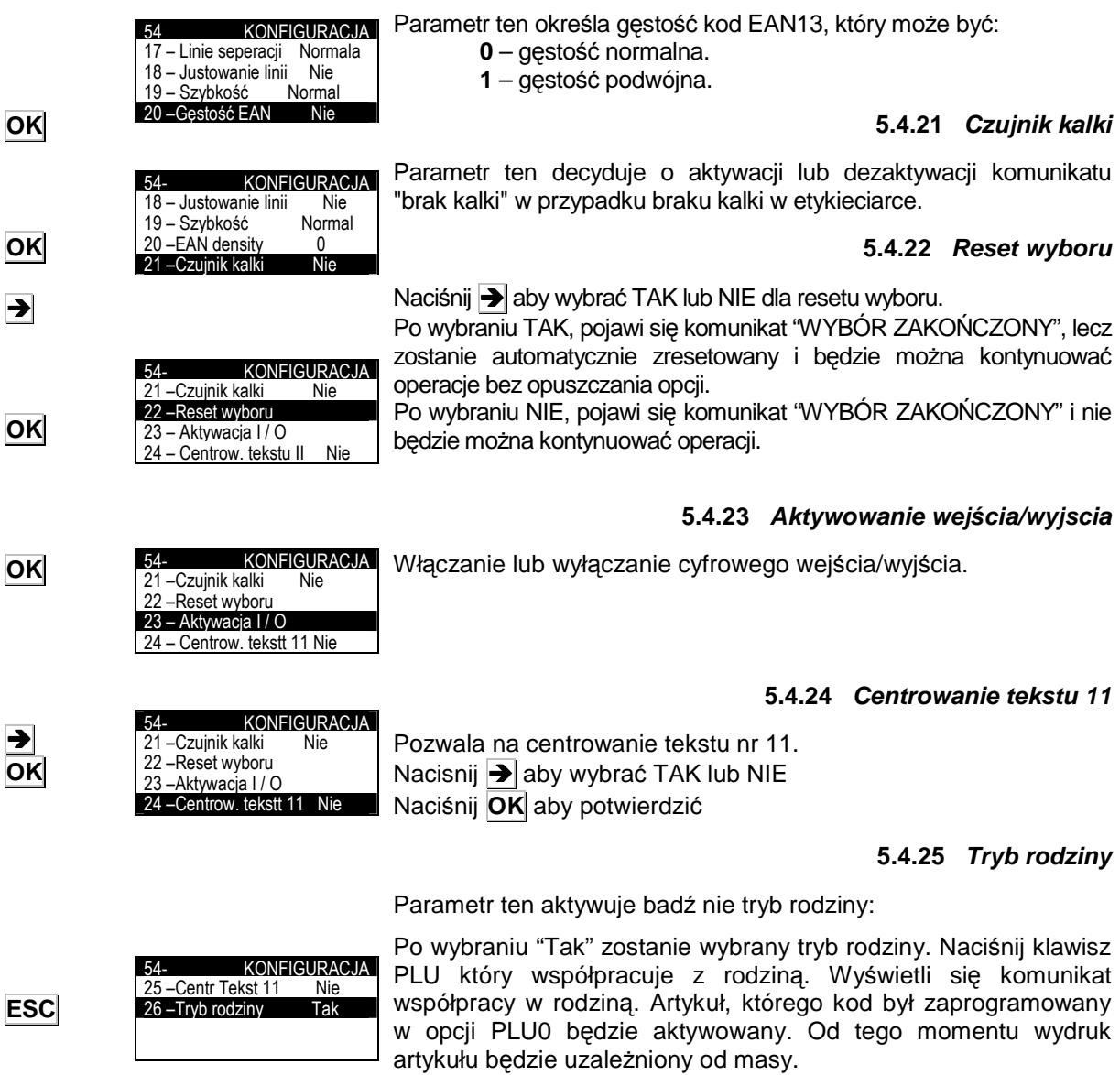

Naciśnij **ESC** aby opuścić menu.

## **5.5 LICZNIK (5 5)**

Istnieje możliwość drukowania na etykiecie specjalnego numeru 6cyfrowego, którego wartość odpowiada zaprogramowanemu licznikowi. Licznik można programować i jego wartość może być zwiększana lub zmiejszana. Numer taki można umieścić na etykiecie jako osobne pole lub zamieścić w kodzie kreskowym.

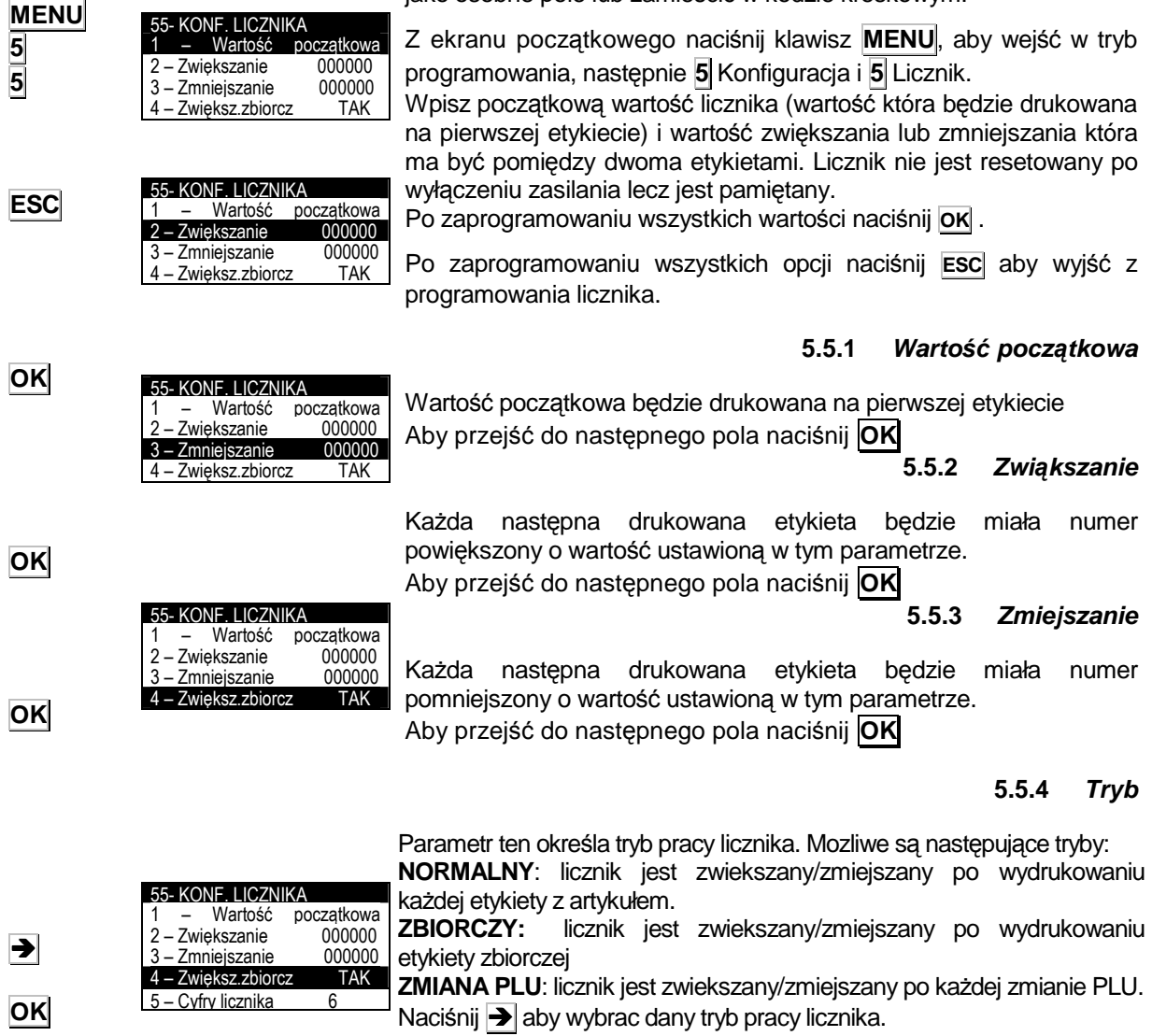

Aby przejść do następnego pola naciśnij **OK**

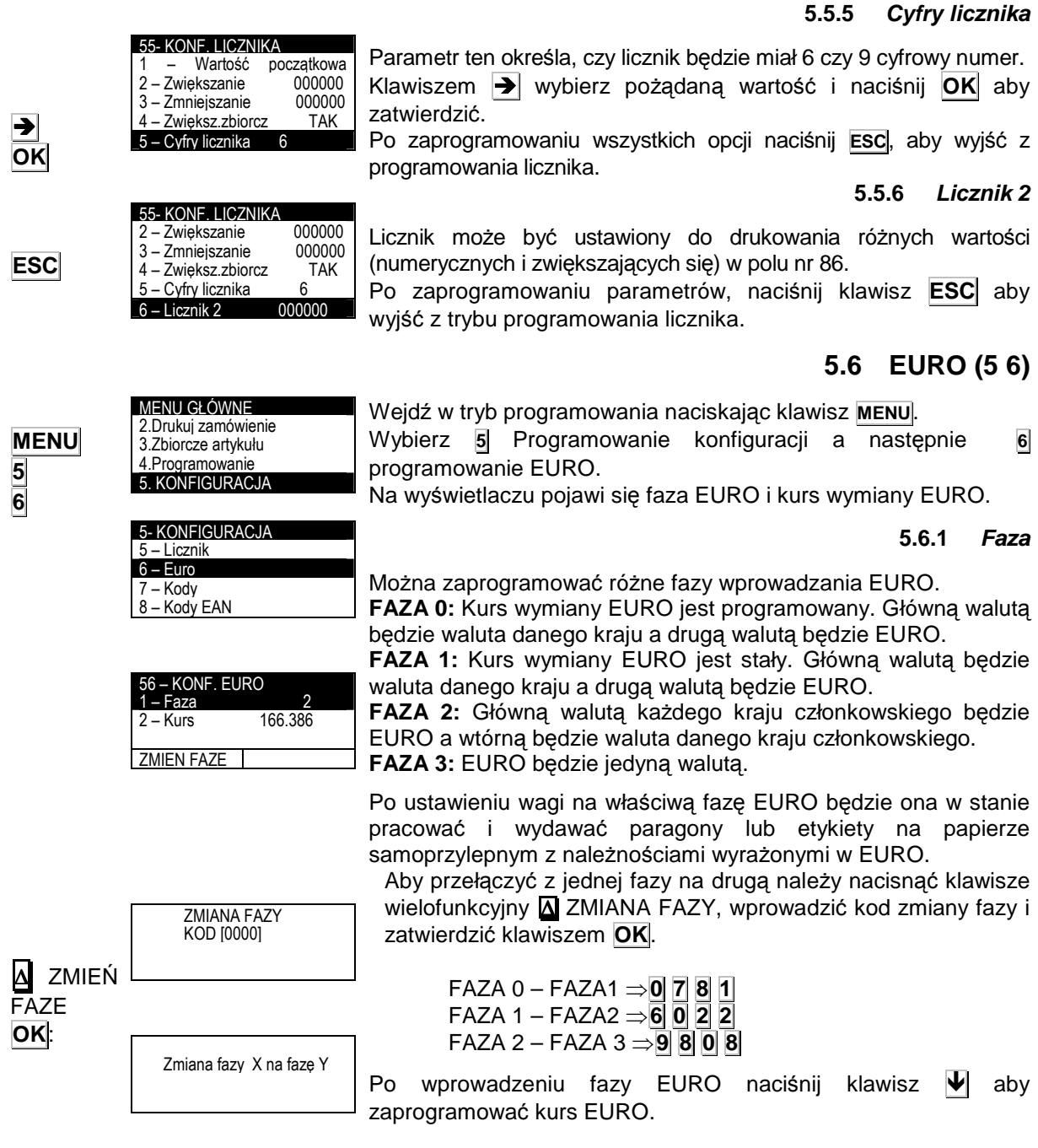

 $\blacktriangleright$ 

# **SERIA LS-3000**

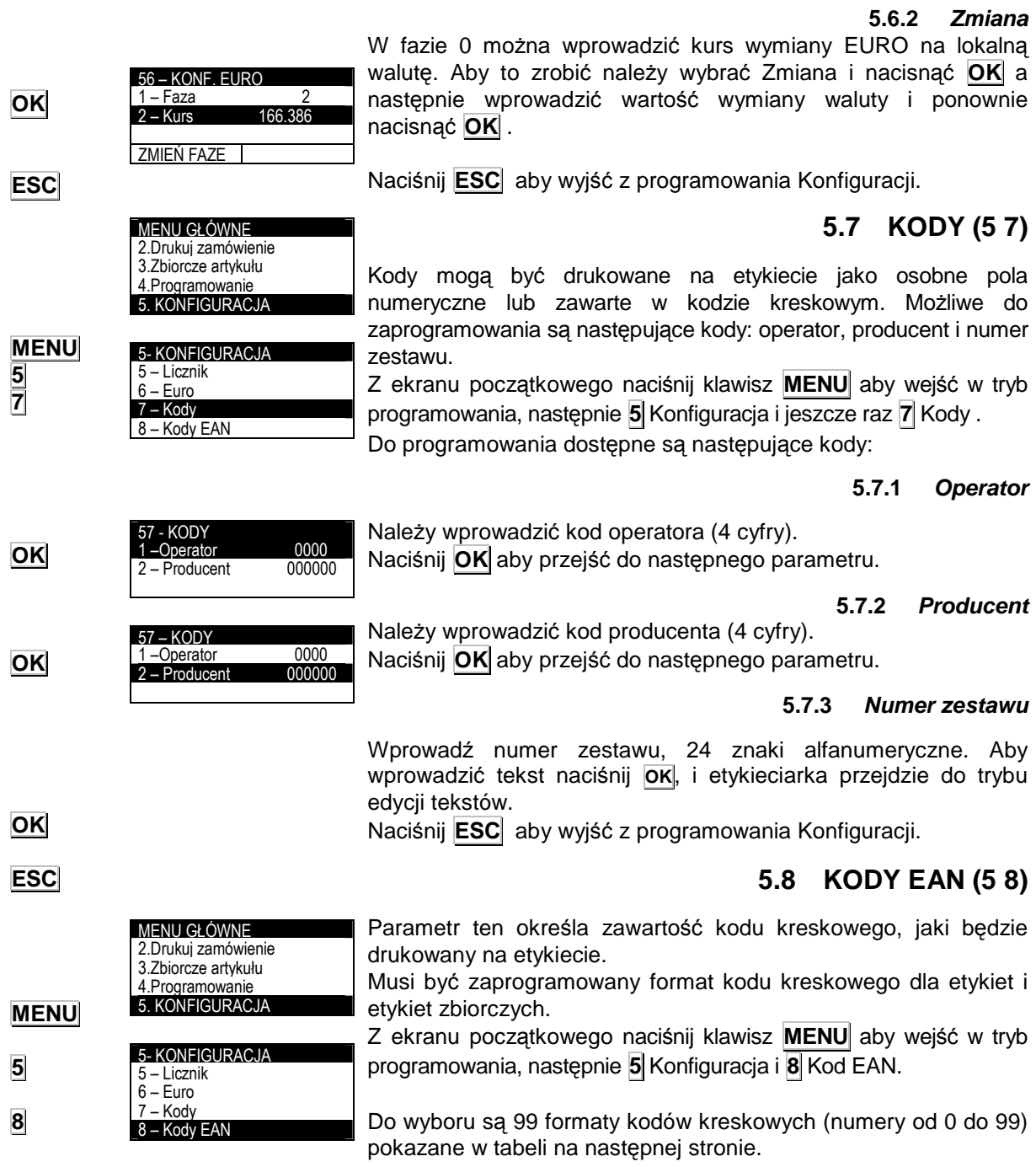

# **INSTRUKJCA U**ś**YTKOWNIKA**

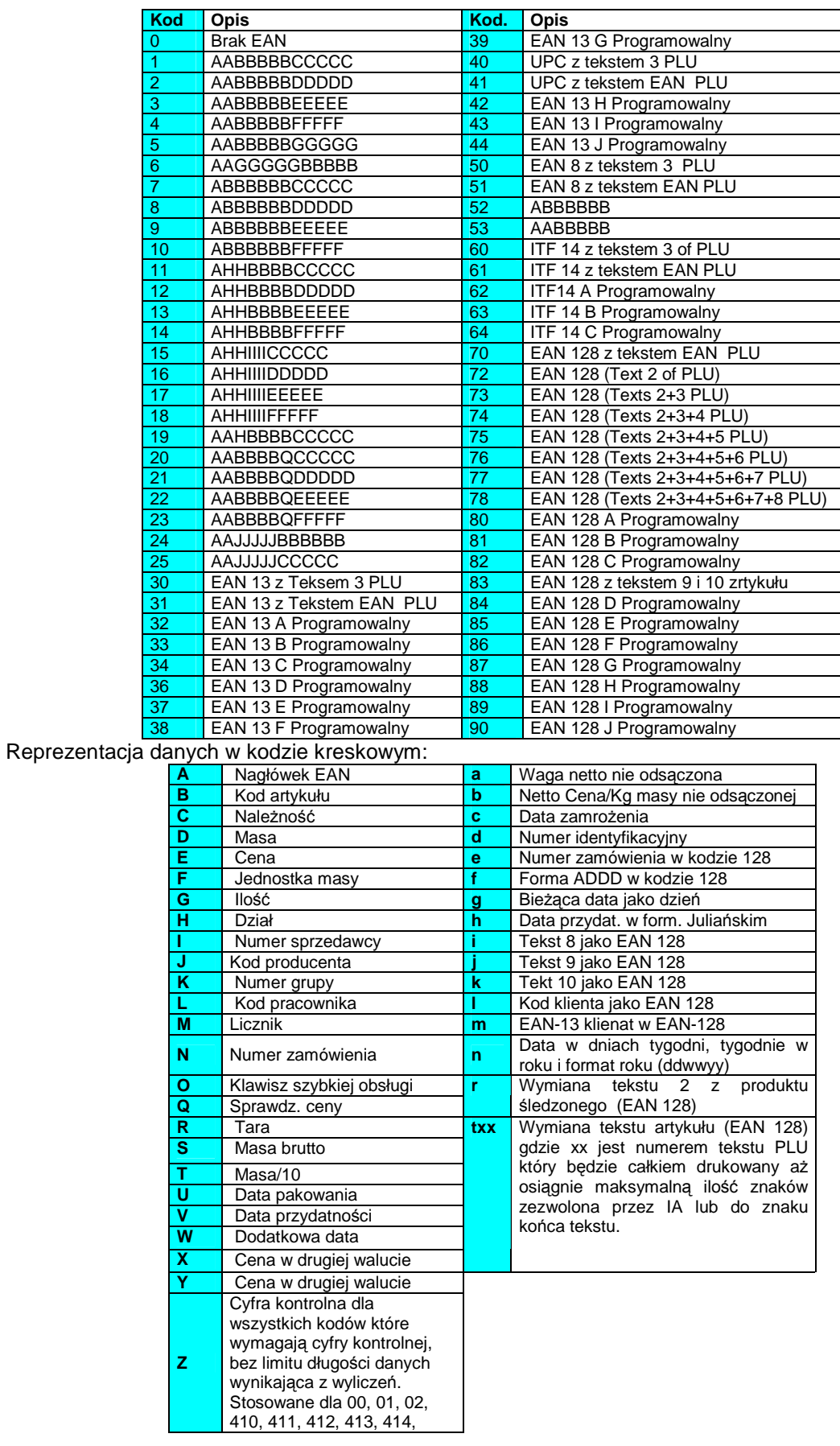

Wprowadź wartość używając klaiwszy numerycznych. Aby przejśc do następnego parametru naciśnij **OK** lub MoŜna zdefiniować następujące kody:

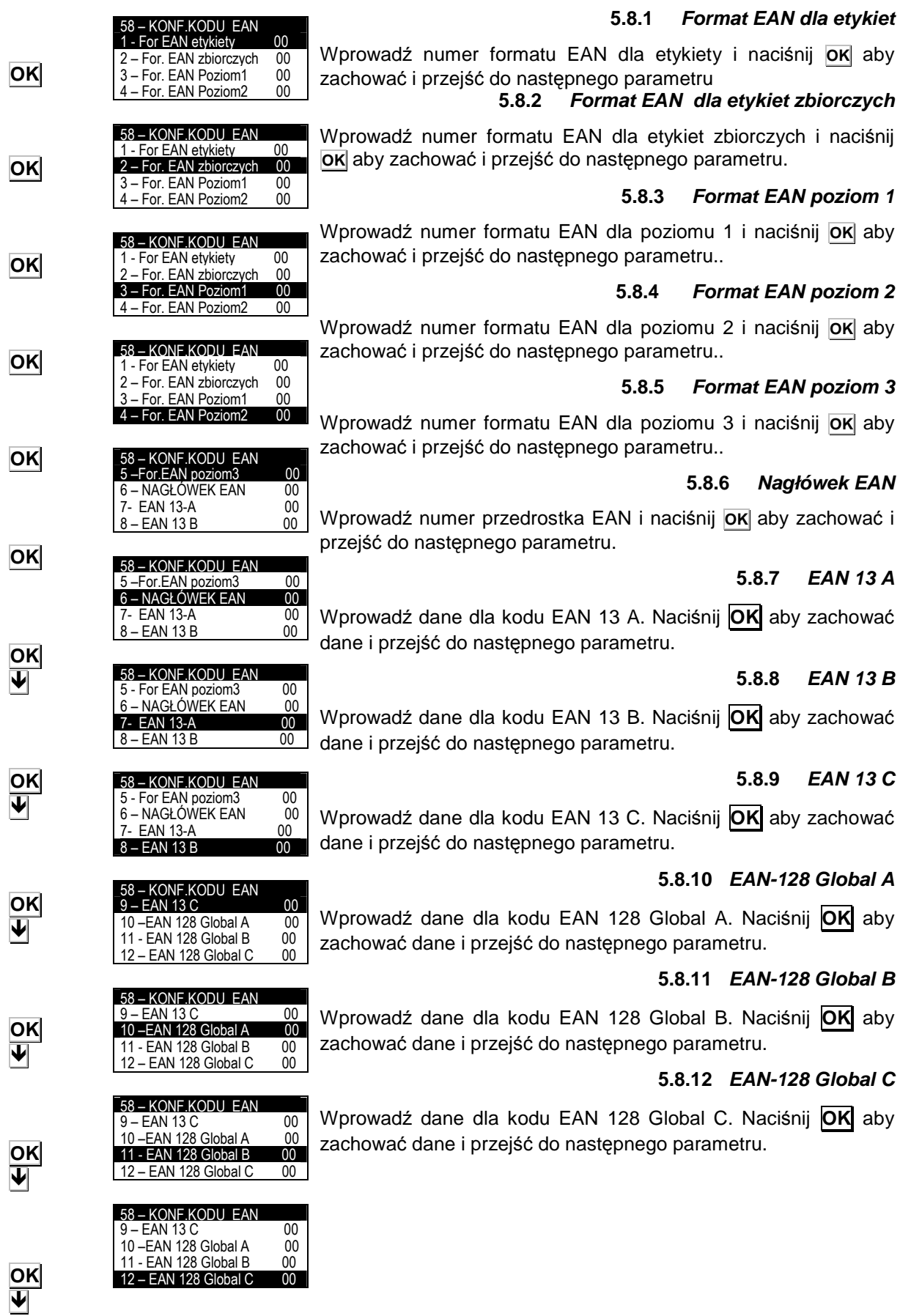

### **5.8.13 ITF-14 A**

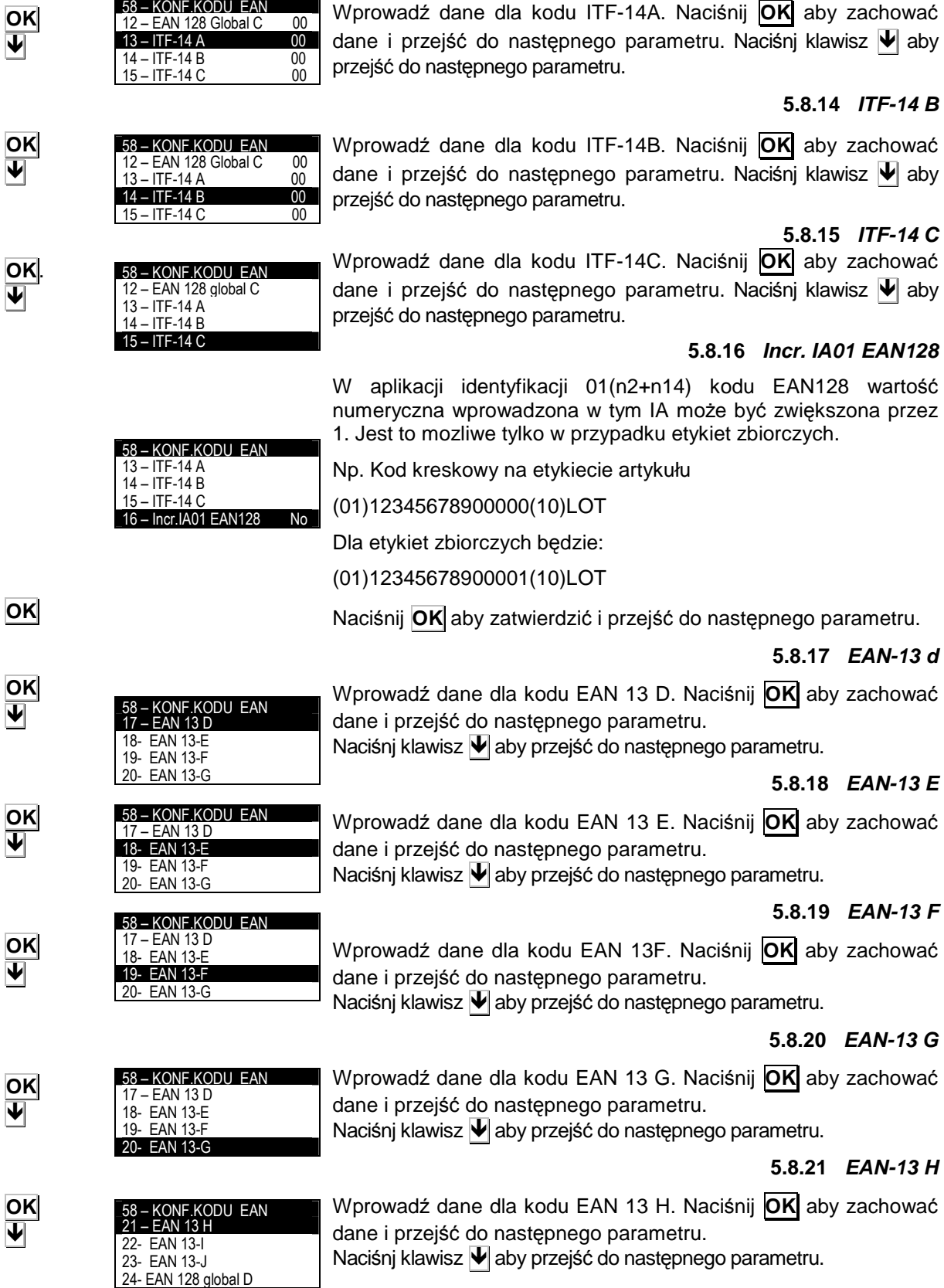

# **SERIA LS-3000**

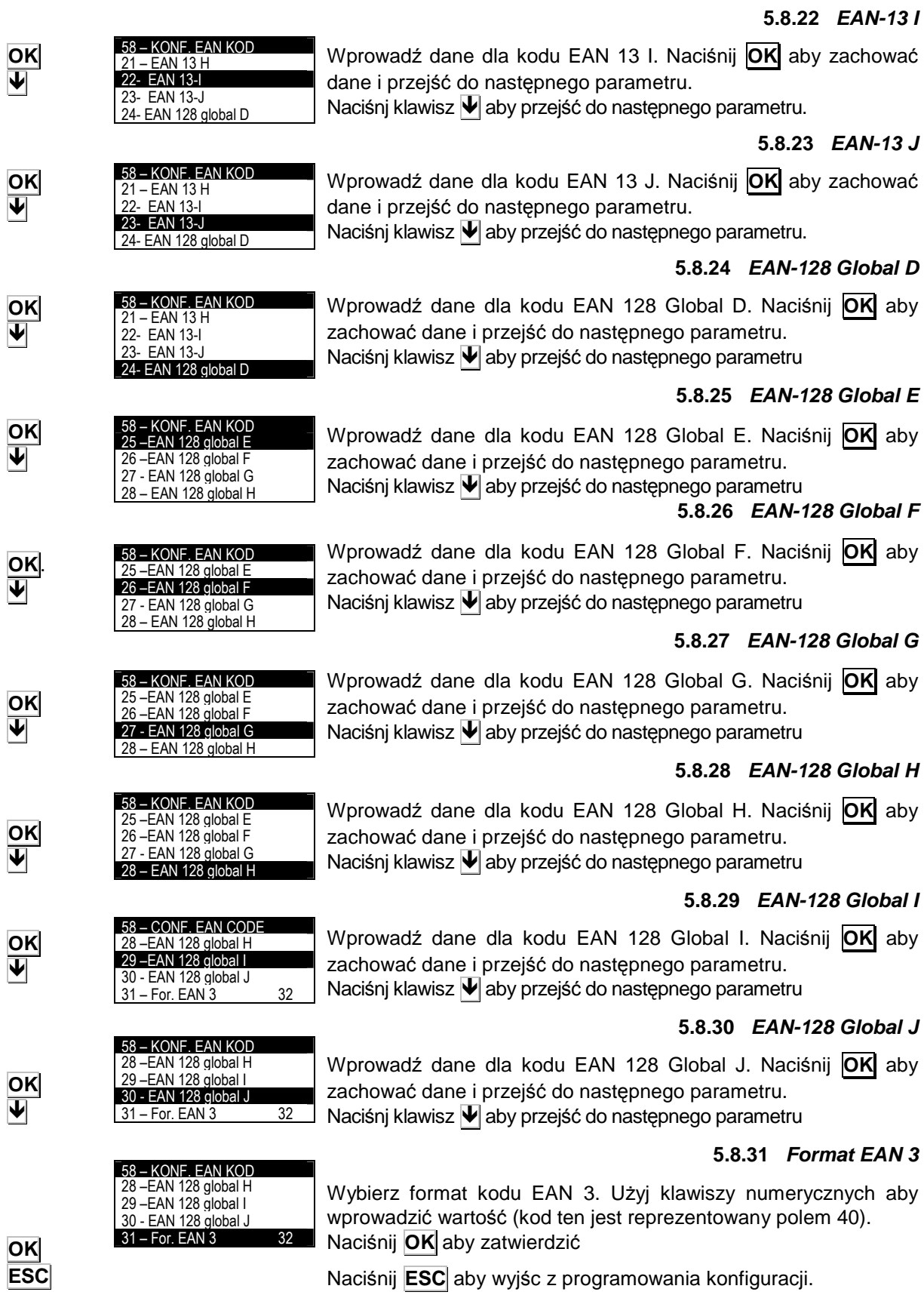

# **5.9 ZBIORCZE AUTOMATYCZNE (5 9)**

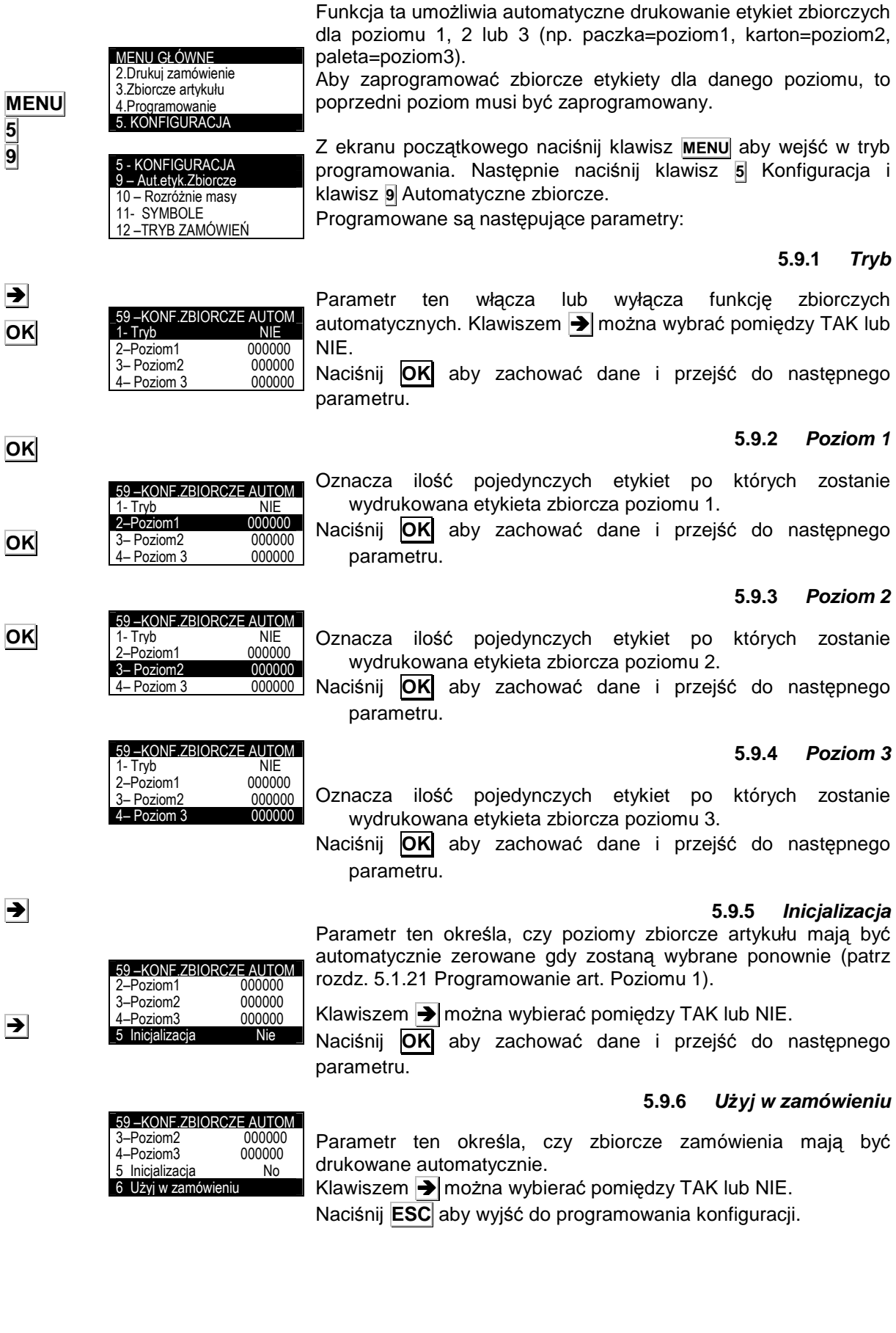

### **5.9.7 STOP w etykietach zbiorczych**

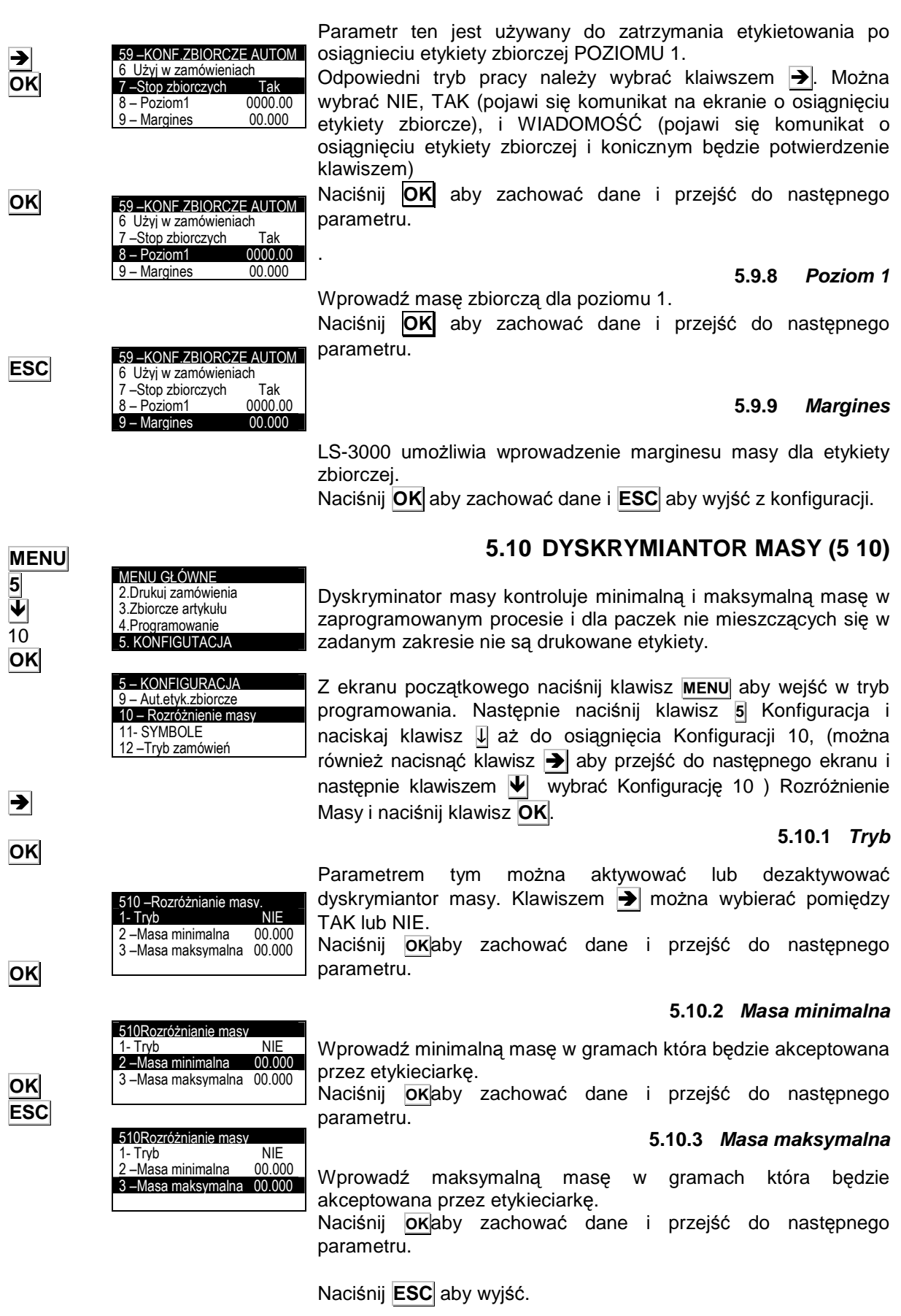

### **5.11 SYMBOLE (5 11)**

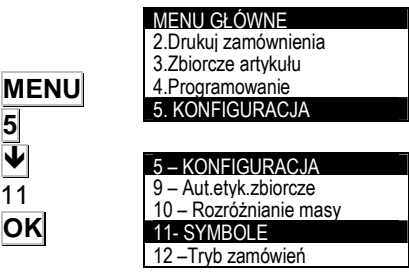

Drukowanie i pozycja symboli takich jak masa, cena, należność może być programowana.

Z ekranu początkowego naciśnij klawisz **MENU** aby wejść w tryb programowania, naciśnij klawisz **5** Konfiguracja a następnie naciskaj klawisz↓ aż pojawi się konfiguracja 11 Symbole i zatwierdź klawiszem OK (można również nacisnąć klawisz  $\rightarrow$  aby przejść do następnego ekranu i następnie wybrać konfigurację 11 klawiszem  $|\Psi|$ ).

Można zaprogramować następujące symbole:

### **5.11.1 Masa**

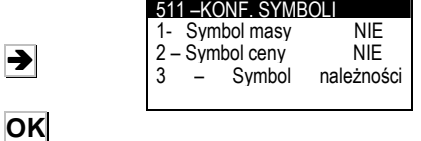

 $\rightarrow$ 

Parametr ten umożliwia zaprogramowanie symbolu masy. Klawiszem  $\rightarrow$  można wybrać pomiędzy TAK lub NIE dla drukowania symbolu oraz ustawienia symbolu masy PRZED masą.

Naciśnij **OK**, aby zachować dane i przejść do następnego parametru.

### **5.11.2 Cena**

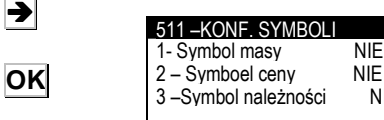

 $\overline{\overline{\mathsf{N}}}$  IE

NIE<br>NIF

Parametr ten umożliwia zaprogramowanie symbolu ceny. Klawiszem > można wybrać pomiędzy TAK lub NIE dla drukowania symbolu oraz ustawienia symbolu ceny PRZED ceną. Naciśnij **OK** aby przejść do następnego parametru.

### **5.11.3 Nale**Ŝ**no**ść

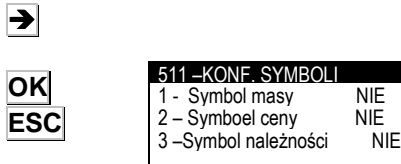

Parametr ten umożliwia zaprogramowanie symbolu należności. Klawiszem  $\rightarrow$  można wybrać pomiędzy TAK lub NIE dla drukowania symbolu oraz ustawienia symbolu należności PRZED należnościa.

Naciśnij **OK** aby przejść do następnego parametru.

Naciśnij **ESC** aby wyjść.
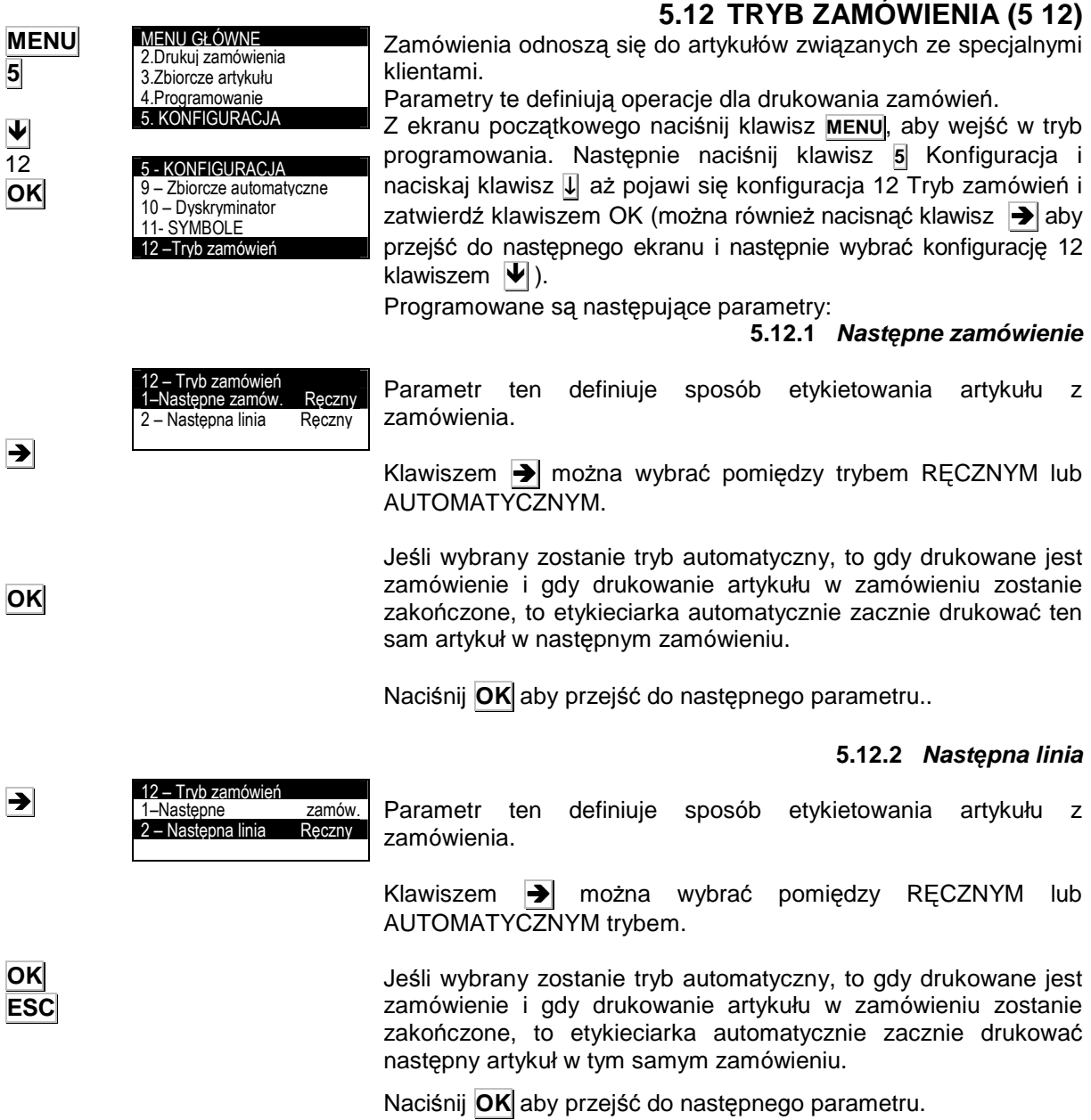

Naciśnij **ESC** aby wyjść do programowania.

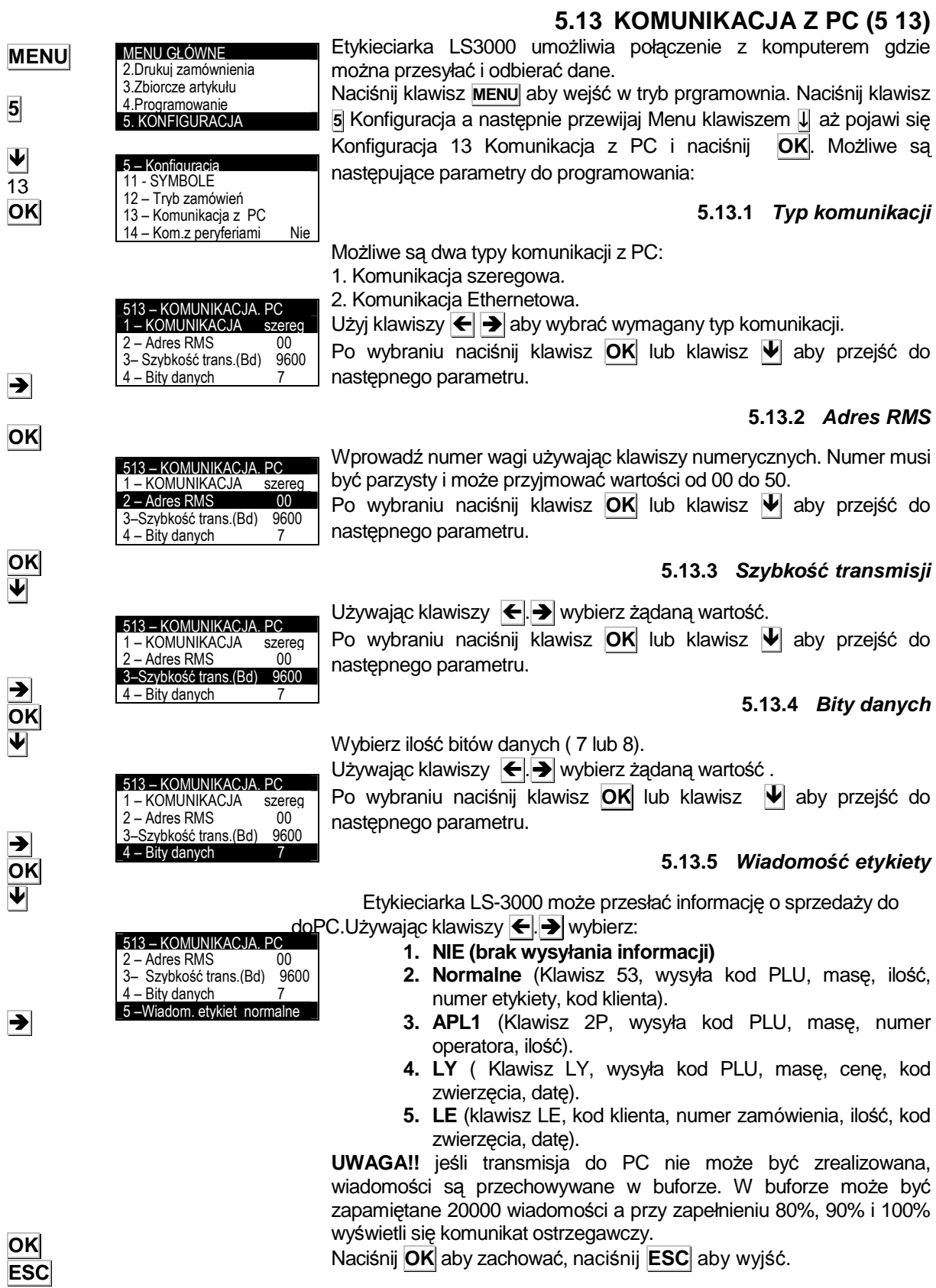

# **SERIA LS-3000**

#### **5.13.6 LS 3000 IP Adres**

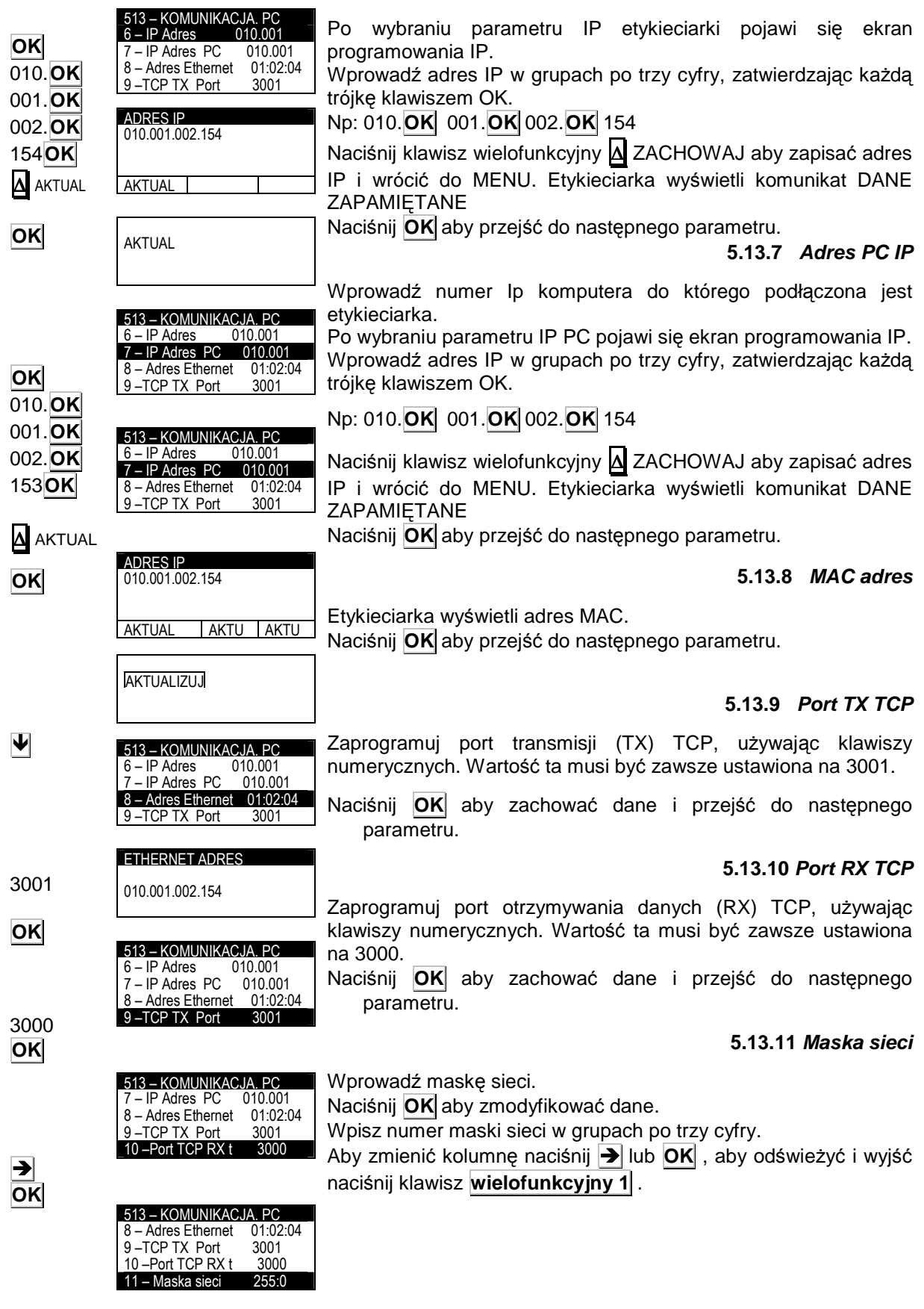

#### **5.13.12 Adres bramki**

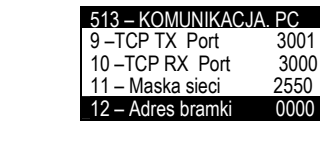

Wprowadź adres bramki sieci. Naciśnij **OK** aby zmodyfikować dane. Wpisz numer maski sieci w grupach po trzy cyfry. Aby zmienić kolumnę naciśnij **>** lub **OK**, aby odświeżyć i wyjść naciśnij klawisz **wielofunkcyjny 1** .

#### **5.13.13 Wiadomo**ść **EAN**

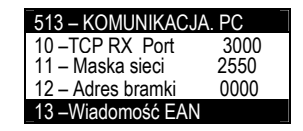

 $-5 -$ KONFIGURACJA 11 – Symbole 12 – Tryb zamówień Komunikacja z PC 14 –Komunik. z peryfer. Paramter ten służy do ustawienia odpowiedniego komunikatu, jaki ma być wysyłany do komputera gdy pracuje w trybie terminala. .

- **1 Normalny** (kod ME, rejestr ME identydikuje grupę i EAN 13)
- **2 D4** (kod D4, rejestr D4 identyfikuje grupę, ilość znaków w EAN i EAN)

Naciśnij **OK** aby zachować, naciśnij **ESC** aby wyjść.

## **5.14 KOMUNIKACJA Z PERYFERIAMI(5 14)**

Etykieciarka LS-3000 może być połączona z różnymi urządzeniami peryferyjnymi jak wyświetlacz lub skaner do wywoływania masy lub artykułu.

Komunikacja z urządzeniami peryferyjnymi odbywa się poprzez port RS232.

Naciśnij klawisz **MENU** aby wejść w tryb programowania. Naciśnij klawisz **5** Konfiguracja a następnie klawiszem ↓ dojść do Konfiguracja 14 Komunikacja z peryferiami i naciśnij **OK**.

Używając klawiszy  $\left| \leftarrow \right|$  wybierz urządzanie podłączone do etykieciarki.

Naciśnij **ESC** aby wyjść.

Możliwe do podłączenia urządzenia to:

- Dowolne
	- Skaner
- Wskaźnik VD
- Wskaźnik VD + wewnętrzny
- Skaner kontroli pochodzenia
- Master
- Drukarka szeregowa Axiohm 630 Wyświetlacz zewnętrzny RD-3

Skanowanie Apl1: Jest to specjalna aplikacja

#### **5.14.1 Dowolne**

Wartość domyślna, dowolne urządzenie peryferyjne może być podłączone

#### **5.14.2 Skaner**

W tym trybie artykuły będą wybierane przez skaner.

#### **5.14.2.1 Poł**ą**czenia**

To jest połączenie RS-232. Używane jest złącze podpisane jako RS232.

Kabel komunikacyjny wygląda następująco:

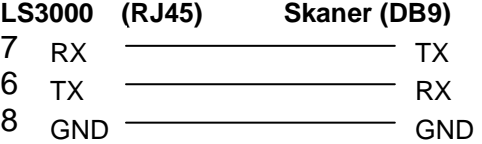

**MENU 5**   $\vec{\bm{\mathsf{v}}}$  $\overline{14}$ **OK**   $\overline{\blacktriangleright}$ **ESC**

 $\blacktriangleright$ **OK** 

**OK ESC**

#### **5.14.2.2 Operacje ze skanerem**

Jeśli w normalnym trybie pracy zostanie odczytany kod kreskowy przez czytnik, to etykieciarka będzie szukać artykułu z takim kodem kreskowym. Jeśli artykuł zostanie znaleziony to wyświetli się informacja o nim tak samo jakby został wybrany jego numer ręcznie. Jeśli artykuł nie zostanie znaleziony pojawi się komunikat błędnego kodu.

#### **5.14.3 Wska**ź**nik**

Etykieciarka LS3000 może otrzymywać masę z zewnętrznego wskaźnika. Zewnętrznym wskaźnikiem może być wskaźnik DIBAL z protokołem TISA. Etykieciarka musi być skonfigurowana następująco:

#### **5.14.3.1 Poł**ą**czenie**

Komunikacja jest RS-232. Schemat kabla wygląda następująco:

#### **LS3000 (RJ45) Wska**ź**nik**

RX TX

6 8 TX RX GND GND

7

.

**5.14.3.2 Konfiguracja wska**ź**nika** 

Konieczne jest ustawienie w wskaźniku komunikacji PC. Są dwa typy komunikacji PC:

0 - Wskaźnik wysyła masę po "rozkazie".

1 - Wskaźnik wysyła masę po każdej konwersji masy.

#### **5.14.3.3 Punkt dziesi**ę**tny na wy**ś**wietlaczu**

Jeśli w peryferiach została wybrana komunikacja Wyświetlacza, to należy wybrać punkt dziesiętny dla wyświetlacza.

Aby to wykonać, należy wybrać wyświetlacz w peryferiach (**MENU 5 14** ), I w sekcji **2 – PUNKT DZISIETNY WYŚWIETLACZA** należy wybrać punkt dziesiętny.

#### **5.14.4 Wska**Ŝ**nik + wa**Ŝ**enie wewn**ę**trzne**

LS-3000 może otrzymywać dane ze wskaźnika zewnętrznego i równocześnie z wewnętrznego systemu ważącego. Aby przełączyć z jednego sytemu do drugiego, należy nacisnąć klawisz **Q** w ekranie początkowym lub z ekranu etykietowania PLU.

#### **5.14.4.1 Punkt dziesi**ę**tny na wy**ś**wietlaczu**

Jeśli w peryferiach została wybrana komunikacja Wyświetlacza+Wewnętrzny, to należy wybrać punkt dziesiętny dla wyświetlacza.

Aby to wykonać, należy wybrać wyświetlacz w peryferiach (**MENU 5 14** ), I w sekcji **2 – PUNKT DZISIETNY WYŚWIETLACZA** należy wybrać punkt dziesiętny.

#### **5.14.5 Kontrola pochodzenia ze skanerem.**

LS-3000 umożliwia podłączenie skanera dla dla współpracy z kontrolą śledzenia produktu. Jeśli produkt nie istnieje w LS3000 to zostanie utworzony, a jeśli istnieje to zostanie wywołany do drukowania.

#### **5.14.6 Master**

Etykiety zbiorcze są wysyłane do drugiej LS-3000, która funkcjonuje jako slave.

#### **5.14.7 Axiohm 630 Series Printer**

LS-3000 może być podłączona do drukarki szeregowej Axiohm 630.

Po wybraniu klienta, nagłówek jest automatycznie drukowany z następującymi polami: nazwa klienta, adres, miasto, i bieżąca data. Są 3 tryby pracy drukarki:

> Tryb zbiorczy: Z menu drukowania artykułu, każdy poziom 1 etykiet zbiorczych ma przydzielone 2 linie z nazwą i poziom pierwszy sumuje w zbiorczych ten artykuł.

> **Tryb na linie:** Z menu drukowania artykułu, każda etykieta ma przydzieloną 1 linię z nazwą artykułu, masą i ilością i każdy poziom 1 zbiorczych etykiet jest przydzielony z 1 linią operacji zbiorczych, masą i iloścą.

> **Tryb na lini**ę **drug**ą**:** Z menu drukowania artykułu, 1 linia każdej drukowanej etykiety będzie pokrywać się z kodem towaru, kodem producenta, licznikiem i masą.

#### CCCCC FFFMMMMMMMMMM PPP.PPP

C – Kod artykułu.

F – Kod producenta.

M – Licznik\*.

P - Masa.

\*Pole licznika: Pole to musi być zawarte w formacie etykiety (patrz rozdział 5.3 Pole formatu etykiety numer 5) jako licznik. Licznik zwiększający musi być również poprawnie skonfigurowany (patrz rozdział 6.5 licznik). Wartość licznika jest resetowana gdy LS3000 jest wyłączone.

Tryb BNT: Z menu drukowania artykułu, 1 linia każdej drukowanej etykiety będzie pokrywać się z numerem operacji ważenia, masy brutto i netto.

Aby wybrać ten tryb pracy, wybierz **MENU 5 14** i w sekcji **4 – Tryb szeregowej drukarki,** wprowadź wymagany tryb pacy.

Drukowanie zamówień działa podobnie, drukując nagłówek z nazwą zamówienia.

Schemat kabla jest następujący:

.

.

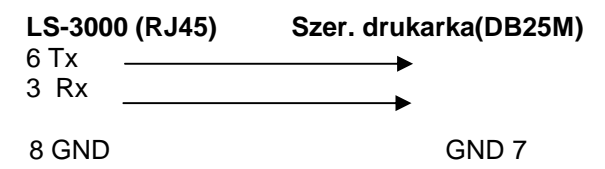

#### **5.14.7.1 Drukowanie zbiorczych poziomu 1**

Jeśli w komunikacji z peryferiami zostanie wybrana drukarka szeregowa to można wybierać drukowanie poziomu 1 zbiorczych na samej drukarce szeregowej lub wspólnie na drukarce szeregowej i etykieciarce.

Aby to zrobić, idź do MENU konfiguracja z peryferiami (**MENU 5 14**), i wybierz sekcję 3 – Drukuj poziom 1. Naciśnij → aby wybrać:

**TAK** – etykiety będą drukowane przez drukarkę szeregową i etykieciarkę.

**NIE** – etykiety będą drukowane tylko przez drukarke szeregową **5.14.8 Dodatkowy wy**ś**wietlacz RD-3** 

LS-3000 może być podłączona do dodatkowego wyświetlacza RD-3. Wyświetlacz będzie wyświetlał informacje o masie, wysyłane z LS3000.

#### **5.14.9 Skanowanie Apl1**

Gdy włączony jest ten tryb pracy i oczytany będzie kod EAN13, pierwsze 4 cyfry z kodu będą skojarzone z operatorem, następne 3 z polem licznika a następne 2 z polem ilości.

#### **5.14.10 PC**

Ten tryb powinien być wybrany dla komunikacji z PC.

#### **5.14.10.1 Poł**ą**czenia**

Połączenie RS-232. Należy używać złącze opisane jako RS-232.

#### **5.14.11 F501**

1-Urządzenia zewnętrzne – **EX-3000** [STX] [ENQ] [ETX]

2- Urządzenia zewnętrzne <>>> [STX] [status] [dane] [ETX]

Status: jeden znak oznaczjący status masy. Możliwe są następujące znaki:<br>a) = "+"

a) "+" : Masa dodatnia.<br>b) "-" : Masa ujempa

b) "-" : Masa ujemna<br>c) "?" : Masa niestabi

c) "?" : Masa niestabilna

Dane: wartość masy jest wysłana siedmioma znakami, 6 cyfr + punkt dziesiętny.

Protokół: 9600 bitów/s, bez parzystości; 8 bitów danych, 1 bit stopu.

#### **5.14.12 SICK**

LS-3000 może być podłączony do skanera do wywoływania kodów PLU.

#### **5.14.13 Skanowanie zamówienia**

Wybiera numer zamówienia w skanowanym EAN 128

## **5.15 POWTARZANIE ETYKIET (5 15)**

**MENU 5**  ₩ 15 D Ψ **OK ESC** – KONFIGURA 12 – Tryb zamówi<br>13 – Komunikacia – Komunikacia 515- POWTARZA  $1 -$  Etykiety  $2 - Zbiorczych$ <br> $3 - Poziom 1$ – Poziom<sup>1</sup>

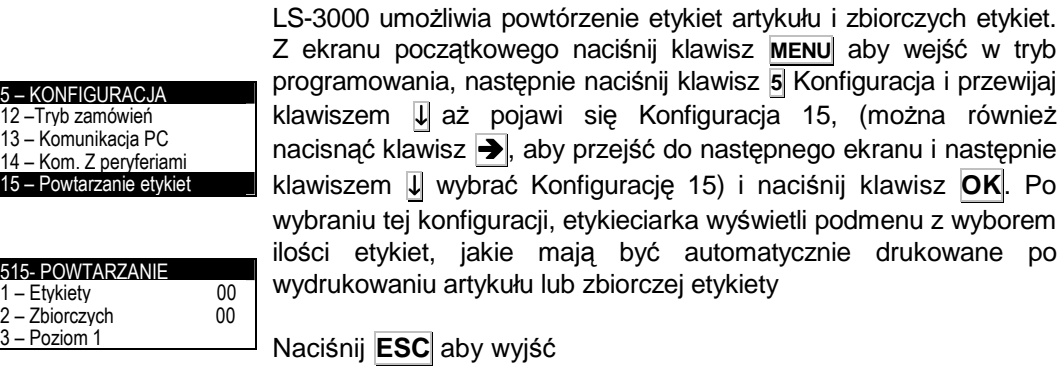

## **5.16 AUTOMATYKA (5 16)**

#### **5.16.1 Pas rozdzielaj**ą**cy**

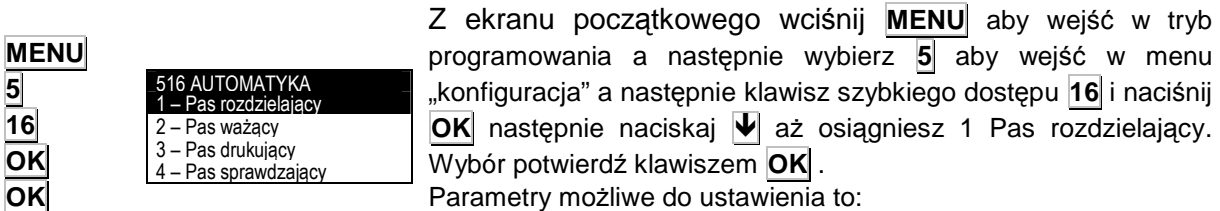

Parametry możliwe do ustawienia to:

#### **5.16.1.1 Obecno**ść

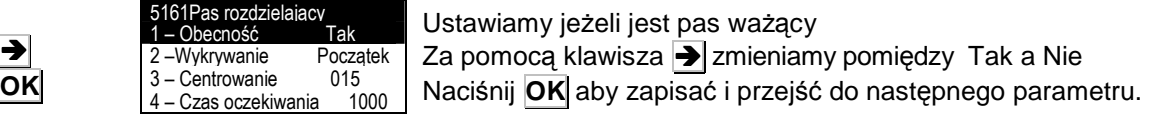

#### **5.16.1.2 Wykrywanie**

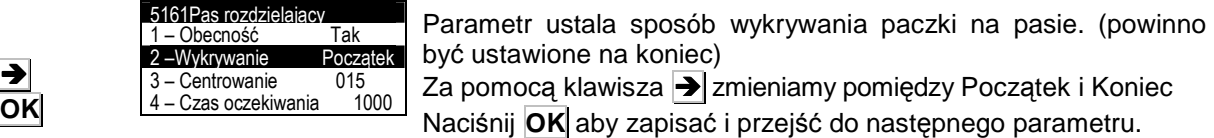

**5.16.1.3 Centrowanie**

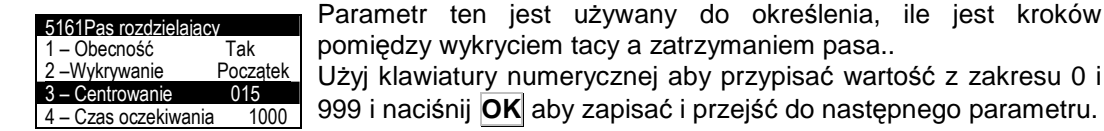

pomiędzy wykryciem tacy a zatrzymaniem pasa.. Użyj klawiatury numerycznej aby przypisać wartość z zakresu 0 i 999 i naciśnij **OK** aby zapisać i przejść do następnego parametru.

#### **5.16.1.4 Czas oczekiwania**

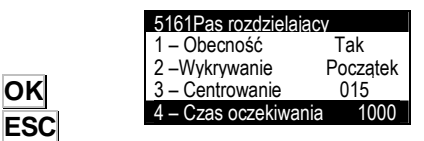

Ustawiamy czas pomiędzy przepuszczaniem kolejnej paczki. Za pomocą klawiatury numerycznej wpisz żądaną wartość (w ms) i naciśnij **OK** aby zapisać i **ESC** aby wyjść.

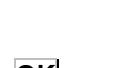

**OK** 

#### **5.16.2 Pas wa**Ŝą**cy**

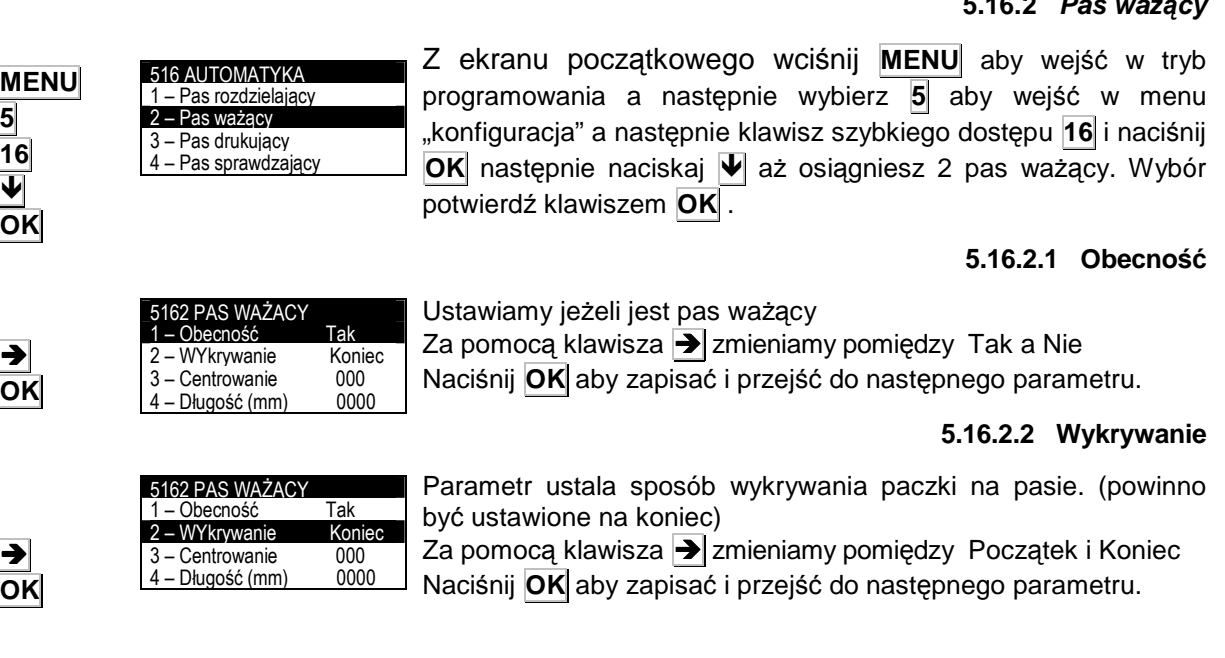

#### **5.16.2.3 Centrowanie**

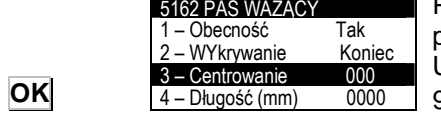

Parametr ten jest używany do określenia, ile jest kroków pomiędzy wykryciem tacy a zatrzymaniem pasa.. Użyj klawiatury numerycznej aby przypisać wartość z zakresu 0 i

999 i naciśnij **OK** aby zapisać i przejść do następnego parametru.

#### **5.16.2.4 Długo**ść

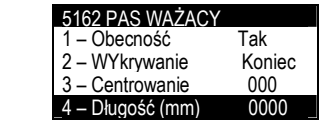

Istnieje możliwość wpisania długości pasa transmisyjnego. Jeżeli długość paczki jest większa niż ten parametr, towar nie będzie zaetykietowany. Jeżeli zaprogramujemy 0 to długość nie będzie sprawdzana. Użyj klawiatury numerycznej aby przypisać wartość i naciśnij **OK** aby zapisać i przejść do następnego parametru

#### **5.16.3 Pas drukuj**ą**cy**

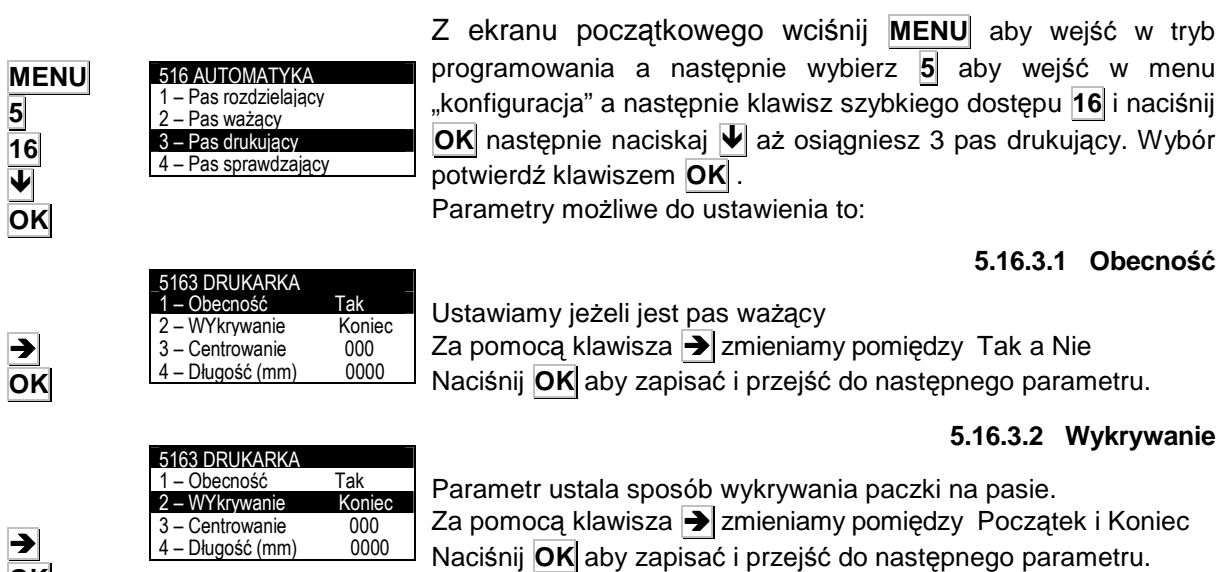

**OK** 

**OK ESC** 

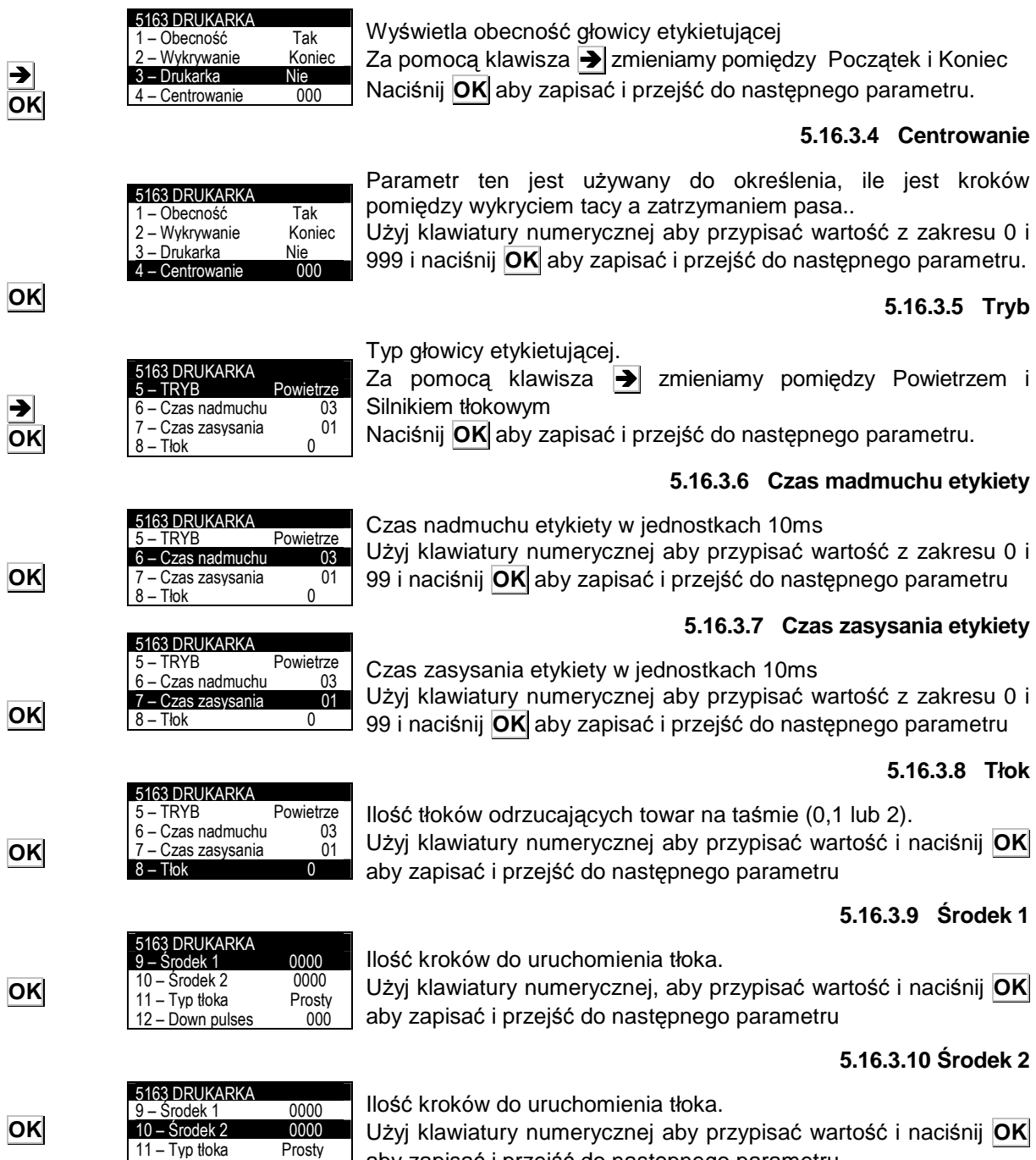

**5.16.3.3 Drukarka** 

12 – Down pulses 000

aby zapisać i przejść do następnego parametru

#### **5.16.3.11 Typ tłoka**

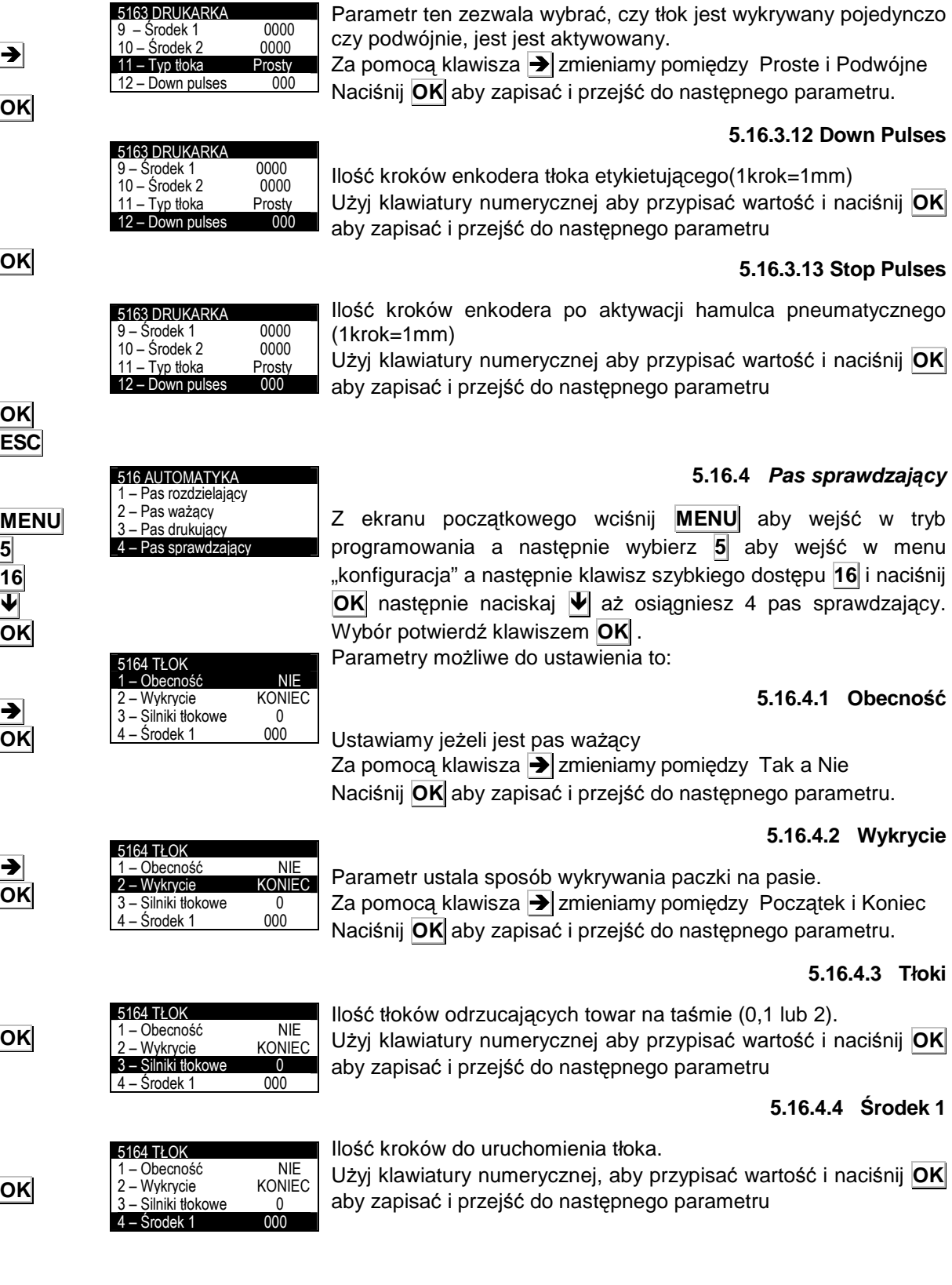

## **5.16.4.5** Ś**rodek 2**

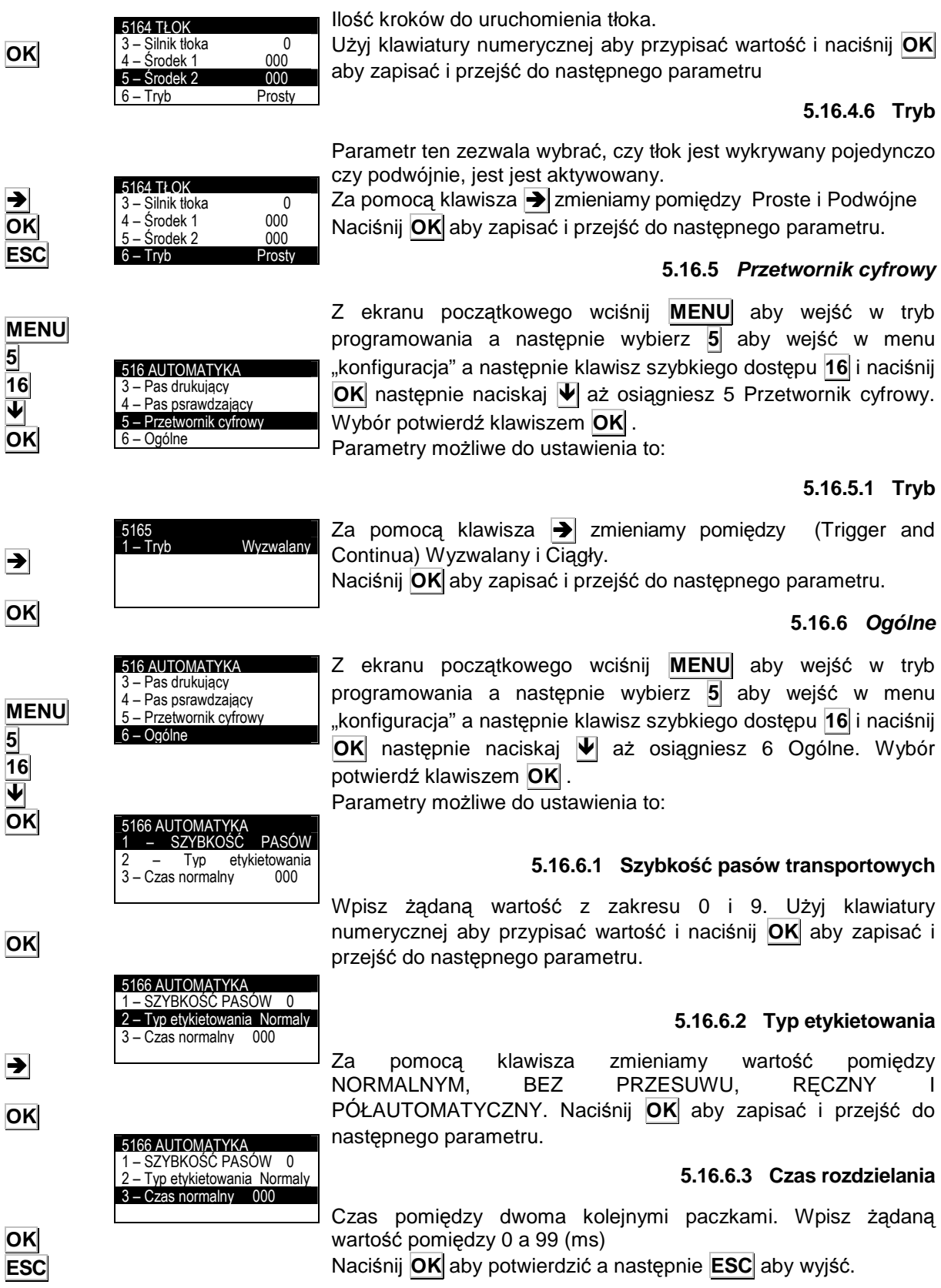

# **5.17 WALUTY 2 (5 17)**

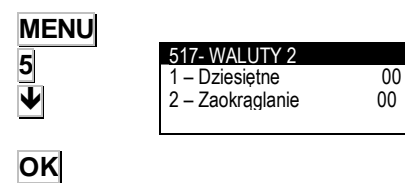

**ESC**

Z ekranu początkowego wciśnij **MENU** aby wejść w tryb programowania a następnie wybierz **5** aby wejść w menu "konfiguracja" a następnie Naciskaj  $\Psi$  aż osiągniesz 17 Waluta 2. (można także wybrać  $\rightarrow$  aby przejść do drugiego ekranu menu i nacisnąć  $\overline{\Psi}$  aż osiągniemy 17 waluta 2).

Parametr pozwala ustawić znak dziesiętny, zaokrąglenie sumy 2 i kwoty 2.

Wciśnij **ESC** aby wyjść.

# **6 PC DATA (6)**

Przy użyciu jednego z programów komunikacyjnych DIBAL<br>przeznaczonego do pracy w środowisku powszechnie przeznaczonego do pracy w środowisku powszechnie stosowanych systemów operacyjnych (MS-DOS, MS-WINDOWS, UNIX,...), możemy posługiwać się komputerem klasy PC do wykonywania wszystkich zadań odnoszących się do nastaw, jak również otrzymywania wszystkich danych dotyczących transakcji wykonywanych na wagach i dalszej ich obróbki przez komputer. W poniższej tabeli przedstawiono dostępne programy:

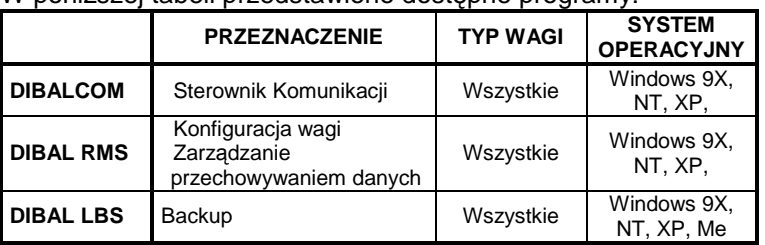

Kiedy pracujemy z programem DIBAL RMS, musi mu zawsze towarzyszyć aplikacja DIBALCOM, która zabezpiecza komputer we wszystkie niezbędne źródła potrzebna do uruchomienia portu komunikacyjnego (COM1 albo COM2 albo COMX) i ustawienie komunikacji z wagą.

Z ekranu początkowego nacisnij klawisz **MENU** aby wejść w tryb programowania, następnie wybierz **6** Dane do PC

Etykieciarka wyświetli MENU wysyłania i otrzymywania danych z/do PC.

Przechodzenie z jednej opcji do drugiej odbywa się przy udziale klawiszy dół  $\blacktriangleright$  i góra  $\blacktriangleright$  .

Aby wybrać dana opcję naciśnij klawisz **OK** gdy opcja jest podświetlona.

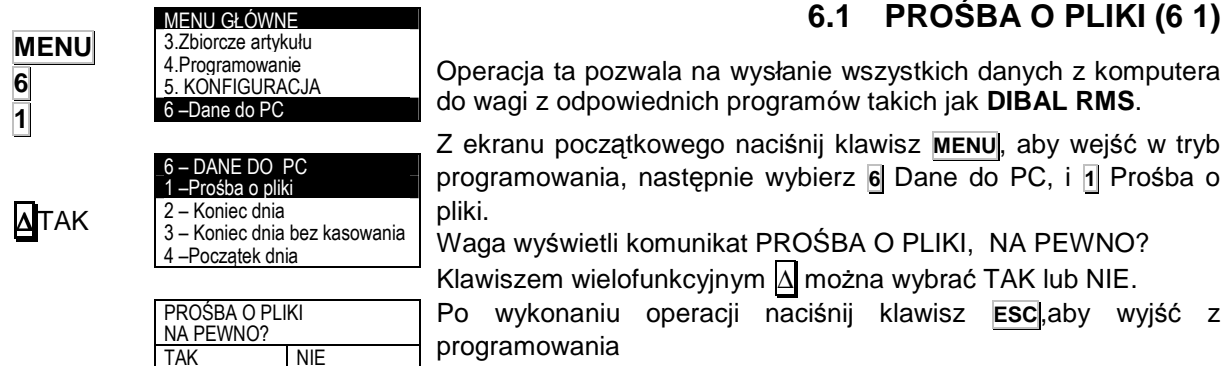

## **6.1 PRO**Ś**BA O PLIKI (6 1)**

**MENU**

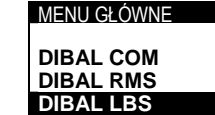

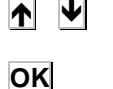

**6** 

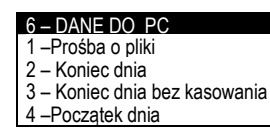

**49-MLS30PL03** 75

# **6.2 KONIEC DNIA Z WYMAZYWANIEM (6 2)**

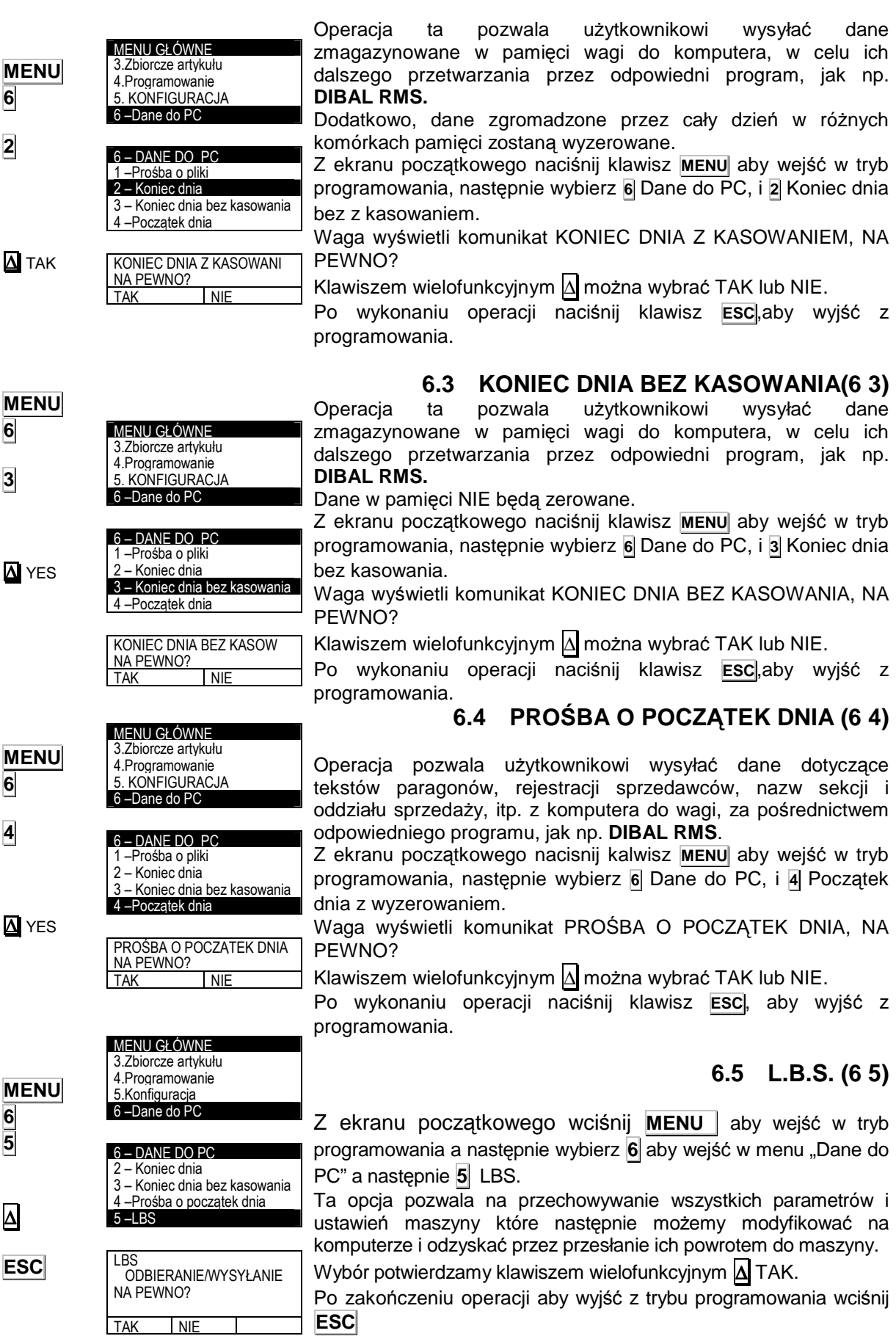

# **7 ŁADOWANIE LOGOTYPÓW**

Etykieciarka LS3000 umożliwia drukowanie LOGO na etykiecie i paragonie.

Etykieciarka posiada 10 stałych log oraz umożliwia zaprogramowanie 10 kolejnych przez użytkownika programem RMS.

## **7.1 DRUKOWANIE LOGOTYPÓW**

• Aby wydrukować LOGO na etykiecie należy:

Wybrać pole nr 44. W polu TL (Typ Logo) należy wybrać numer logo który ma być używany. Loga od 1-10 są stałe a od 11 do 20 są programowalne.

Jeśli typ loga będzie wybrany na 0, żaden nie będzie drukowany. (patrz rozdział 5.3 PROGRAMOWANIE FORMATÓW ETYKIET).

Każde logo może być odwracane w ten sam sposób jak każde inne pole.

## **7.2 PROGRAMOWANIE LOGOTYPÓW**

Etykieciarka umożliwia zaprogramowanie i używanie 10 obrazów graficznych (jako LOGO). Specyfikacja grafiki jest następująca:

- Maksymalny rozmiar grafiki nie może przekraczyć 64K i musi być w kolorze czarno-białym. Obraz może być kwadratowy lub prostokątny.
- Rozmiar obrazu jest wyrażany w pikselach i musi być wielokrotnością 8 zarówno w pionie jak i w poziomie. 1cm odpowiada w 80 punktom.
- Grafika musi być zapisana w systemie dwubitowym w formacie BMP.

Przygotowana grafika może być przesłana do etykieciarki przy pomocy programu RMS.

# **7.3 STAŁE LOGOTYPY**

Jak wspominano wcześniej, istnieje 10 stałych LOGOTYPÓW.

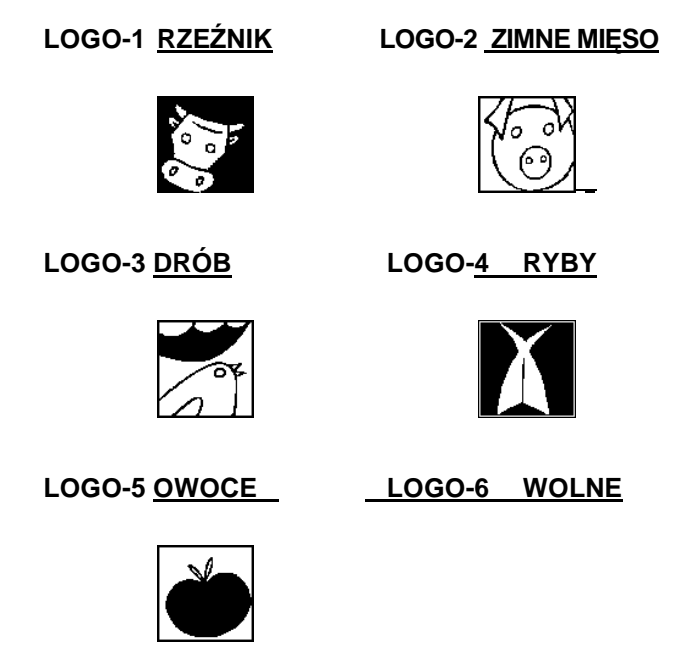

## **LOGO-7 ZIELONY PUNKT LOGO-8 REJESTR ZDROWIA**

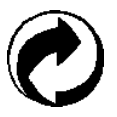

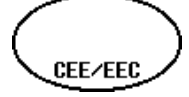

**LOGO-9 PUNTO VERDE LOGO-10 'E'**

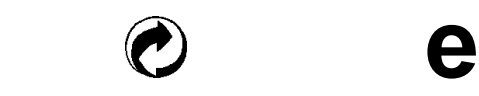

# **SERIA LS-3000**

# **8** TEST  $(7)$

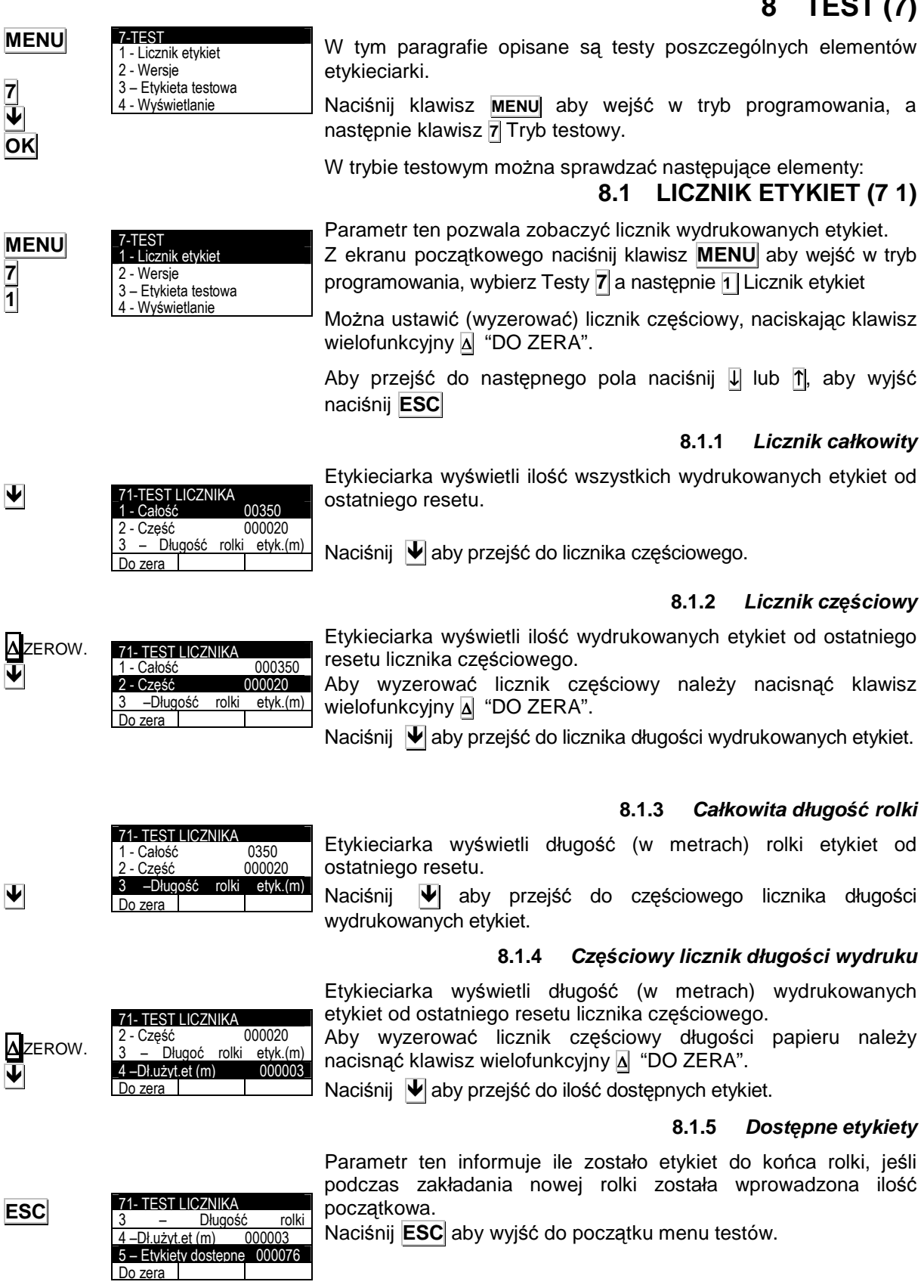

# **8.2 WERSJA (7 2)**

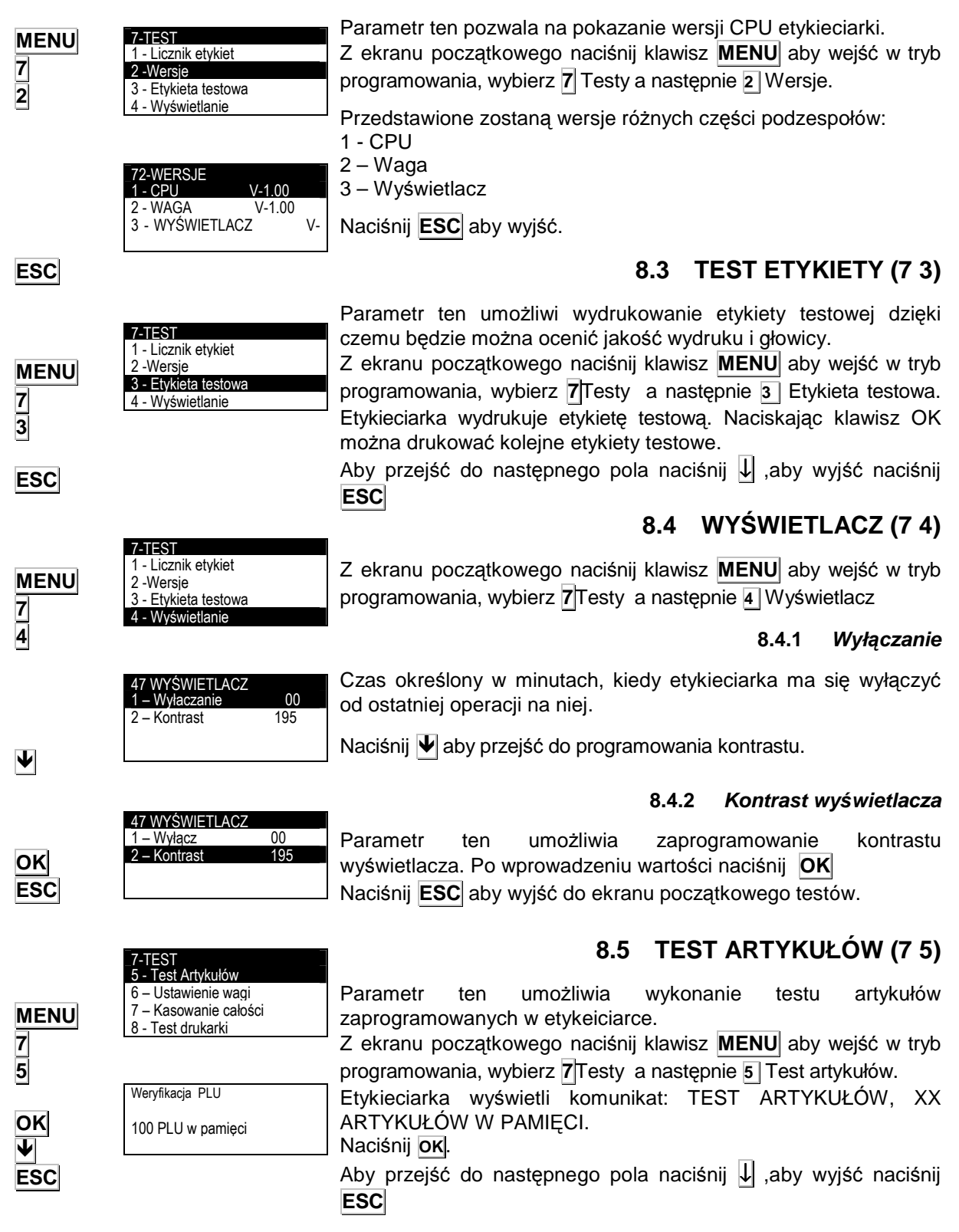

# **8.6 USTAWIENIE WAGI (7 6)**

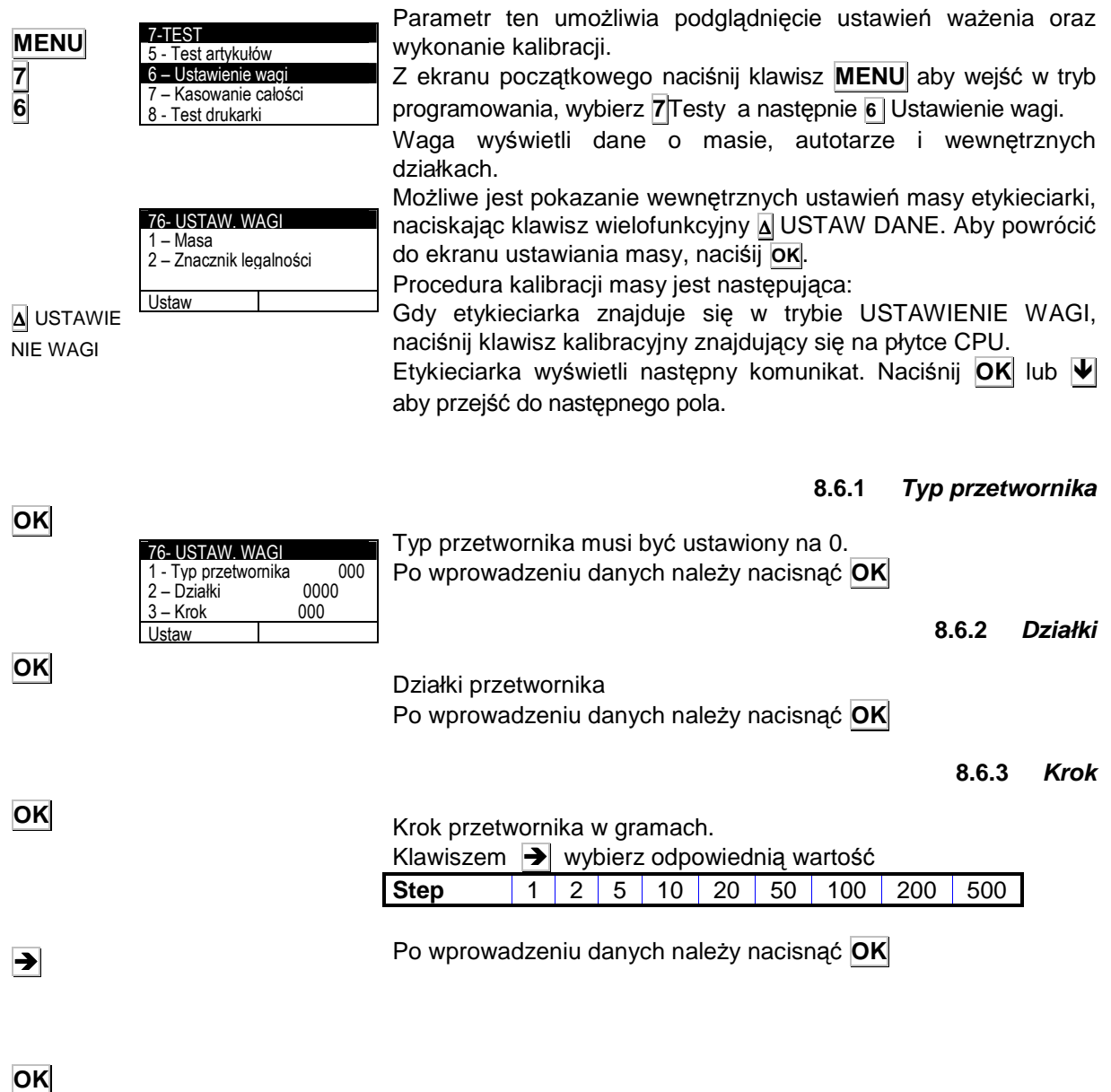

76-USTAWINIE ZERA THE VALUE OF THE PARAMETER LEGAL FOR TRADE WILL BE INCREASED TAK NIF

#### **8.6.4 Kalibracja masy**

∆USTAW

**OK** 

∆

**OK**

Po ustawieniu wszystkich parametrów, naciśnij klawisz wielofunkcyjny ∆ USTAW.

Wyświetli się komunikat "THE VALUE OF THE PARAMETER LEGAL FOR TRADE WILL BE INCREASED" Po wybraniu TAK, konieczene będzie wprowadzenie hasła 0159 i zatwierdzenie klawiszem **OK**

Etykieciarka wyświetli REGULACJA ZERA. Ściągnij wszystko z szalki aby była pusta i naciśnij klawisz wielofunkcyjny ∆TAK Etykieciarka podczas ustawiania zakresu zera będzie przez kilka sekund wyświetlać komunikat REGULACJA ZERA.

Po ustawieniu zera etykieciarka wyświetli domyślną wartość dla masy zgodnie z wybranym wcześniej zakresem. Wartość ta może być modyfikowana.

Połóż masę towaru na szalce zgodną z wybranym zakresem, i odczekaj chwile aż się ustabilizuje.

Etykieciarka wyświetli komunikat REGULACJA MASY. Naciśnij OK. Podczas kalibracji masy etykieciarka będzie wyświetlać komunikat komunikat REGULACJA MASY.

Po wykonaniu kalibracji masy, waga wróci do początkowego menu.

Jeśli podczas procedury kalibracji pojawi się błąd, etykieciarka wyświetli komunikat BŁAD REGULACJI. W tej sytuacji należy ponownie spróbować skalibrować wagę, powtarzając całą procedurę.

Aby przejść do następnego pola naciśnij ↓ ,aby wyjść naciśnij **ESC**

Po zakończeniu procedury kalibracji parametr "LEGAL MARK" zostanie zwiększony. Parametr ten pozwala na wyświetlenie parametrów kalibracji wagi i przeprowadzenie procedury kalibracji

**ESC** 

# **8.7 KASOWANIE CAŁO**Ś**CI (7 7)**

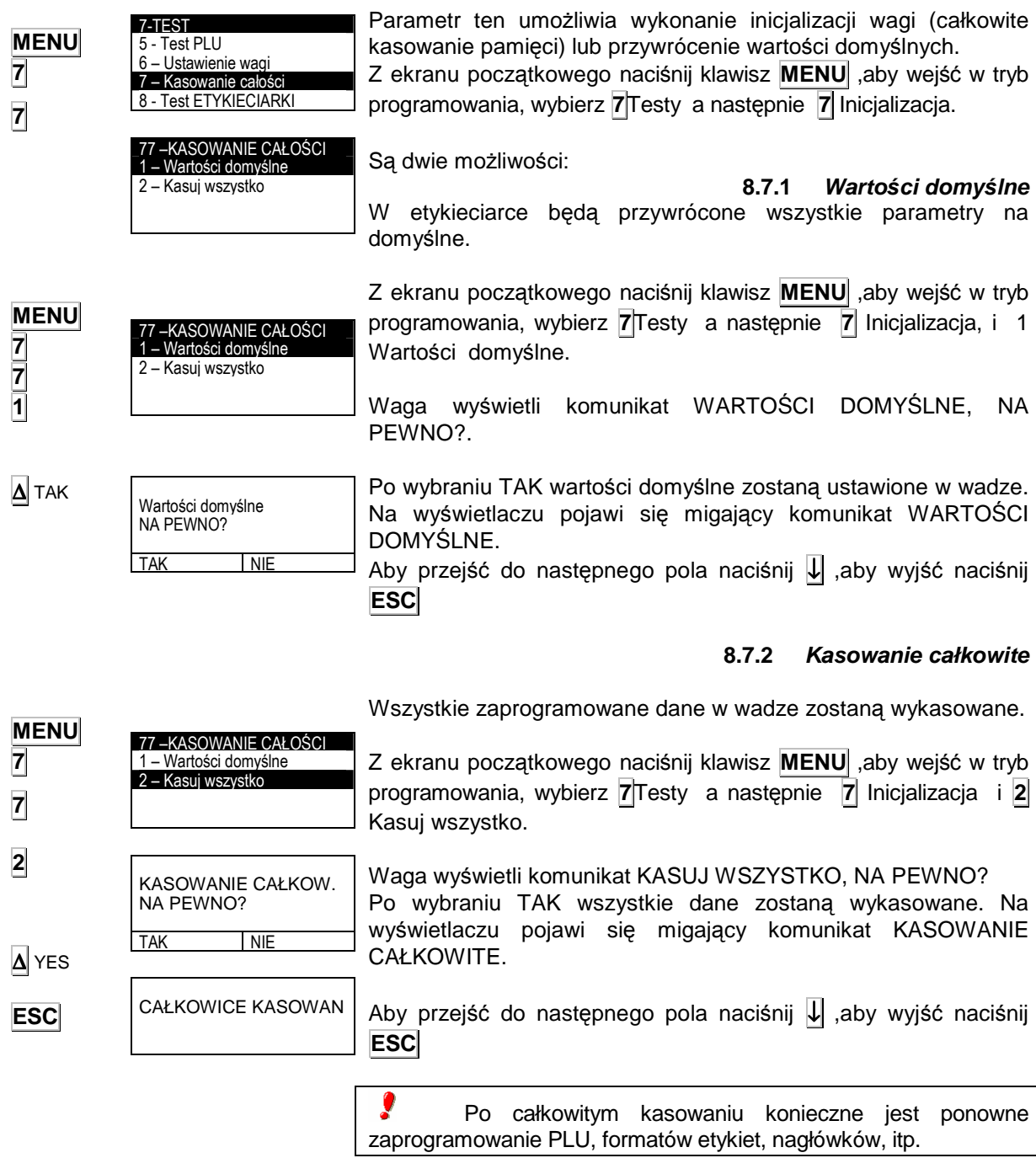

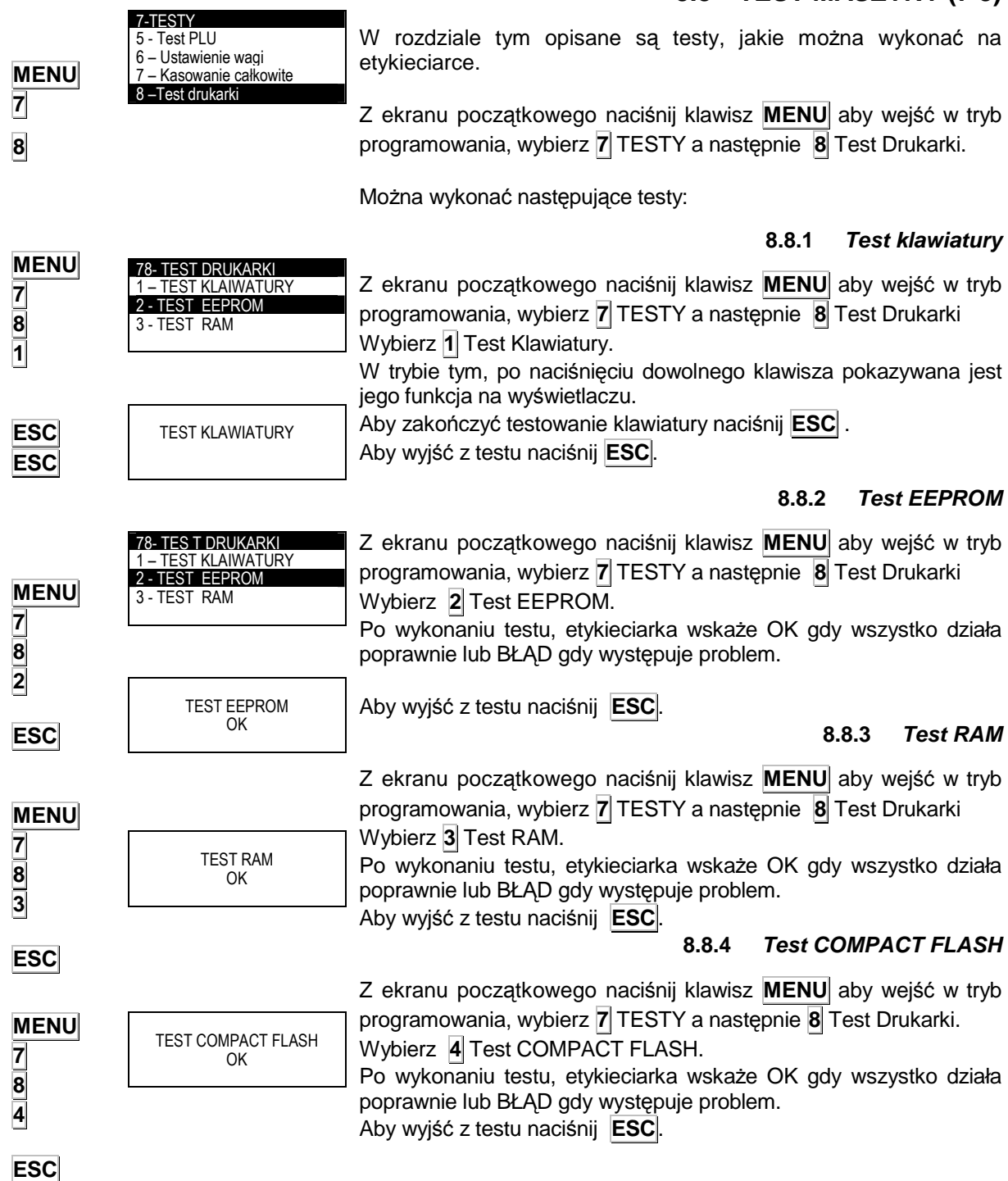

#### **8.8.5 Test ETHERNET**

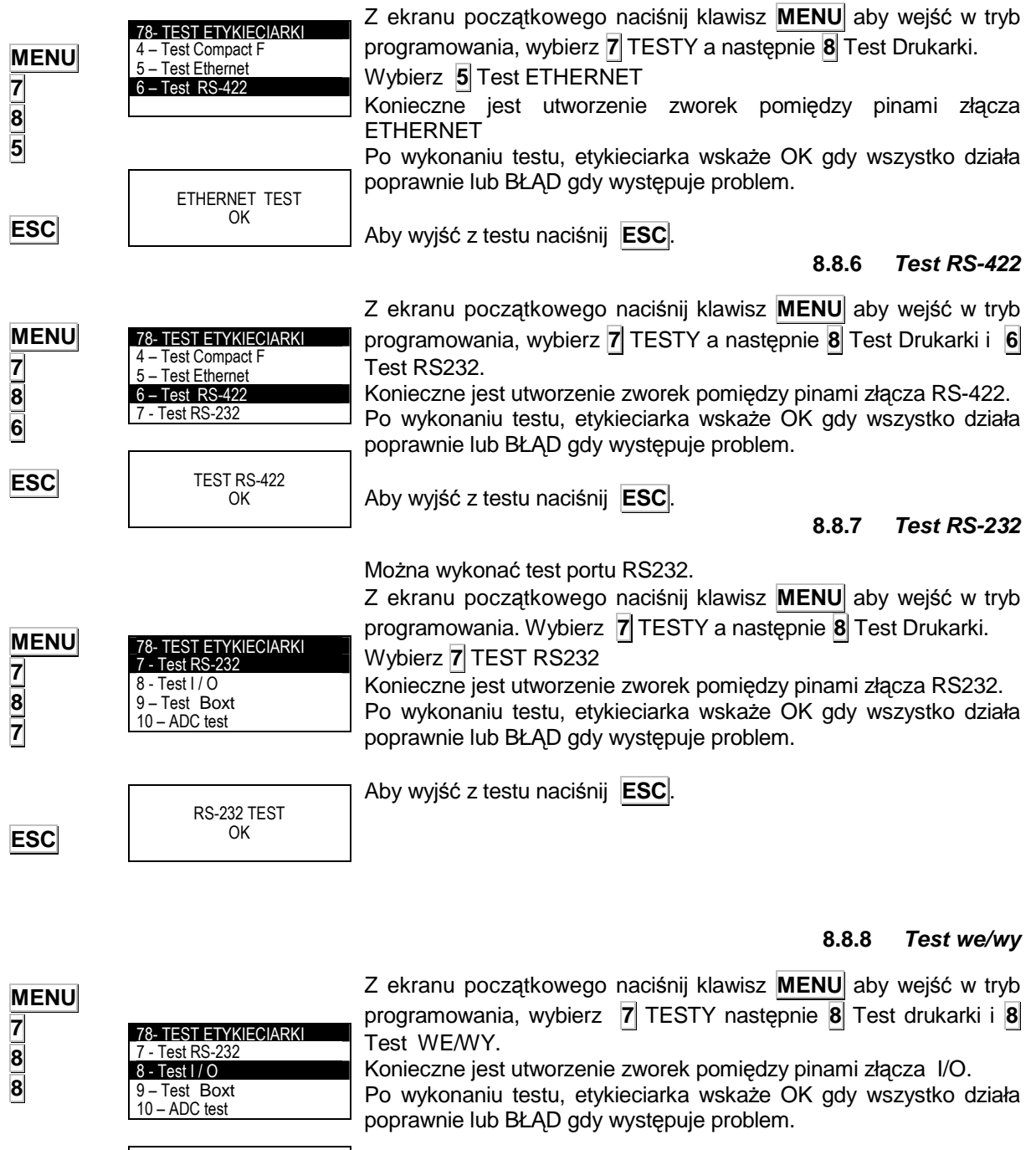

Aby wyjść z testów, naciśnij **ESC**.

**ESC** 

TEST I / O

OK

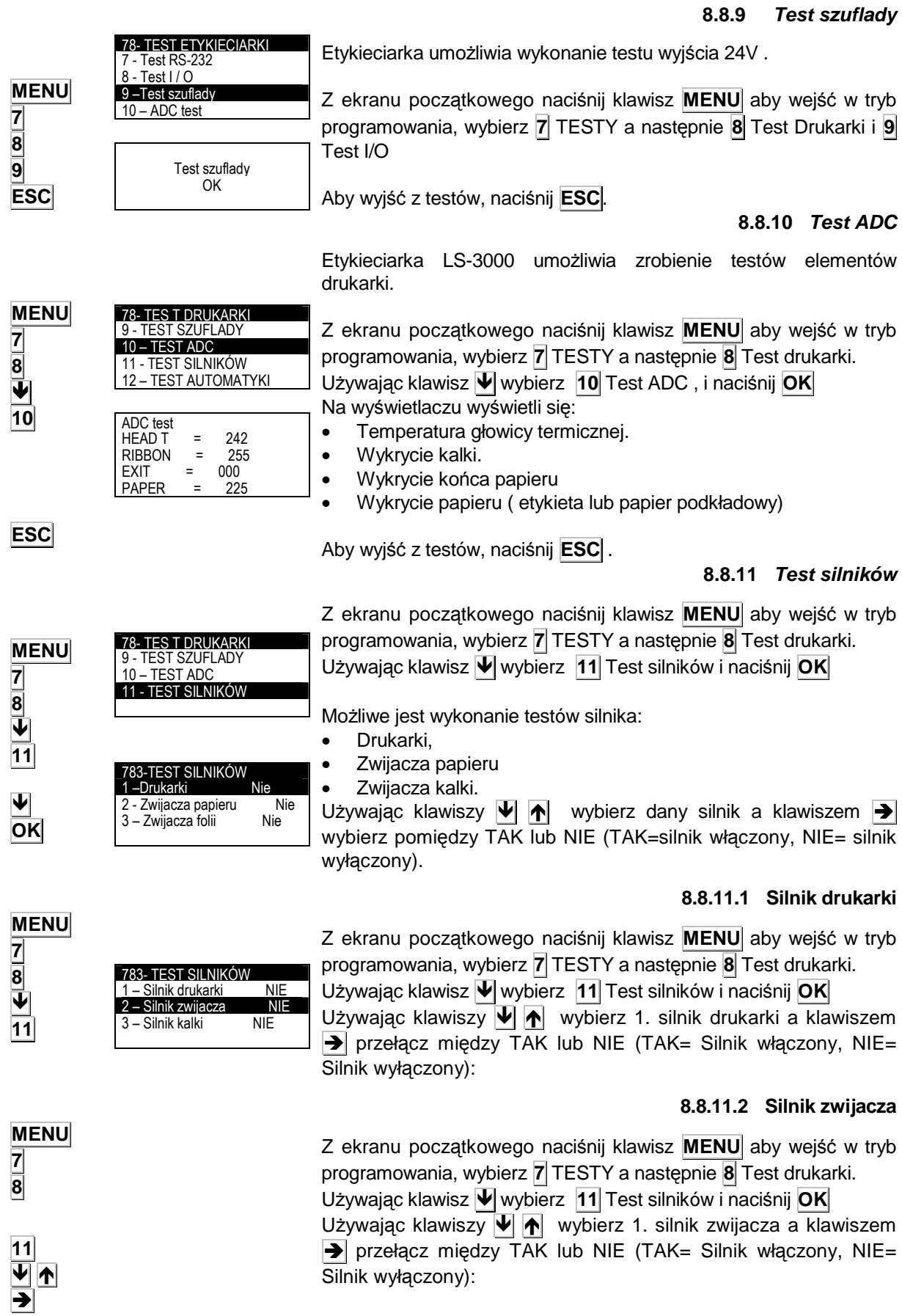

#### **8.8.11.3 Silnik kalki**

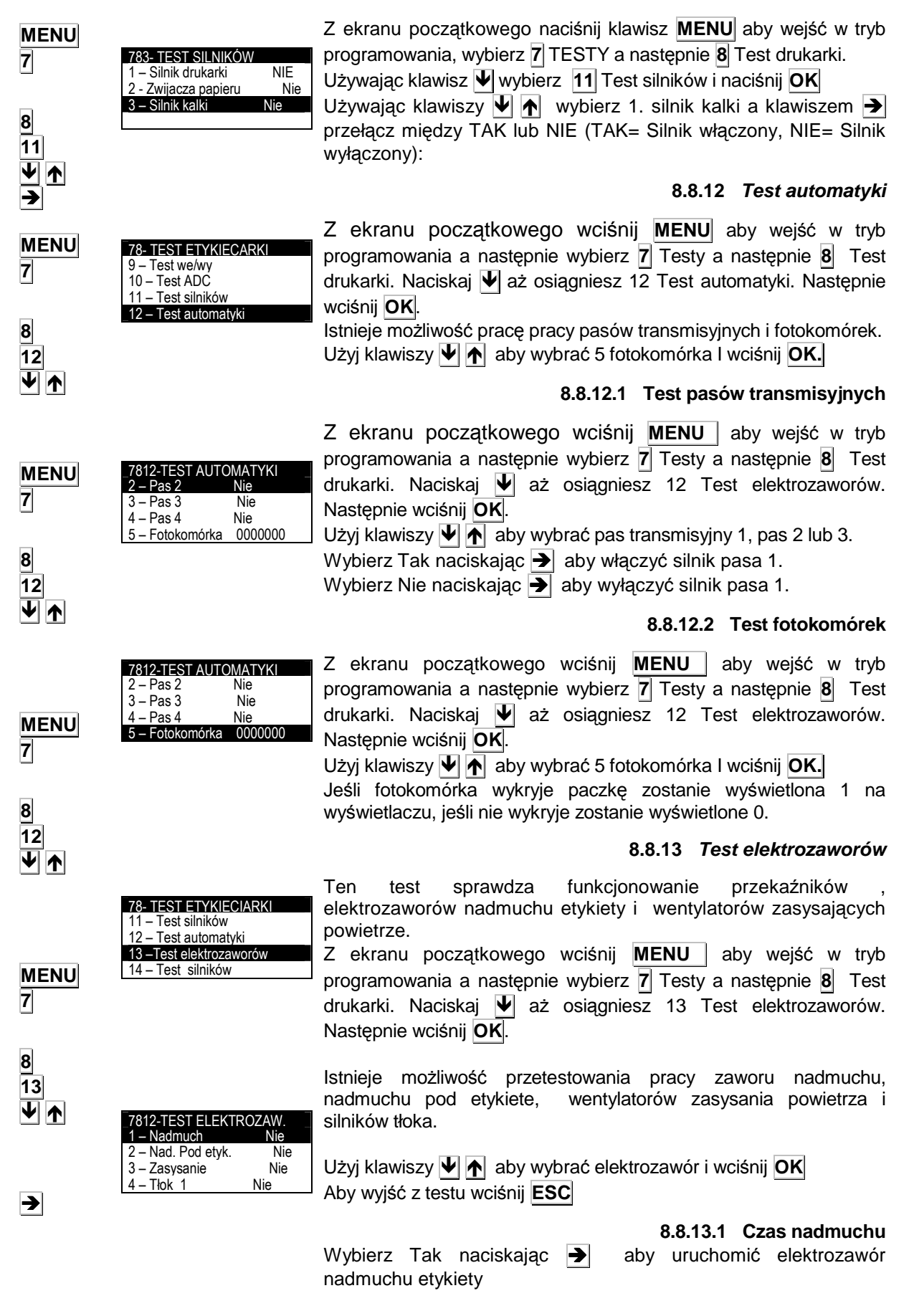

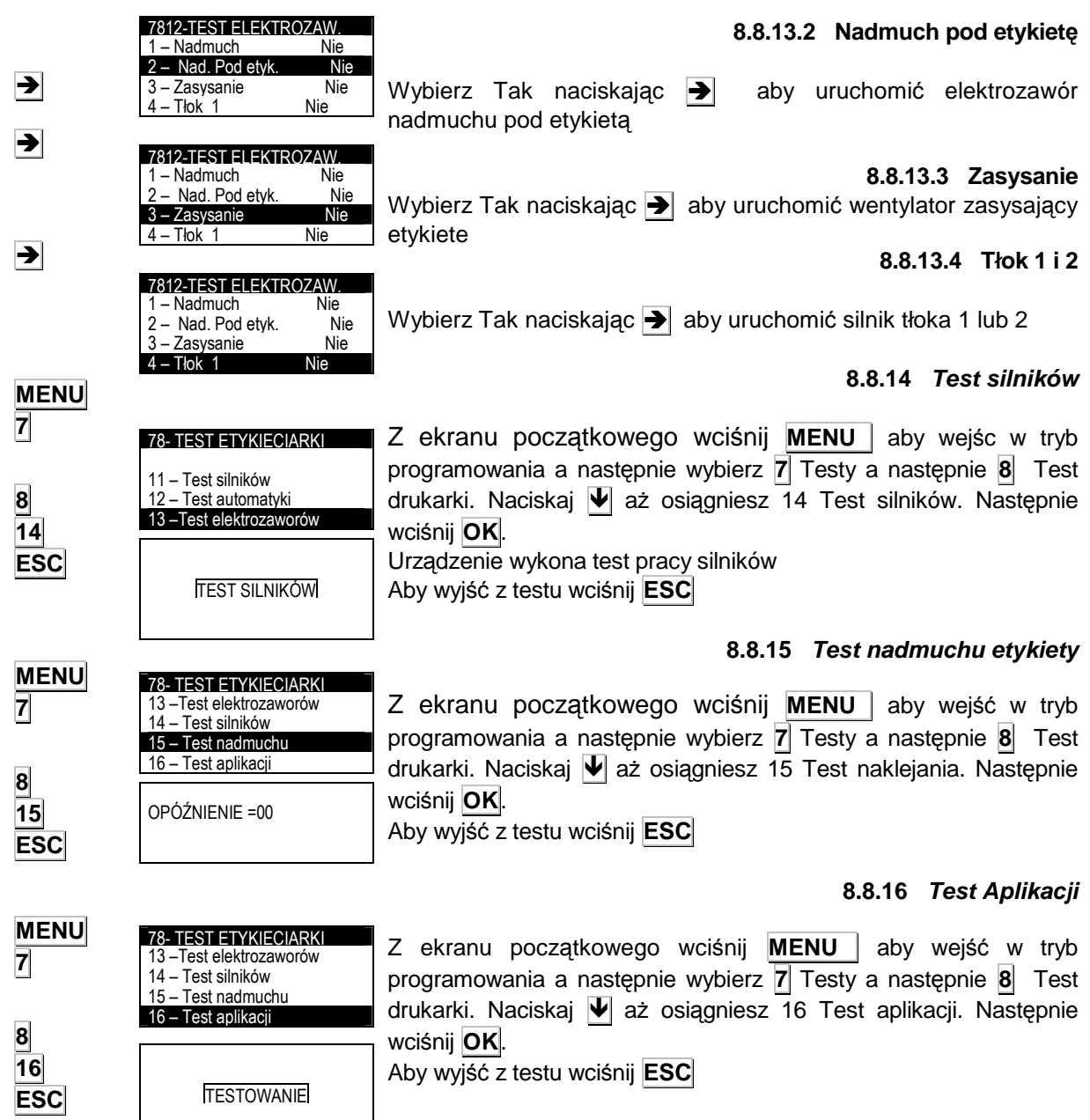

# **9 ZBIORCZE KLIENTA (8)**

Parametr ten umożliwia wybór klienta, którego sumy zbiorcze będą wyświetlone na wyświetlaczu lub wydrukowane.

# **10 WYBÓR KLIENTÓW (9)**

Parametr ten umożliwia wybór klienta pracującego w trybie klienta. W trybie tym wszystkie etykietowane artykuły będą sumowane dla tego klienta.

# **11 DODATEK 11.1 ZMIANA ROLKI Z ETYKIETAMI W LS 3000**

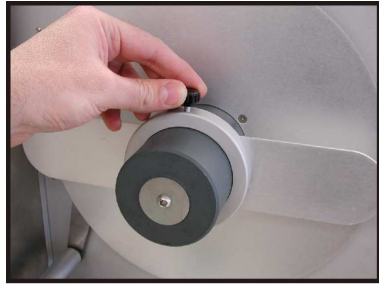

1. Odkręć śrubę zabezpieczenia rolki papieru.

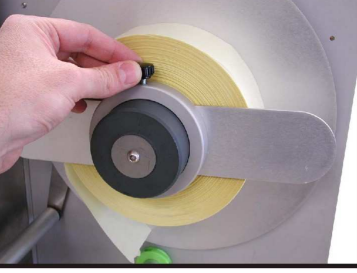

2. Załóż nową rolkę papieru i przykręć ponowinei zabezpieczenie.

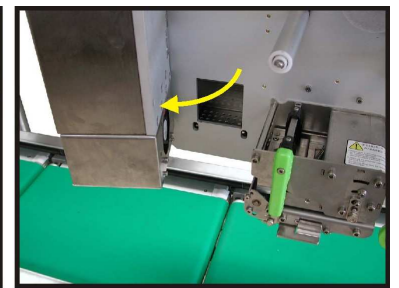

3. Przekręć aplikator

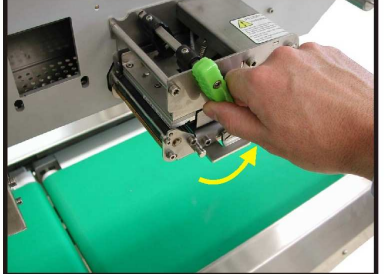

4. Przekręć zieloną dźwignię papieru w lewo (otwarcie).

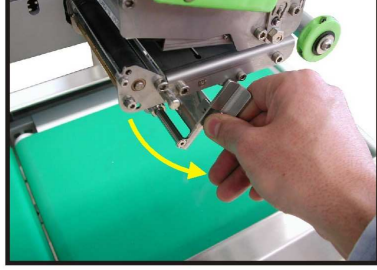

5. Przekręć dźwignie dociskową<br>papieru podkładowego w lewo papieru podkładowego (otwarcie).

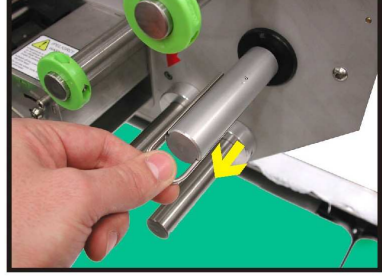

6. Wyciągnij widełki blokujace papier podkładowy

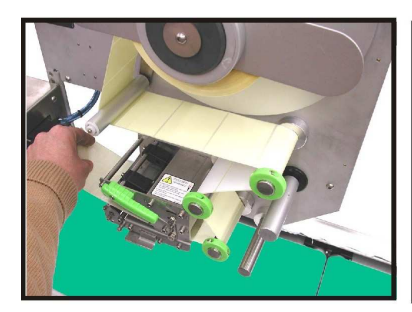

7. Poprowadź papier między rolkami

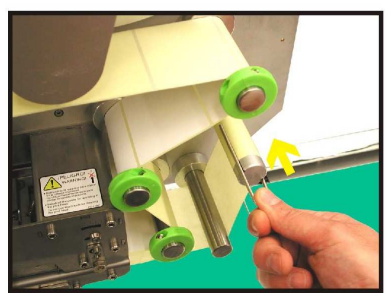

10. Załóż papier podkładowy na rolkę zwijająca i zabezpiecz rolkę zwijająca<br>widełkami.

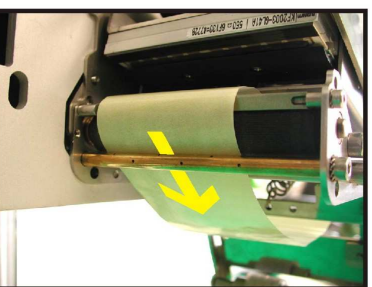

8. Poprowadź papier podkładowy ponad nad rurkę nadmuchową.

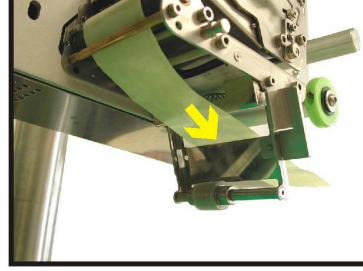

9. Poprowadź papier podkładowy pod uchwytem dociskowym

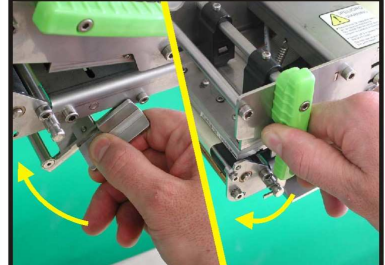

11. Zamknij dźwignię papieru i uchwyt dociskowy przekręcając w prawo.

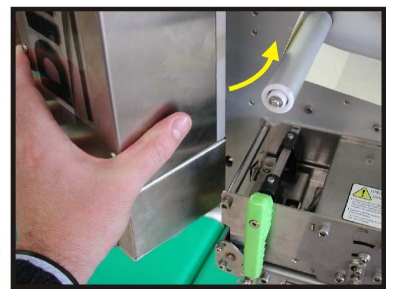

12. Przekręć aplikator do pozycji pracy.

## **11.2 TRYB WY**Ś**WIETLANIA**

Etykieciarka LS-3000 posiada opcję pracy w trybie wyświetlania. Aby włączyć tą opcję, należy z menu stratowego nacisnąć klawisz znajdujący się nad klawiszem PLU 6.

Aby powrócić do menu początkowego, naciśnij dowolny klawisz oprócz klawisza Tara. Klawisz Tara ma tą sama funkcję jak w normalnym trybie ważenia.

## **11.3 ZŁ**Ą**CZA**

Etykieciarka posiada następujące złacza:

#### **11.3.1 Komunikacyjne**

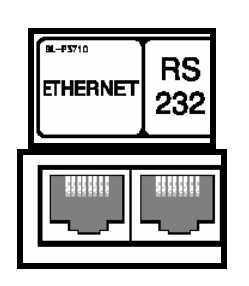

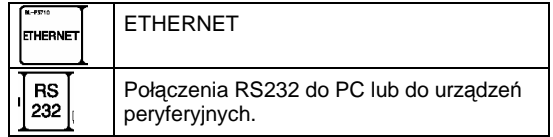

**11.4 OPIS KLAWIATURY** 

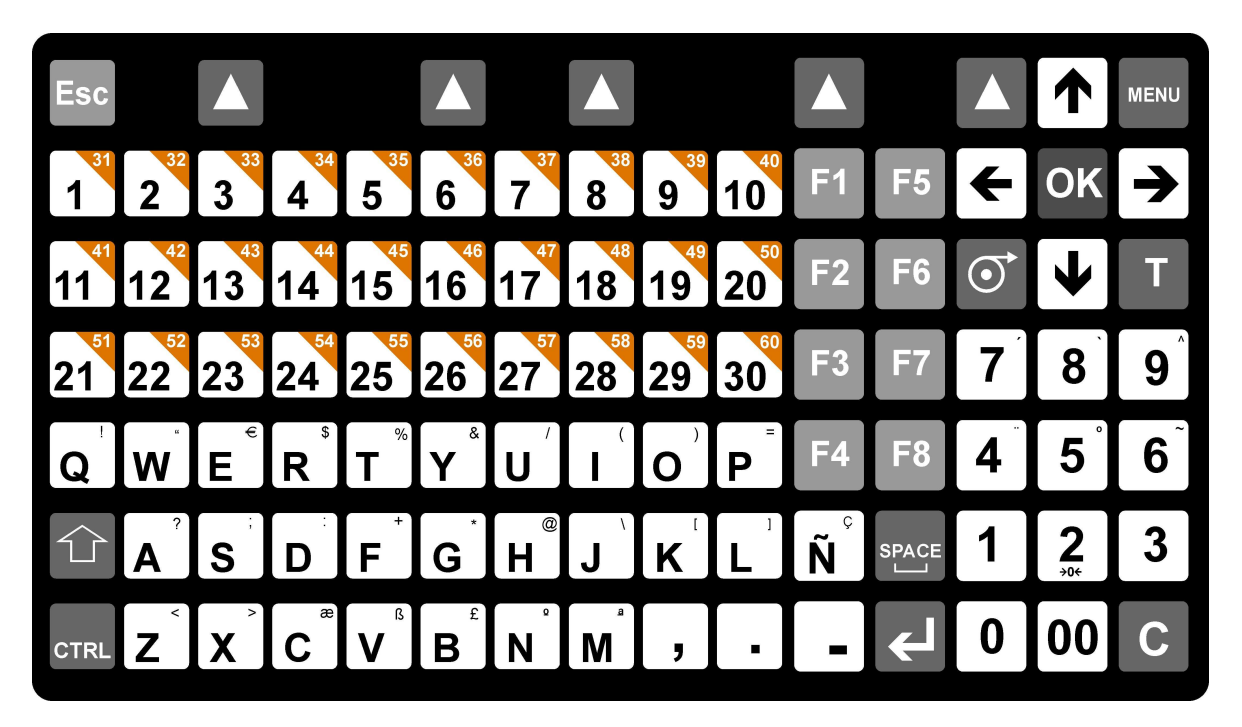

**A** 

## **11.5 KODY STANDARDOWYCH SKŁADNIKOW**

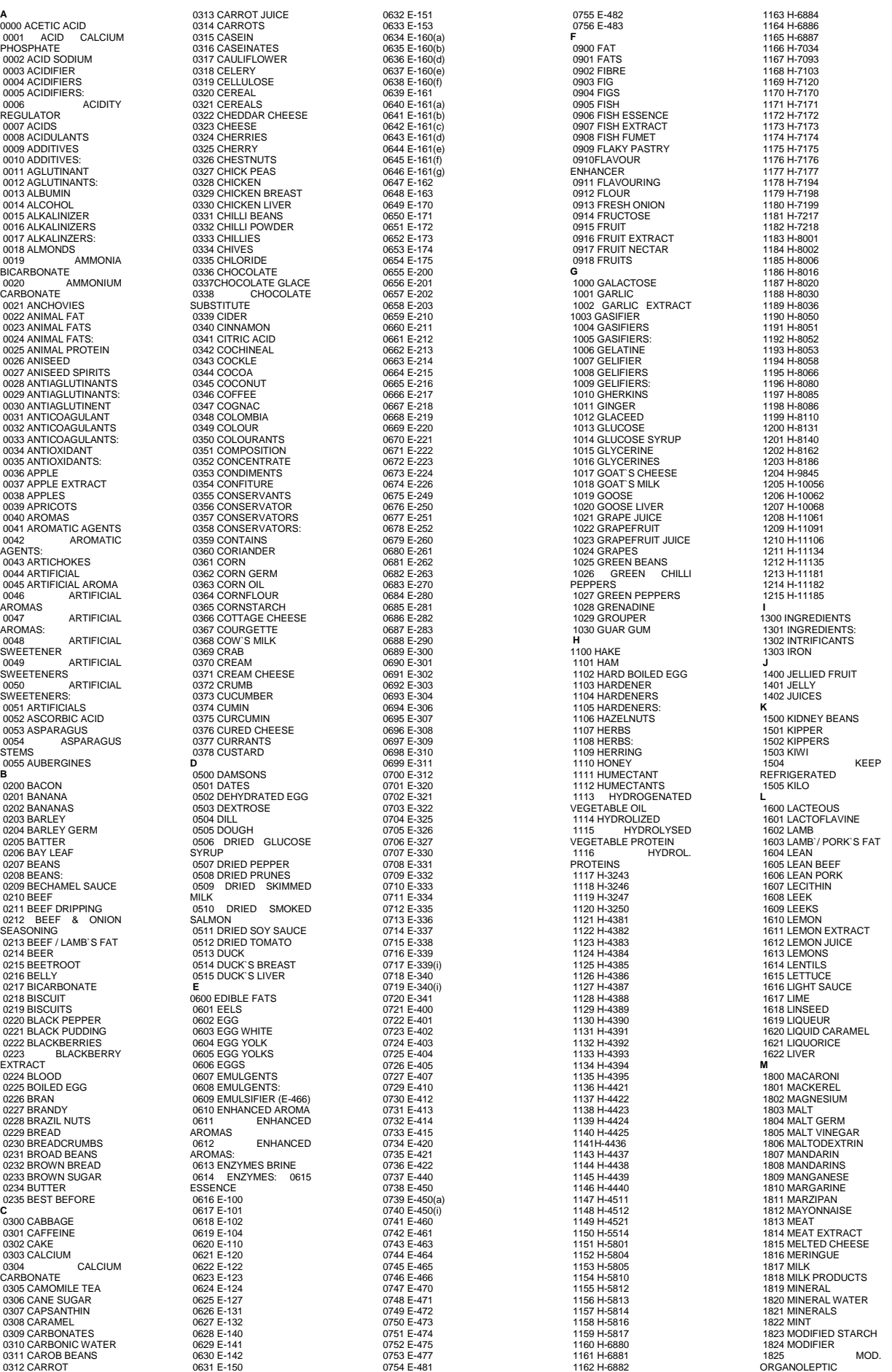

# **INSTRUKJCA U**ś**YTKOWNIKA**

 1826 MOLASSES 1827 MONOSODIUM GLUTAMATE 1828 MOZZARELLA 1828<br>CHEESE 1829 MUSHROOMS 1830 MUSSELS 1831 MUSTARD 1832 MUSTARD SEEDS **N**  2000 NATURAL AROMA 2001 NATURAL AROMAS 2002 NATURAL AROMAS: 2003 NATURAL JUICES 2004 NATURAL SKINS 2005 NATURAL SPICES 2006 NATURAL SWEETENER 2007 NATURAL SWEETENERS 2008 NATURAL SWEETENERS: 2009 NECTAR 2009 NECTAR<br>2010 NEUTRALISER 2011 NEUTRALISERS 2012 NEUTRALISERS: 2013 NITRIFICANTS: 2014 NOODLES **O**  2100 OATGERM 2101 OATS 2102 OIL 2102 OIL 2104 OLIVES 2105 ONION 2106 ORANGE BRANDY<br>
2108 ORANGE EXTRACT<br>
2109 ORANGE JUICE<br>
2110 ORANGES<br>
2111 OREGANO<br>
2111 ORGANOLEPTIC<br>
MODIFIER<br>
2113 OX TONGUE<br>
2113 OXYGENATED<br>
2114 OXYGENATED WATER 2115 OYSTERINE 2116 OYSTERS **P**  2200 PAPRIKA 2201 PARMESAN CHEESE<br>2202 CHEESE<br>2202 PARMESAN<br>CHEESE POWDER CHEESE POWDER<br>
2203 PARSLEY<br>
2205 PARTRIDGES<br>
2205 PARTRIDGES<br>
2206 PASTA<br>
2207 PEACH BRANDY<br>
2208 PEACH JUICE<br>
2210 PEACHES<br>
2211 PEANUT BUTTER<br>
2211 PEANUT BUTTER

 2212 PEANUTS 2213 PEAR 2214 PEAR JUICE 2215 PEARS 2216 PEAS 2217 PEPPER 2218 PEPPERS 2219 PH REGULATOR 2220 PHEASANT 2221 PHOSPHATE 2222 PHOSPHATES 2223 PHOSPHOROUS<br>
2224 PIG'S LIVER<br>
2225 PIG'S TROTTERS<br>
2226 PIG'S TROTTERS<br>
2227 PINE KERNAL NUTS<br>
2227 PINE KERNAL NUTS<br>
2229 PINEAPPLE<br>
2230 PISTACHIOS<br>
2231 PORK FAT<br>
2232 PORK FAT<br>
2232 PORK FAT<br>
2232 PORK FINES<br>
223 2236 POTASSIUM 2237 POTASSIUM NITRATE POTASSIUM 2238<br>SORBATE 2239 POTATO 2240 POTATOES<br>2241 POWDERED 2241 POWDERED SKIMMED MILK 2242 POWDERED SKIMMED YOGHURT 2243 POWDERED 2243 POWDERED<br>WHOLE EGG<br>2244 POWDERED 2244 POWDERED YOGGHURT 2245 PRAWN EXTRACT 2246 PRAWNS 2247 PRESERVATIVE 2248 PRESERVATIVES 2249 PRESERVATIVES: 2250 PROTEINS 2251 PUMPKIN 2252 PUREE 2253 PACKED DATE 2254 PRICE **R**  2500 RABBIT 2501 RAISING AGENT 2502 RAISINS 2503 RASPBERRIES<br>2504 RED KIDNEY 2504<br>
BEANS<br>
2505 RED PEPPER<br>
2506 RED WINE<br>
2507 REGULATORS<br>
2509 REGULATORS<br>
2509 REGULATORS:<br>
2510 RICE<br>
2511 RIOJA WINE

 2512 ROAST HAM 2513 ROLLED OATS 2514 ROQUEFORT CHEESE 2515 ROSE WINE 2516 RUM 2517 RUNNER BEANS 2518 RUSK 2519 RYE 2520 RYE GERM **S**  2600 SACCHARINE 2601 SAFFRON 2602 SALAMI 2603 SALMON 2604 SALT 2605 SALTS<br>
2606 SARDINES<br>
2608 SAUCE<br>
2608 SAUSAGE<br>
2610 SAUSAGES<br>
2611 SCAMPI<br>
2612 SEA SALT 2613 SEED 2614 SEEDS 2615 SEMOLINA 2616 SESAME 2617 SESAME SEEDS 2618 SHERRY 2619 SKIMMED YOGHURT 2620 SMOKED BACON 2621 SMOKED CHEESE 2622 SMOKED EEL 2623 SMOKED HAM 2623 SMOKED<br>
MACKEREL MACKEREL<br>
2625 SMOKED SALMON<br>
2626 SMOKED TROUT<br>
2627 SODA<br>
2628 SODIUM BENZOATE<br>
2629 SODIUM BENZOATE BICARBONATE 2630 SODIUM CHLORIDE 2631 SODIUM L-ASCORBATE 2632 SODIUM NITRATE 2633 SODIUM NITRITE 2634 SODIUM 2634<br>PHOSPHATES 2635 SODIUM & POTASSIUM PHOSPHATES<br>
2637 SORBITOL<br>
2638 SOY<br>
2638 SOY SAUCE<br>
2640 SOYA PROTEIN<br>
2641 SPICE EXTRACT<br>
2642 SPICES:<br>
2643 SPINACH<br>
2643 SPINACH

 2645 SPIRIT VINEGAR 2646 SPRING ONIONS 2647 SQUID 2648 STABILISERS 2649 STABILISERS: 2650 STABILIZING<br>2651 STAB 2651 STABILIZING AGENTS<br>2652 **STABILIZING** AGENTS: 2653 STARCH 2654 STILTON CHEESE 2655 STRAWBERRIES 2656 SUBSTANCES<br>
2657 SUBSTITUTE<br>
2658 SUGAR<br>
2660 SUGARS<br>
2660 SUGARS<br>
2661 SULPHATES<br>
2662 SUNFLOWER<br>
2663 SUNFLOWER GERM<br>
2663 SUNFLOWER GERM<br>
2664 SUNFLOWER GEED<br>
2664 SUNFLOWER SEED<br>
NUTS 2665 SUNFLOWER SEED OIL 2666 SUNFLOWER SEED STARCH 2667 SWEET PAPRIKA 2668 SWEETENER 2669 SWEETENERS 2670 SWEETENERS: 2671 SYNERGIC 2672 SYNERGICS 2673 SYRUP 2674 SUITABLE FOR FREEZING<br>2675 STORE AT 0 TO 18<br><sup>3</sup>C **T**<br>2801 THICKENER<br>2802 THICKENERS:<br>2803 THYME<br>2804 TOMATO<br>2805 TOMATO POWDER 2806 TOMATO PUREE 2807 TOMATO SAUCE 2808 TOMATO SOUP 2809 TOMATOES 2810 TRIPE 2810 I RIPE<br>2811 TRIPHOSPHATES 2812 TROUT 2813 TRUFFLE 2814 TRUFFLES 2815 TUNA FISH 2816 TURKEY 2817 TURMERIC 2818 TURNIP 2819 TURNIPS **U**  3000 USE BY **V**  3100 VANILLA

 3101 VEAL 3102 VEGETABLE BOUILLON 3103 VEGETABLE EXTRACT 3104 VEGETABLE FAT 3105 VEGETABLE FIBRE 3106 VEGETABLE OIL 3107 VEGETABLE PROTEINS 3108 VEGETABLE SOUP 3109 VEGETABLES:<br>
3111 VENISON<br>
3112 VINEGAR<br>
3112 VINEGAR<br>
3114 VITAMINS<br>
3200 WALNUTS<br>
3200 WALNUTS<br>
3202 WATER<br>
3202 WATER<br>
3204 WHEAT<br>
3205 WHEAT GERM<br>
3205 WHEAT GERM 3206 WHEAT STARCH 3207 WHEATFLOUR 3208 WHEATGERM OIL 3209 WHISKY 3210 WHITE PEPPER 3211 WHITE SUGAR 3212 WHITE WINE 3213 WHITENER 3214 WHITENERS 3215 WHITENERS<br>3216 WHITENERS<br>FLOUR WHO WHOLEMEAL FLOUR 3217 WINE 3218 WINE VINEGAR 3219 WINES 3220 WEIGHT 3221 WEIGHT KG **X**  3300 XANTHAN GUM **Y**  3400 YEAST 3401 YEAST EXTRACT 3402 YOGHURT 3403 YOLK 3404 YOLKS 3405 YORK HAM 3800 0 - 5 ³C 3801 %

Informacje zawarte w tej instrukcji mogą ulec zmianie bez wcześniejszego informowania przez producenta.

Astintze, 24 - Pol. Ind. Neinver - 48160 - DERIO (VIZCAYA) - SPAIN . Tel: (+34) 94 452 15 10 - Fax: (+34) 94 452 36 58

# www.dibal.com

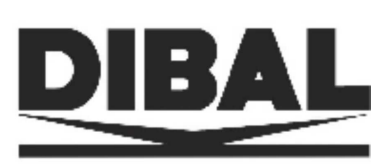